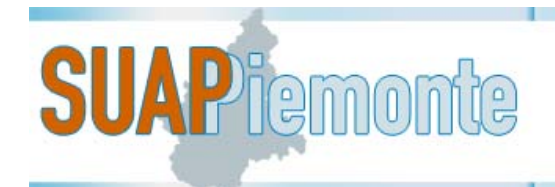

# **SUAPPiemonte**

## **Manuale per la presentazione di una Domanda/SCIA/Comunicazione da parte di un delegato di impresa**

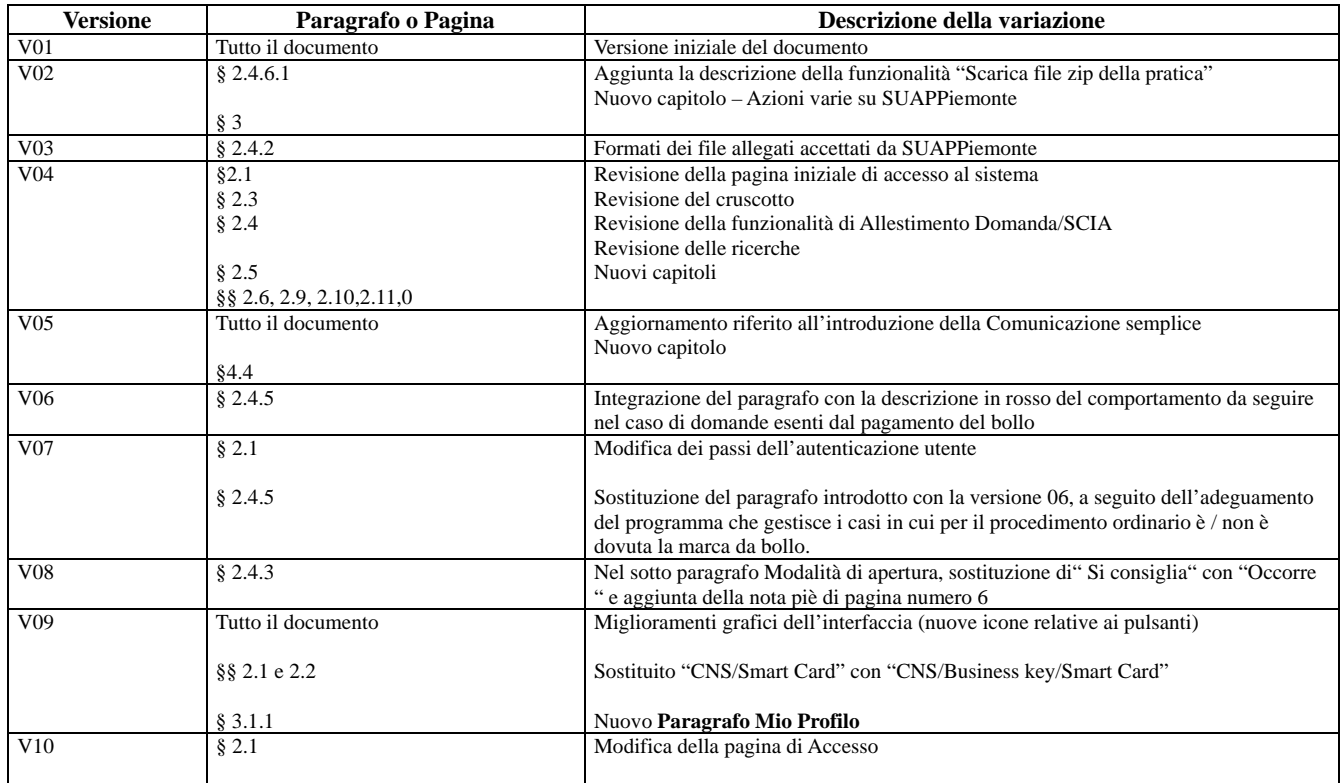

### STATO DELLE VARIAZIONI

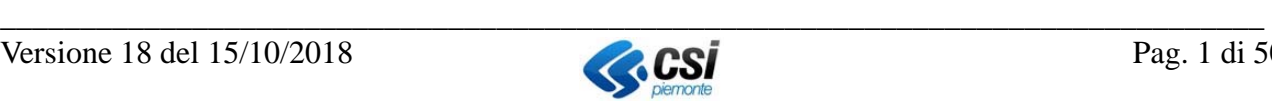

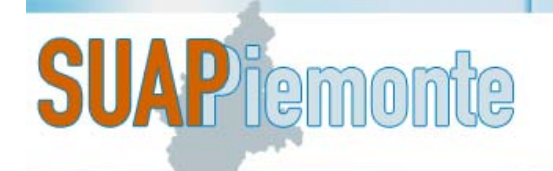

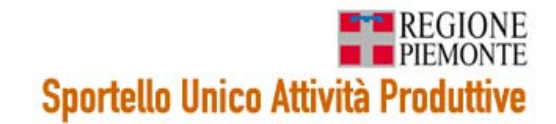

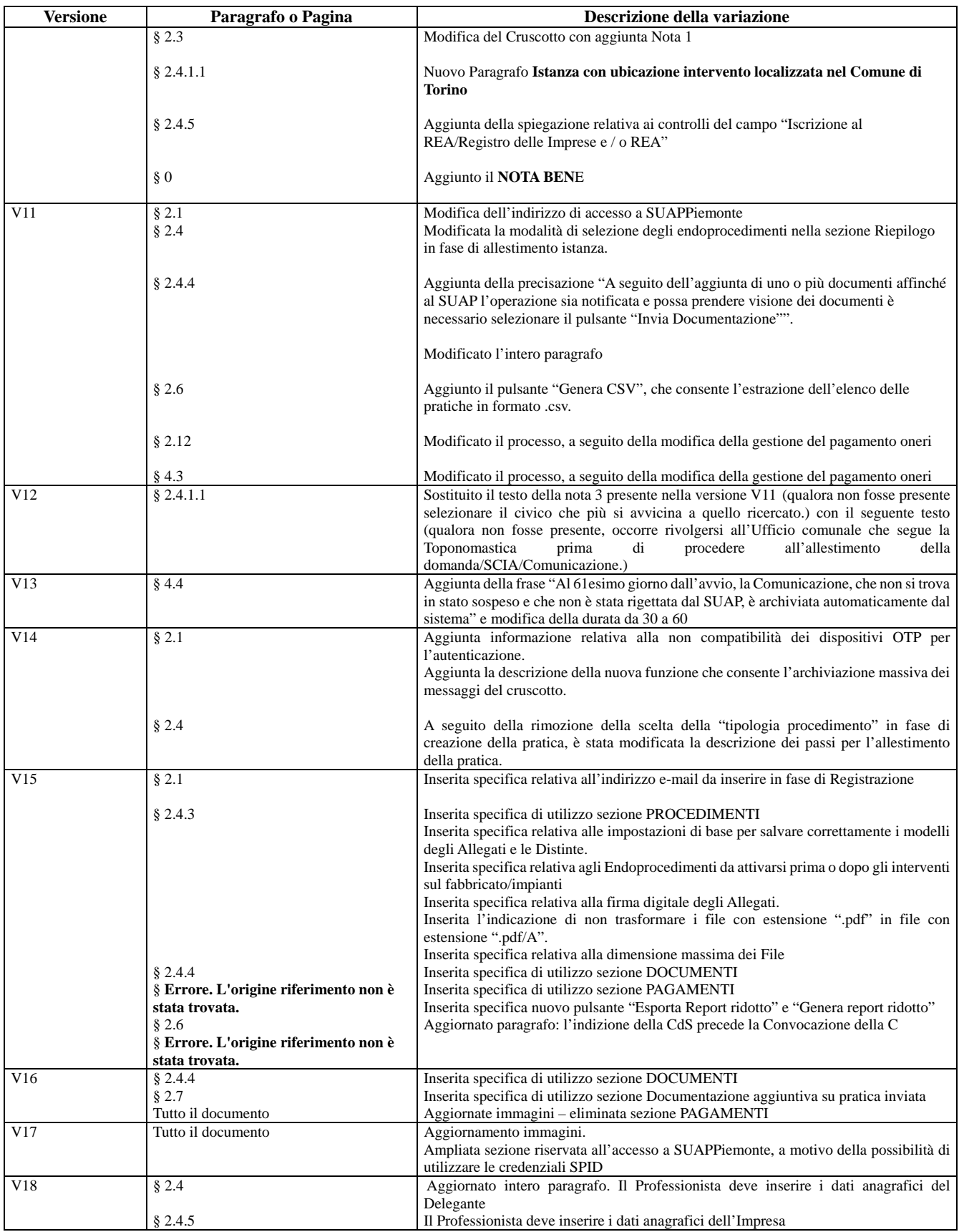

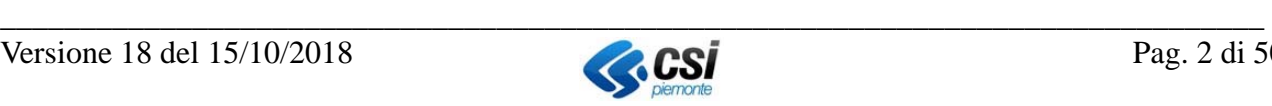

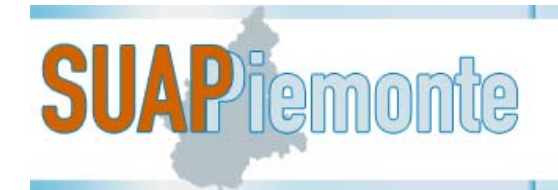

## **Sommario**

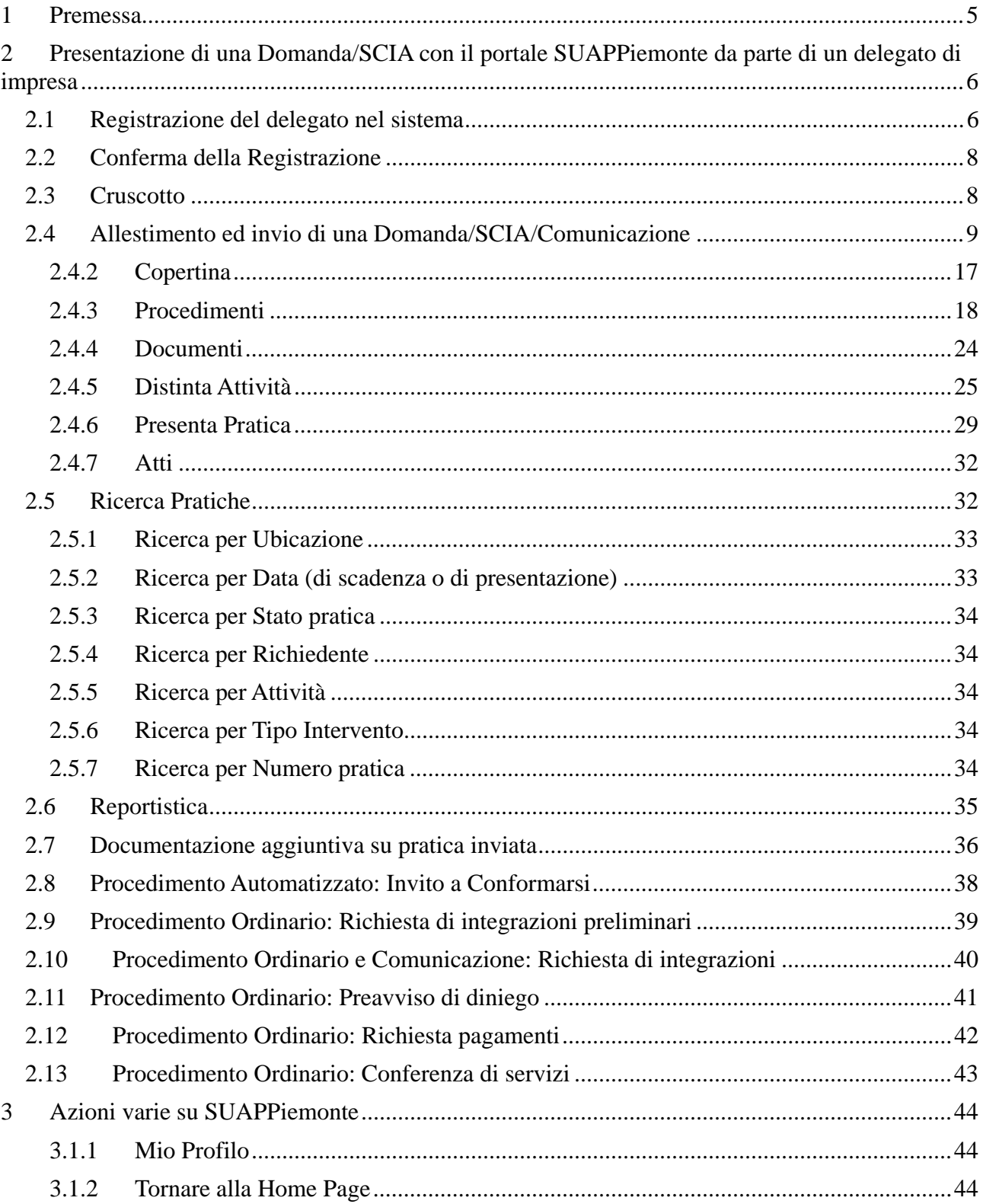

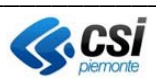

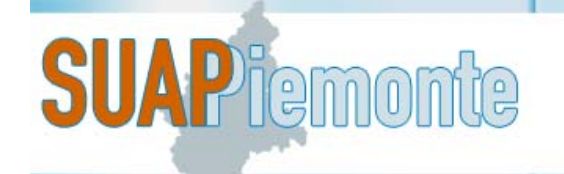

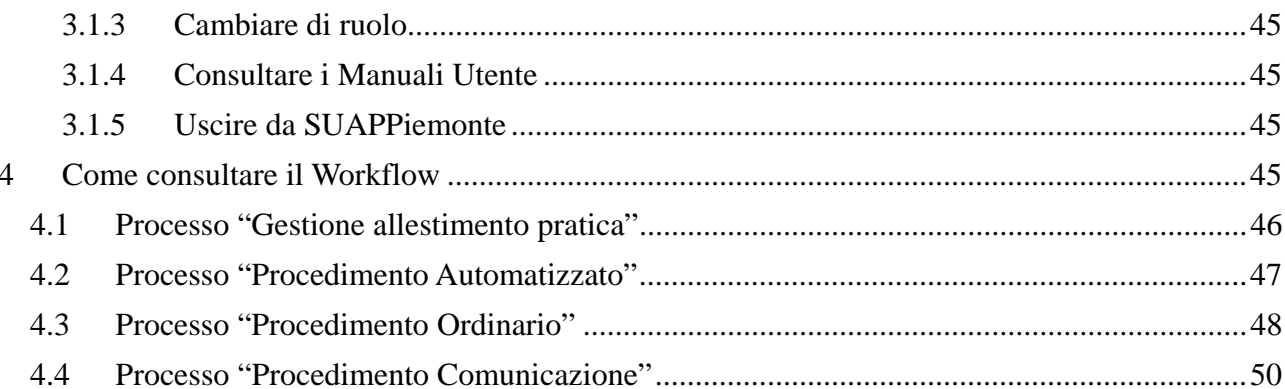

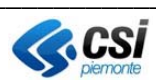

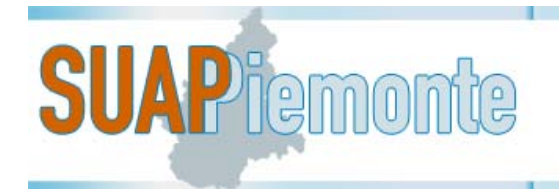

## **1 Premessa**

**SUAPPiemonte** consente la gestione interamente telematica della domanda, nel rispetto dei requisiti del DPR 160/2010, del D.lgs 126/2016, del D.lgs 127/2016 e del D.lgs 222/2016, dalla presentazione della pratica a carico del richiedente alla gestione della stessa a carico dell'ufficio SUAP e degli Enti terzi coinvolti nell'istruttoria.

È a disposizione di tutti i SUAP Piemontesi ed è integrato con la **Base Dati della Conoscenza Regionale**, sviluppata da Regione Piemonte, realizzata al fine di:

- uniformare e rendere trasparenti le informazioni ed i procedimenti concernenti l'insediamento e l'esercizio di attività produttive;
- mettere a disposizione delle imprese e dei SUAP, in relazione ai singoli procedimenti, l'indicazione della normativa applicabile, degli adempimenti procedurali, della modulistica, nonchè dei relativi allegati, da utilizzare uniformemente nel territorio regionale.

Viene dato così pieno adempimento al mandato di semplificazione, standardizzazione e uniformazione dei processi della PA, definendo prassi unificate di interazione dei SUAP nei confronti degli Enti Terzi e viceversa.

Per quanto riguarda i prerequisiti tecnici e la modalità di configurazione della postazione di lavoro si consiglia all'utente di leggere attentamente il **Manuale - SUAPPiemonte-Prerequisiti\_configurazione**.

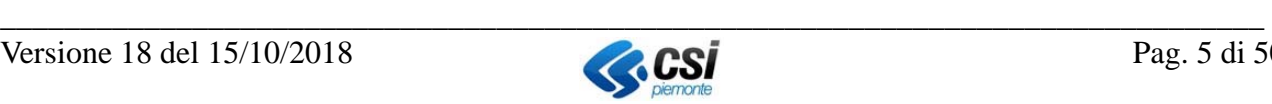

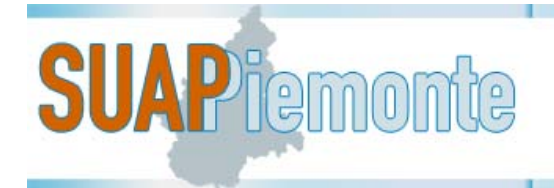

## **2 Presentazione di una Domanda/SCIA con il portale SUAPPiemonte da parte di un delegato di impresa**

#### *2.1 Registrazione del delegato nel sistema*  L'utente mediante un browser accede all'indirizzo http://www.sistemapiemonte.it/cms/privati/attivita-economico-produttive/servizi/565 suappiemonte-presentazione-telematica-della-domanda-dpr-160-2010 Cos'à Sistemaniemonte | Cerna **Sistemapiemonte** Profilo personale 1 SERVIZI PER PRIVATI » ATTIVITÀ ECONOMICO PRODUTTIVE » SPORTELLO UNICO PER LE IMPRES SUAPPiemonte - Presentazione telematica della domanda (DPR 160/2010) Mercoledì 27 maggio dalle ore 07:30 è previsto il fermo servizio per manutenzione programmata dell'applicativo Sportello Unio Decumentarie ACCESSO URERO CONSULTA LA BASE DATI DELI Elenco SUAP aderenti Si avvisa che in caso di problemi di accesso all'applicativo utilizzando certificati di autenticazione rilasciati dalle CCIAA, è necessario comportarsi Provincia Elenco Sportelli Unici inviare una e-mail alla casella: susp.certificati@csi.it<br>Indicando nome cognome, codice fiscale, data e ora dell'ultimo tentativo di accesso e allegando la chiave pubblica del certific<br>(seguire le istruzioni del manuale (@  $\overline{\phantom{a}}$ Comune  $\overline{\phantom{a}}$ Scegli un comune La richiesta di assistenza potrà essere evasa solo se la mail inviata, conterrà quanto sopra indicato **ASSISTENZA** Per informazioni rivolgersi al Comune di<br>competenza.  $\overset{\frown}{\mathbf{\Theta}}$  Åvvio - Subingresso - Variazione - Cessazione di<br>Attività Economiche Utenti del servizio " Attività Economiche<br>" Endoprocedimenti Fabbricati - Impianti e Attrezzati<br>" Esercizio di Attività Economiche Il servizio si rivolge a: Ente finanziatore · Legali Rappresentanti di imprese accedi al servizio **EXECTED**<br>**EXECUTE** Presentazione **ACCEDI AL SERVIZIO >** SUAPPiemonte consente la gestione interamente telematica della domanda, nel rispetto dei requisiti del DPR 160/2010, dalla p<br>richiedente alla gestione della stessa a carico dell'ufficio SUAP e degli Enti terzi coinvolti ne **PRESENTA LA TUA DOMANDA CON SUAPPI<br>Il servizio è soggetto ad autenticazione<br>example o CIP servito exittinato dicit** E' frutto dell'adattamento di una soluzione applicativa esistente, denominata SPORVIC2, selezionata all'interno del catalogo DigitPA sulle so<br>sviluppata in origine per il Distretto del Cuoio della Regione Toscana, con capo Sono stati realizzati gli interventi di base necessari a rendere fruibile il software alla rete dei SUAP Piemontesi. Sono in corso altri interventi di<br>Implementazione/miglioramento delle funzionalità presenti. E's disposizione di tutti i SUAP Piemontesi ed è integrato con la Base Dati della Conoscenza Regionale, sviluppata da Regione Piemonte, realizzata al fine di · uniformare e rendere trasparenti le informazioni ed i propedimenti concernenti l'insediamento e l'esercizio di attività produttive: • uniomnare e renoere rasparente intormazioni ed procesimenti concernenti insediamento e resercizio di attivita produttive;<br>• mettere a disposizione delle imprese e dei SUAP, in relazione ai singoli procedimenti, l'indicaz .<br>/iene dato così pieno adempimento al mandato di semp

seleziona la voce sulla destra **ACCEDI AL SERVIZIO**.

Si può accedere tramite:

- credenziali SPID: maggiori informazioni collegarsi a https://www.spid.gov.it/richiedi-spid
- $\triangleright$  Username / PWD e PIN (o CIP)

in questo caso è necessario essersi preventivamente registrati al portale Sistemapiemonte (http://www.sistemapiemonte.it/), eseguire la REGISTRAZIONE LIGHT. Si rimanda al Manuale utente "Prerequisiti tecnici e modalità di configurazione della postazione di lavoro"

 $\triangleright$  certificato digitale o carta elettronica

in questo caso è sufficiente premere il pulsante "**Accedi"** in corrispondenza della sezione "**Accesso tramite certificato digitale o carta elettronica**"; il sistema richiede la CNS/Business key/Smart Card dell'utente su cui è installato il certificato di autenticazione digitale

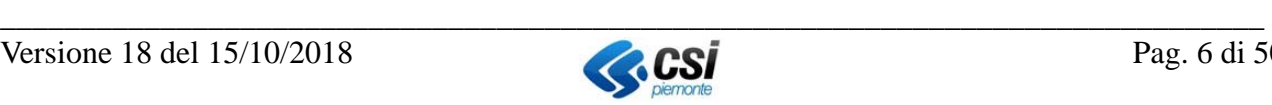

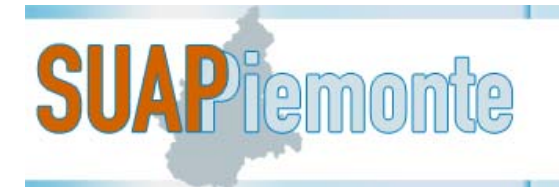

Effettuato l'accesso, il sistema presenta la pagina "Completamento registrazione utente", in cui è necessario compilare i dati anagrafici che non sono stati già valorizzati in automatico. È importante verificare che l'indirizzo e-mail sia scritto correttamente, in quanto a registrazione avvenuta sarà inviata una mail alla casella di posta elettronica per la conferma della registrazione.

Soltanto al primo accesso al sistema SUAPPiemonte, l'utente è tenuto a registrarsi e a fornire i propri dati anagrafici.

In basso a sinistra sono elencati i ruoli con cui l'utente può registrarsi per operare in SUAPPiemonte. In questo caso l'utente è tenuto a mettere un segno di spunta in corrispondenza di Professionista/Delegato e a togliere il segno di spunta eventualmente presente in corrispondenza di ogni altro ruolo.

N.B. può capitare che nel corso dell'utilizzo del servizio, appaia un avviso come quello rappresentato nell'immagine seguente: è necessario selezionare il pulsante **Continua** per proseguire.

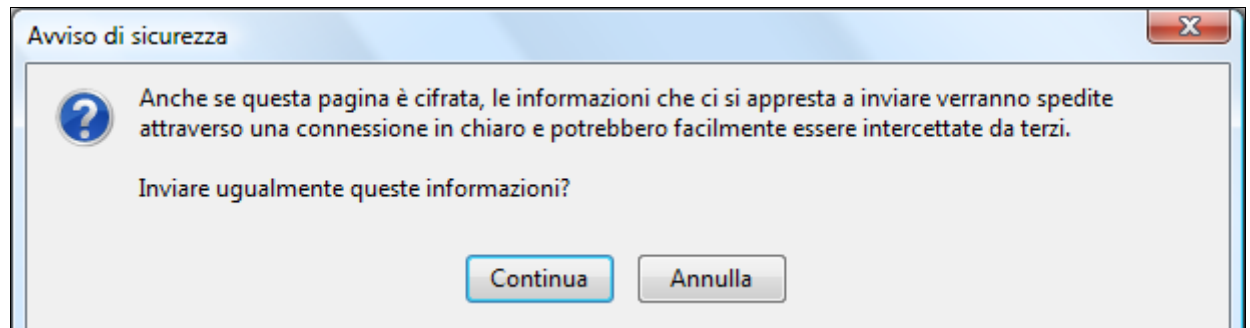

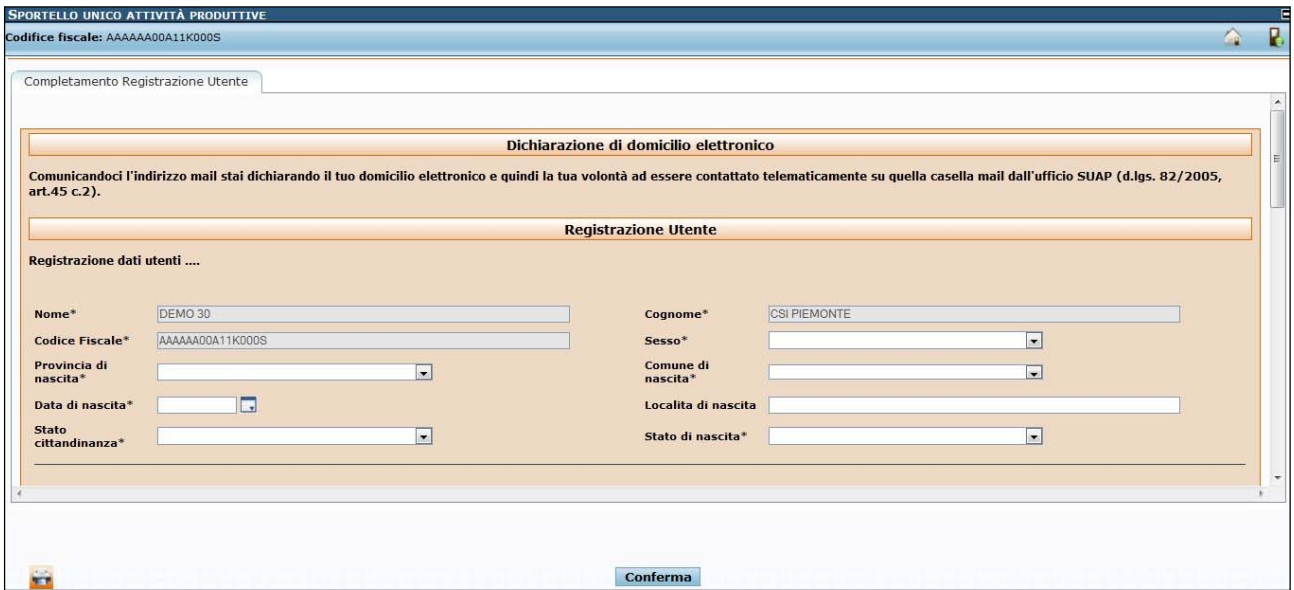

N.B. In fase di registrazione viene chiesto di inserire sia un indirizzo e-mail normale sia un indirizzo e-mail PEC. La mail di **Conferma Registrazione** e le **mail di notifica** in merito allo stato di avanzamento pratica, saranno inoltrate automaticamente dal sistema alla casella di posta **e-mail normale**. **Pertanto prestare molta attenzione ad inserire correttamente l'indirizzo e-mail e** 

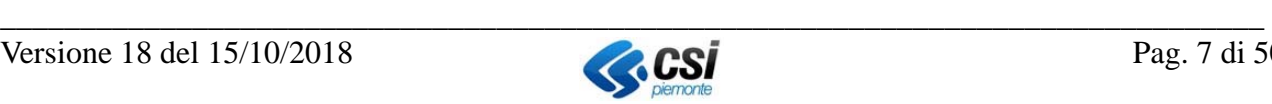

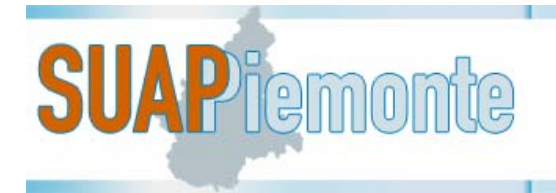

**soprattutto ad inserirlo nel campo corretto.**

## *2.2 Conferma della Registrazione*

La persona appena registrata deve chiudere tutte le sessioni di browser eventualmente aperte sulla postazione di lavoro, accedere alla propria casella di posta elettronica normale (non PEC), aprire la mail con oggetto "SUAPPiemonte - Conferma registrazione" e selezionare il link contenuto nella stessa, copiarlo e inserirlo nel browser e selezionare invio. Questa operazione deve essere eseguita avendo attiva la propria CNS/Business key/Smart Card.

Da questo momento in poi, la persona registrata potrà accedere al sistema utilizzando unicamente la propria CNS/Business key/Smart Card senza più ripetere la registrazione.

**N.B.** Non tutti gli Sportelli Unici per le Attività Produttive del Piemonte adotteranno il sistema regionale e quelli che lo faranno saranno operativi in tempi e modalità differenti.

Selezionando la voce "**Attività Economiche**" sotto il Menù "**Base Dati Conoscenza**" è possibile prendere visione di quali sono i Comuni già operativi con il sistema SUAPPiemonte e, selezionando la **provincia** e successivamente il **comune**, è possibile verificare quali sono le tipologie di attività economiche e le tipologie di istanze per le quali possono essere presentate le domande/SCIA/Comunicazioni.

Navigando nell'alberatura delle attività economiche si arriva alla scheda informativa, che spiega che cosa è necessario predisporre per la presentazione della Domanda/SCIA/Comunicazione selezionata.

## *2.3 Cruscotto*

Se l'utente è già stato registrato dopo aver selezionato il proprio certificato preme il pulsante "**OK**". Il sistema presenta la pagina iniziale definita "**Cruscotto**".

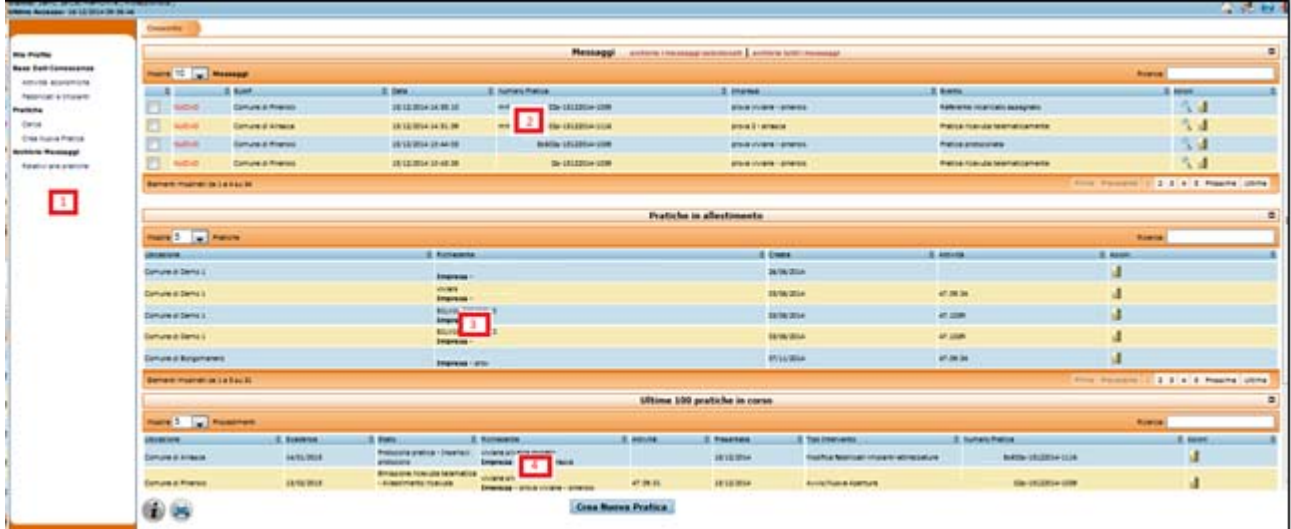

Il Cruscotto è la sezione che il sistema presenta a seguito dell'autenticazione dell'utente. Da qui è possibile visualizzare:

 $\bullet$  in basso, l'elenco delle ultime 100 pratiche in corso<sup>1</sup> (4)

 $\overline{a}$ 

<sup>1</sup> Le pratiche in corso che non sono presenti nella tabella "Ultime 100 pratiche in corso", sono recuperabili mediante la funzione "Cerca"

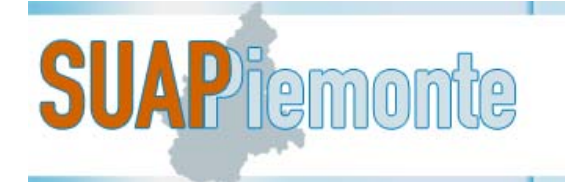

- a metà, quello delle pratiche in fase di allestimento (3)
- in alto, le Comunicazioni (2) che il sistema fornisce al Richiedente man mano che la pratica avanza di stato.

Al primo accesso, poiché il Richiedente non ha mai inoltrato istanze, la sezione si presenta priva di messaggi e pratiche.

È possibile archiviare tutti i messaggi visualizzati nella pagina con un'unica operazione, selezionando l'apposito link *"archivia tutti i messaggi"*; in alternativa, per l'archiviazione di alcuni dei messaggi visualizzati, è necessario selezionarli cliccando sulla apposita casella a fianco e poi cliccare il link *"archivia i messaggi selezionati."*. Qualora si intendesse archiviare ad esempio 50 messaggi con un

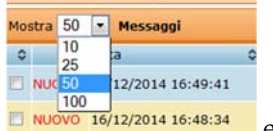

unico click, è sufficiente impostare 50 nel Menu a tendina a fianco di "*Mostra*" **E** NUOVO 16/12/2014 16:48:34 successivamente selezionare l'apposito link *"archivia tutti i messaggi".*

Per espandere le sezioni, quando risultano compresse, è sufficiente selezionare il pulsante  $\Box$ . Nella sezione a sinistra (1) è sempre presente il Menù da cui è possibile accedere alle varie funzioni del sistema.

**NOTA BENE**: qualora la visualizzazione delle pagine dell'applicativo all'interno del Browser utente non fosse ottimale si suggerisce di operare un ridimensionamento della medesima con la combinazione dei tasti 'CTRL' '+' (per ottenere un ingrandimento) o 'CTRL' '-' (per ottenere una riduzione).

### *2.4 Allestimento ed invio di una Domanda/SCIA/Comunicazione*

Prima di avviare l'allestimento e la presentazione di una Domanda/SCIA/Comunicazione, è necessario che il delegato si accerti sempre di essere in possesso di:

- Dati anagrafici del delegante (Titolare/Rappresentante legale dell'Impresa)
- Dati anagrafici dell'Impresa
- Copia della carta d'identità del delegante in formato elettronico (scansione del documento)
- Procura speciale del delegante firmata digitalmente o con firma autografa e successiva scansione
- Tutte le informazioni relative alla specifica Domanda/SCIA/Comunicazione.

Il sistema permette di presentare unicamente pratiche per cui è presente nella Base Dati della Conoscenza la scheda corrispondente. La Base Dati della Conoscenza è in continua evoluzione e implementazione.

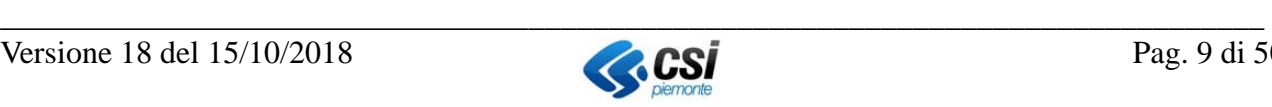

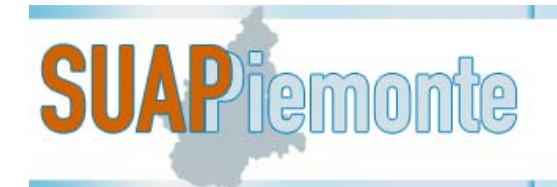

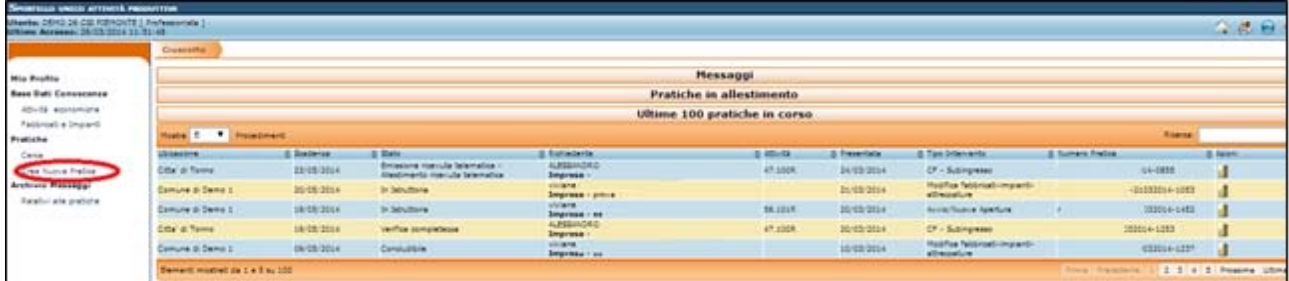

Per presentare una pratica, è necessario che il delegato selezioni "crea nuova pratica" (seconda voce del Menù Pratiche a sinistra oppure in posizione centrale in basso). Appare la pagina seguente in cui:

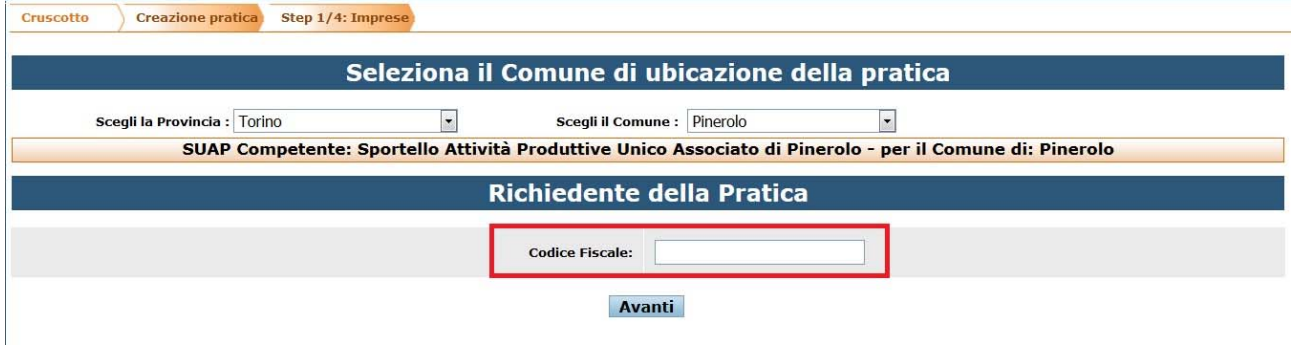

 in alto è necessario selezionare la **provincia** ed il **comune** ubicazione dell'intervento della Domanda/SCIA/Comunicazione;

 in basso deve essere inserito il **Codice Fiscale** della persona che ha conferito la delega alla presentazione della Domanda/SCIA/Comunicazione (solitamente il titolare di impresa/rappresentante legale). Selezionare il pulsante "**Avanti**".

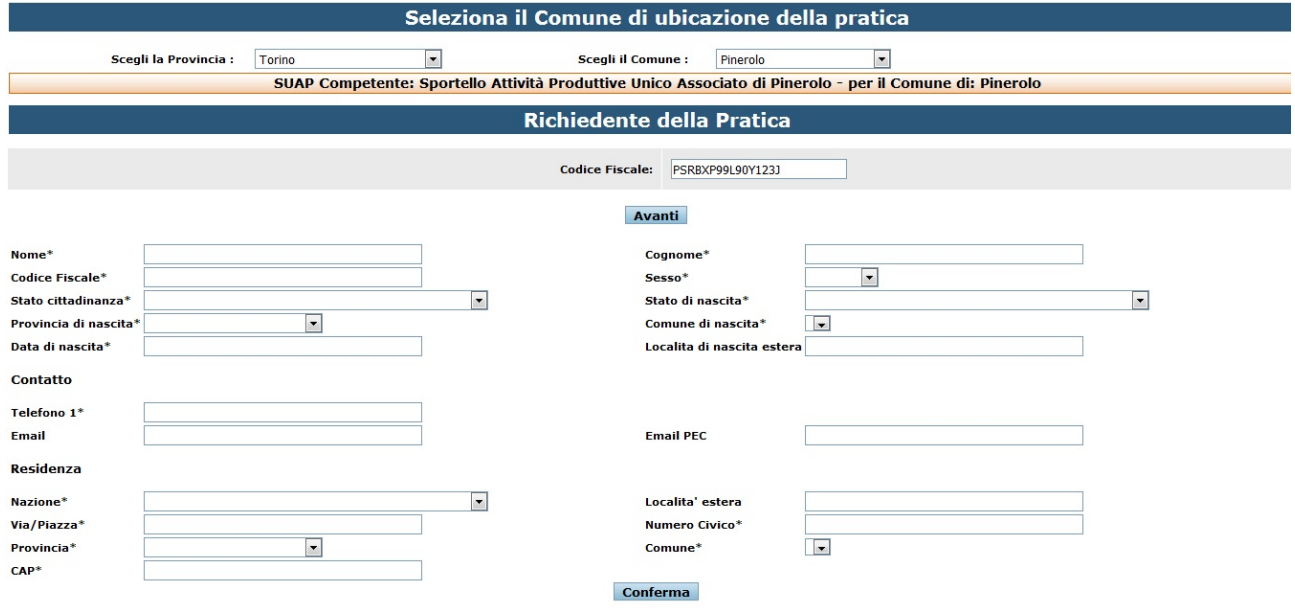

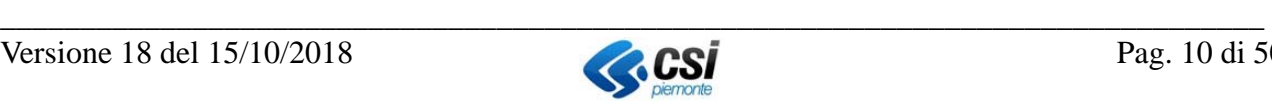

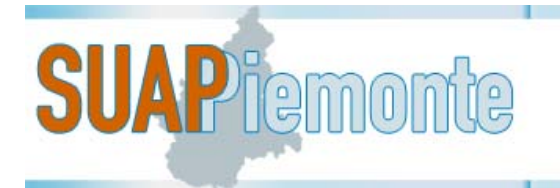

Il sistema presenta una maschera in cui devono essere compilati almeno i campi obbligatori (quelli con asterisco).

Per proseguire è necessario confermare i dati selezionando l'apposito pulsante in fondo alla pagina.

Successivamente, il sistema presenta una pagina che in alto riporta nella sezione "**Riepilogo**" i dati riferiti alla persona che ha conferito la delega alla presentazione della Domanda/SCIA/Comunicazione.

Nella sezione "**Dati Ricerca Endoprocedimenti**" occorre selezionare la **Tipologia di Intervento** tra quelle proposte in elenco (Avvio/Nuova Apertura, Cessazione, Comunicazione generica, Modifica fabbricati – impianti – attrezzature, Realizzazione fabbricati – impianti – attrezzature, Subingresso, Trasferimento, Variazione).

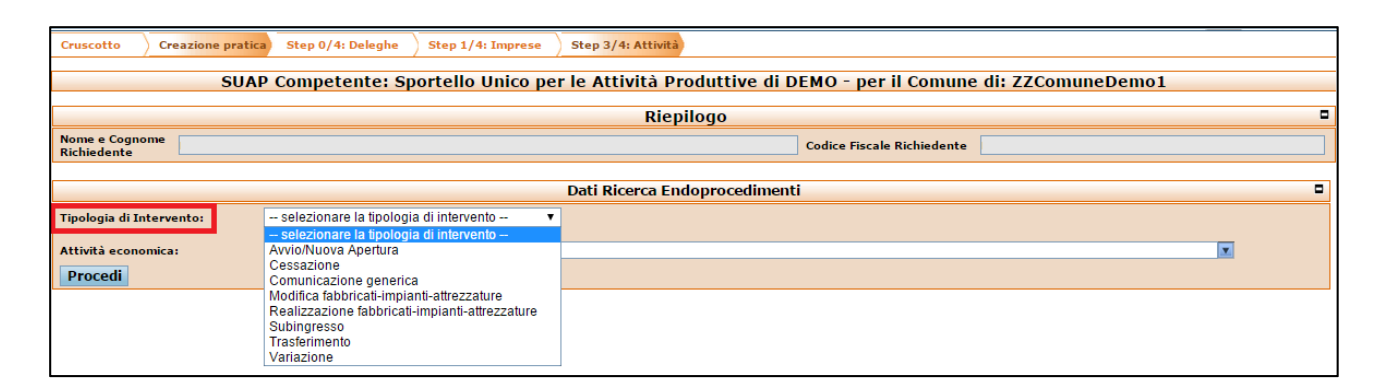

Nel caso di **Tipologia di Intervento** corrispondente a "Avvio/Nuova Apertura, Cessazione, Subingresso, Variazione, Comunicazione generica" è obbligatorio selezionare anche una delle voci della lista sottostante denominata "**Attività Economica**". Per fare questo occorre scrivere in corrispondenza del campo i caratteri iniziali di una delle **Attività Economiche**.

Esempio: se l'utente intende presentare una Domanda/SCIA/Comunicazione nell'ambito del Commercio, può scrivere "Commercio" nel campo "**Attività Economica**"; il sistema mostra tutte le voci che iniziano con "Commercio". Selezionare quella corretta e successivamente il pulsante "Procedi".

Il sistema presenta l'elenco delle schede Base Dati della Conoscenza Regionale associate all'Attività Economica selezionata al passo precedente (si rimanda alla figura seguente).

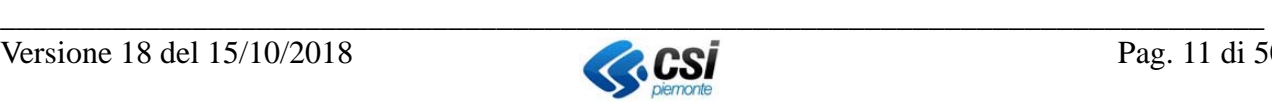

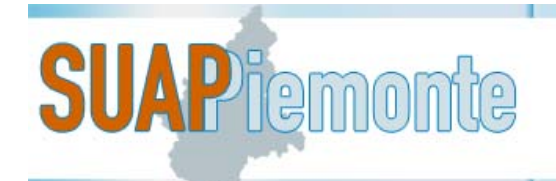

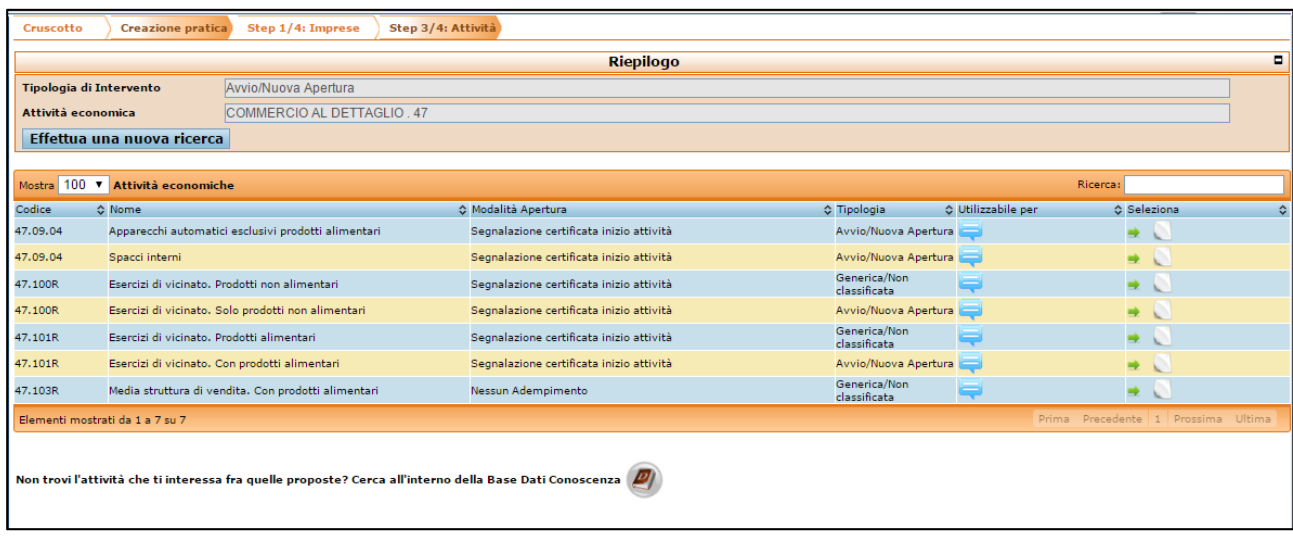

Nella colonna denominata "*utilizzabile per*", selezionando l'icona **è possibile visualizzare le** note in relazione all'utilizzo della scheda, se presenti.

L'icona **permette la visualizzare la relativa scheda**.

Qualora tra le schede ottenute fosse assente quella di interesse, l'utente può selezionare il pulsante a

fianco del testo "**Non trovi l'attività che ti interessa fra quelle proposte? Cerca all'interno della Base Dati Conoscenza**" per accedere alla scelta delle schede di Attività Economica su cui il Comune è operativo e su cui il richiedente può a presentare la Domanda/SCIA.

**IMPORTANTE**: l'elenco di schede di Attività Economica può presentare una scheda con Tipologia "Generica/Non classificata". Tale scheda è da utilizzare per la presentazione di talune pratiche con carattere "misto" come ad esempio "Subingresso con ampliamento dei locali" oppure "Variazione del Responsabile Tecnico con modifica della superficie di vendita".

Dopo che l'utente ha selezionato la scheda di Attività Economica utilizzando l'icona , appare una pagina simile a quella riportata nella figura seguente, in cui l'utente può aggiungere endoprocedimenti oltre a quelli obbligatori e comunque per ognuno di quelli selezionati deve selezionare una tra le seguenti opzioni:

- **Richiedi/Presenta**: se si tratta di un endoprocedimento richiesto (nel caso di procedimento ordinario) oppure di una presentazione di SCIA (nel caso di procedimento automatizzato)
- **Autocertificato**: se si tratta di un endoprocedimento autocertificato (solo per i casi di endoprocedimenti autocertificabili)
- **Acquisito**: se si tratta di un'autorizzazione/parere/nulla osta/atto già acquisito dall'Ente competente
- **Acquisit**o **tramite SUAP**: se si tratta di un'autorizzazione/parere/nulla osta/atto già acquisito dal SUAP stesso.

Le opzioni sopra descritte sono in alternativa.

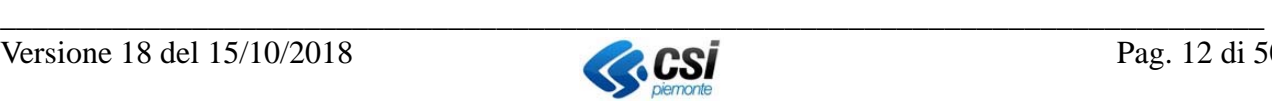

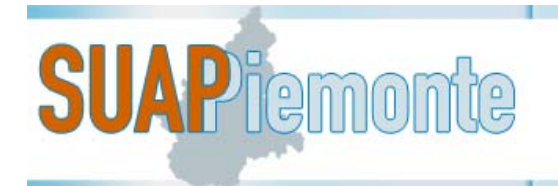

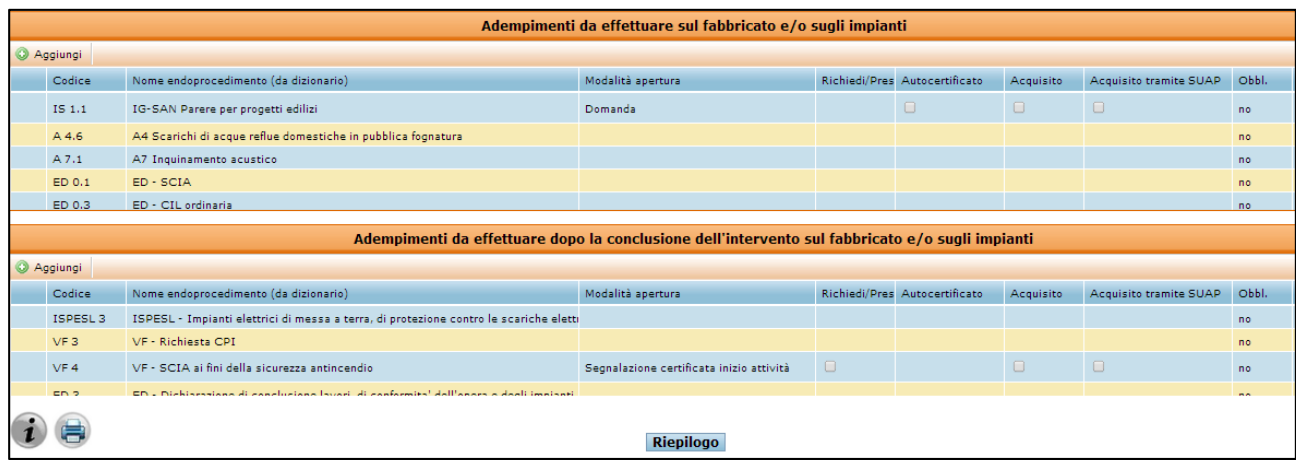

Nel caso di selezione dell'opzione "**Richiede/Presenta**", il sistema richiederà all'utente di allegare tutti i documenti previsti dalla scheda dell'endoprocedimento selezionato.

Nel caso di selezione dell'opzione "**Autocertificato**", il sistema non richiederà all'utente di allegare alcun documento tra quelli previsti dalla scheda dell'endoprocedimento.

Nel caso di selezione dell'opzione "**Acquisito**", in fase di compilazione del modulo, il sistema richiederà all'utente di allegare l'atto amministrativo all'endoprocedimento.

Nel caso di selezione dell'opzione "**Acquisito tramite SUAP**", in fase di compilazione del modulo, il sistema richiederà unicamente all'utente di indicare il numero e la data di Protocollo dell'atto rilasciato dal SUAP.

In base agli Endoprocedimenti selezionati e alle opzioni di presentazione indicati con il segno di spunta, SUAPPiemonte determina il regime amministrativo della pratica tra quelli definiti dal D.lgs 222/2016, Tabella A riconducendolo al processo di: Comunicazione oppure Ordinario oppure Automatizzato.

Nel caso di "**Tipologia di Intervento**" corrispondente a "Realizzazione fabbricati – impianti – attrezzature" oppure a "Modifica fabbricati – impianti – attrezzature", al click su "*Procedi*", viene visualizzata la pagina che in alto riporta nella sezione "**Riepilogo**" i dati riferiti alla persona che ha conferito la delega alla presentazione della Domanda/SCIA/Comunicazione ed i dati riferiti all'Impresa.

Nella sezione "Adempimenti da effettuare sul fabbricato e/o sugli impianti" l'utente deve selezionare il pulsante "**Aggiungi**" per accedere all'elenco delle schede di Fabbricati e Impianti della Base Dati della Conoscenza su cui il Comune è operativo e su cui il richiedente può presentare la Domanda/SCIA/Comunicazione.

SUAPPiemonte propone l'elenco di tutti gli Endoprocedimenti disponibili a prescindere dal regime amministrativo di ognuno. Pertanto, per una stessa pratica, è possibile selezionare Comunicazioni, SCIA e Domande.

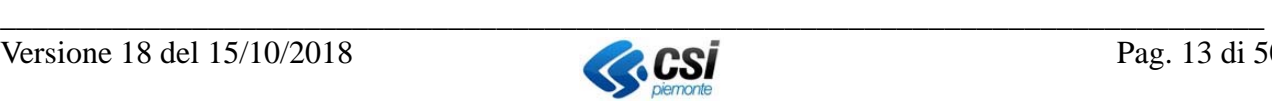

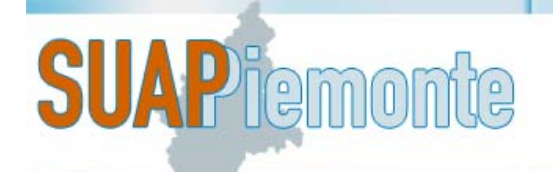

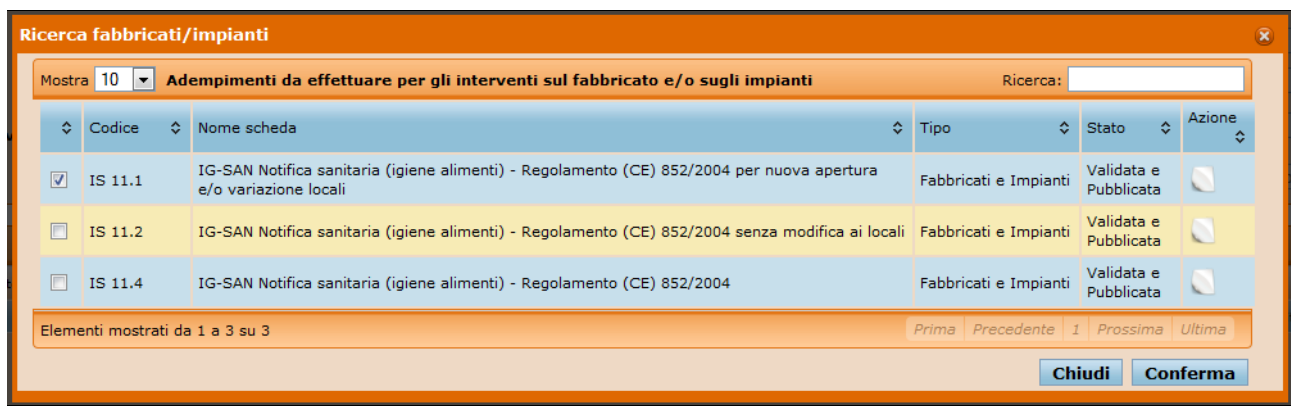

Per selezionare è sufficiente impostare il segno di spunta sulla prima colonna in corrispondenza della/e scheda/e di interesse e poi selezionare il pulsante "**Conferma**".

Il sistema riporta la/le schede selezionate nella sezione "**Adempimenti da effettuare sul fabbricato e/o sugli impianti**"2 .

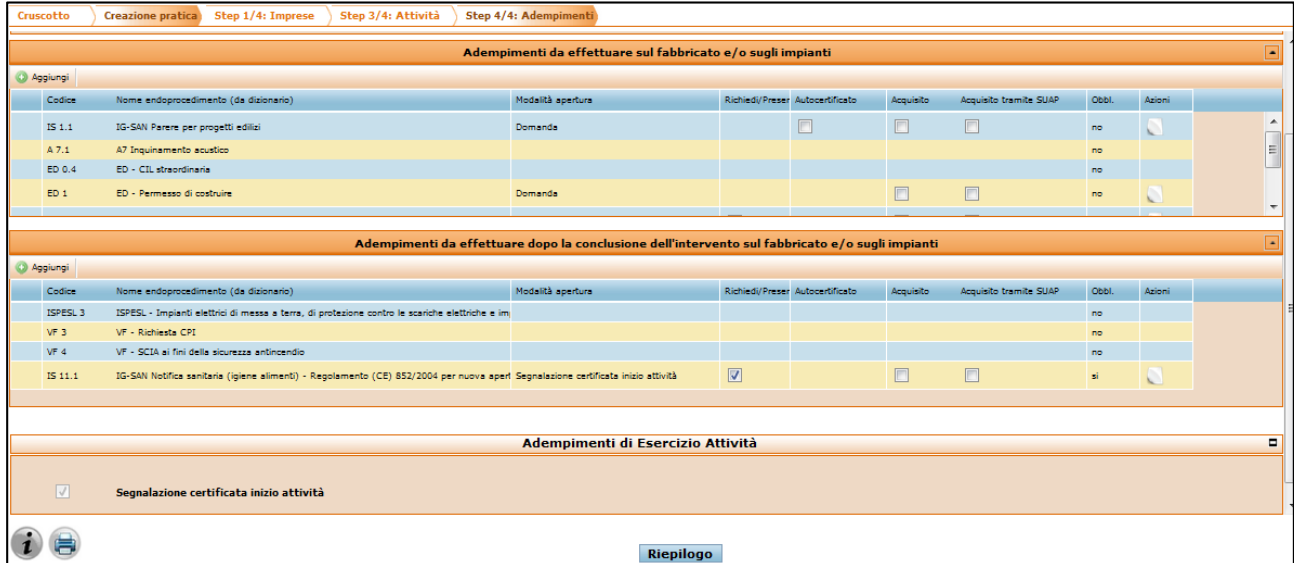

Analogamente, si può operare per individuare le schede in corrispondenza della sezione "**Adempimenti da effettuare dopo la conclusione dell'intervento sul fabbricato e/o sugli impianti**".

 $\overline{a}$ 

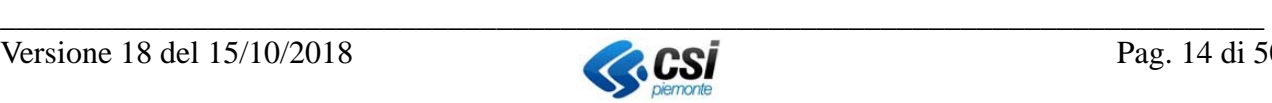

<sup>2</sup> La spiegazione delle due sezioni è riportata nel paragrafo 2.4.3 Procedimenti.

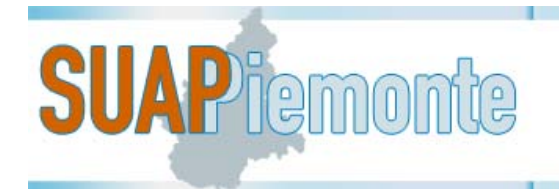

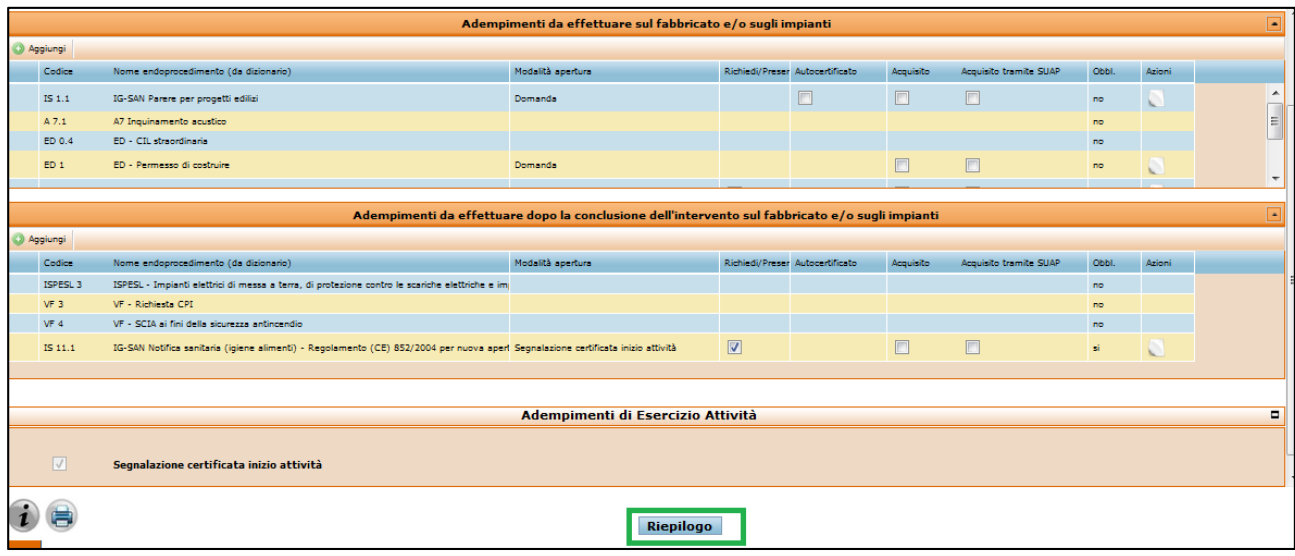

Nel caso l'utente abbia selezionato lo scenario 3 o 4, per proseguire selezionare il pulsante "**Riepilogo**" e poi il pulsante "**Crea Pratica**" (si rimanda alle due immagini riportate nel seguito).

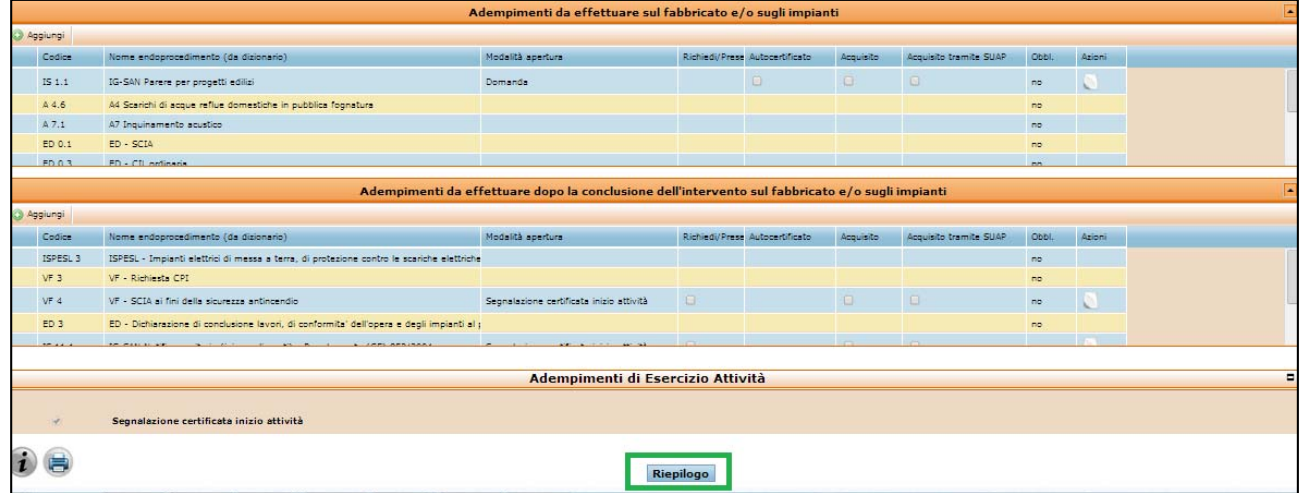

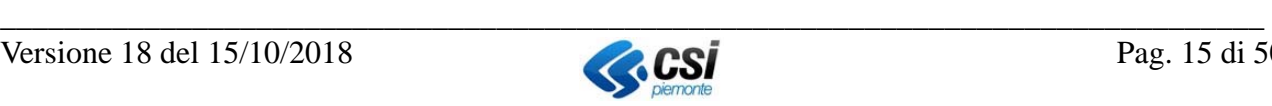

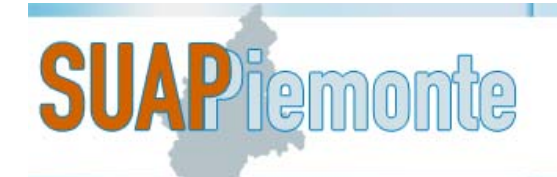

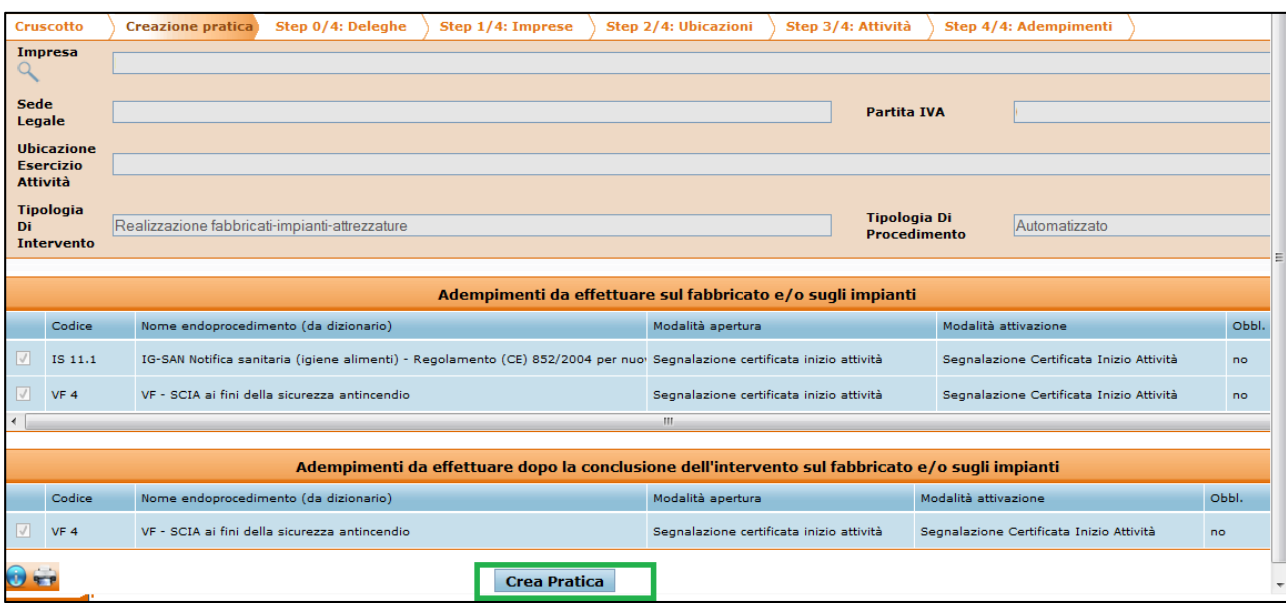

Nel caso siano presenti delle schede e ne sia stata selezionata una, il sistema presenta la pagina seguente. L'utente seleziona il pulsante **Riepilogo** e può procedere alla creazione della pratica.

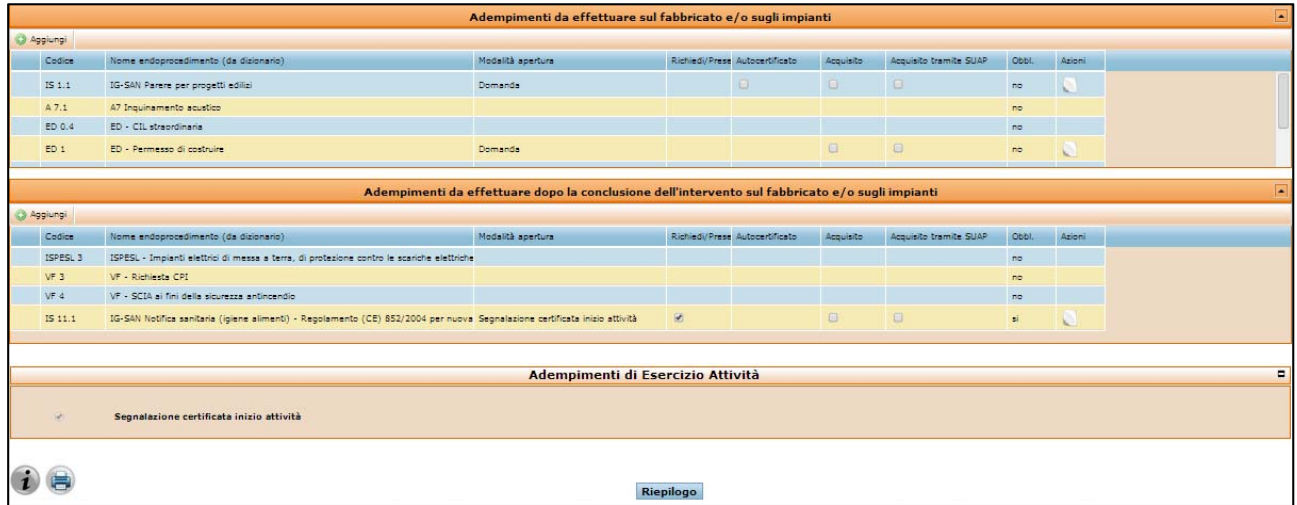

La Domanda/SCIA/Comunicazione passa nello stato "**In allestimento**". Da questo momento in poi, in qualsiasi momento l'utente può salvare le eventuali modifiche ed uscire dal sistema per accedervi in un secondo momento e riprendere il lavoro di presentazione della domanda.

Si ricorda altresì che, per ragioni di sicurezza, il sistema termina in automatico la sessione di lavoro qualora non siano state effettuate operazioni per circa 5 minuti consecutivi. Nel caso, è necessario che l'utente esegua un nuovo accesso al sistema.

Sono disponibili le seguenti sezioni per la Domanda/SCIA in fase di allestimento:

- Copertina
- Procedimenti
- Documenti

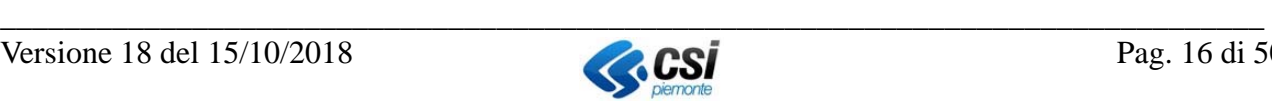

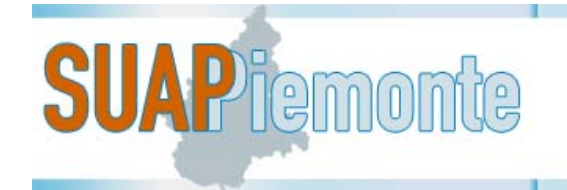

- Distinta Attività
- Atti

#### **2.4.1.1 Istanza con ubicazione intervento localizzata nel Comune di Torino**

Nel solo caso in cui l'ubicazione dell'intervento è localizzata nel **Comune di Torino**, dopo aver selezionato il pulsante **Riepilogo**, il sistema presenta la pagina allegata nella figura sottostante, nella quale l'utente deve individuare con precisione l'indirizzo dell'ubicazione attività nello stradario comunale, secondo le seguenti indicazioni.

Nel campo '**Via/Piazza/…**' occorre inserire l'indirizzo (intero o parziale **privo** della tipologia indirizzo ad esempio "Roma" o "ROMA" per cercare "Via Romagnano") e selezionare la lente di

*ingrandimento* 

Il sistema riporterà nel campo **'Indirizzo'** le denominazioni di tutti gli indirizzi che contengono la/le parola/e inserita/e, occorre selezionare quello di interesse.

Il sistema valorizza la lista **N° civico** con tutti i numeri civici censiti nello stradario comunale per la via selezionata; dopo che l'utente ha selezionato un valore dall'elenco, il sistema valorizza la lista "esponente/interno/scala" con tutti i valori censiti nello stradario comunale<sup>3</sup>: selezionare un valore se la lista ne contiene almeno uno.

Qualora la ricerca non desse alcun risultato provare nuovamente scrivendo una parola sola facente parte dell'indirizzo (ad esempio, al posto di 'San Domenico' scrivere soltanto 'Domenico').

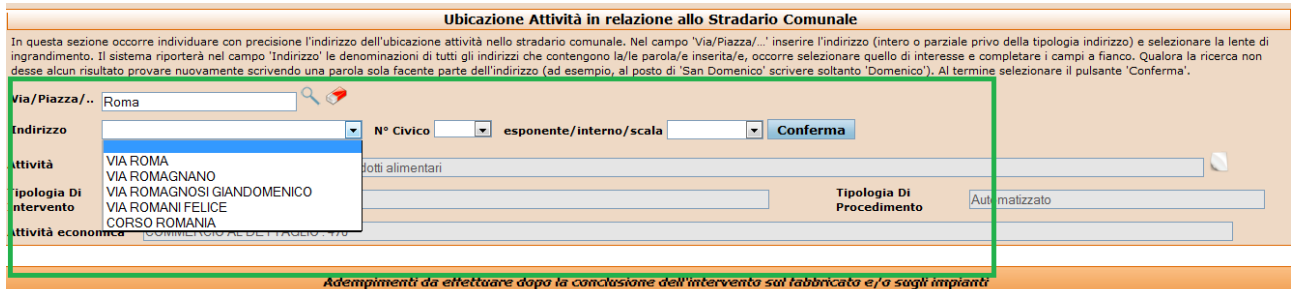

Al termine, occorre selezionare il pulsante **'Conferma'** e successivamente sul pulsante OK nella pop up che compare con la domanda "Confermare dati ubicazione della pratica?". Successivamente, cliccare sul pulsante "**Crea Pratica**".

### **2.4.2 Copertina**

 $\overline{a}$ 

La **Copertina** è la sezione che contiene le informazioni salienti della Domanda/SCIA/Comunicazione nel corso dell'istruttoria. La maggior parte dei campi per l'utente sono in sola lettura ed in fase di allestimento della pratica sono non valorizzati.

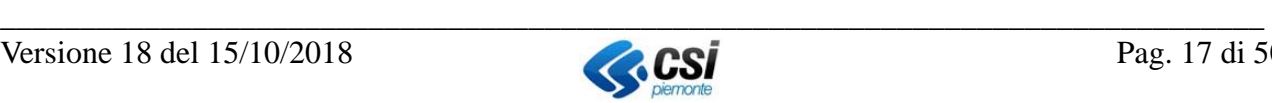

<sup>3</sup> qualora non fosse presente, occorre rivolgersi all'Ufficio comunale che segue la Toponomastica prima di procedere all'allestimento della domanda/SCIA/Comunicazione.

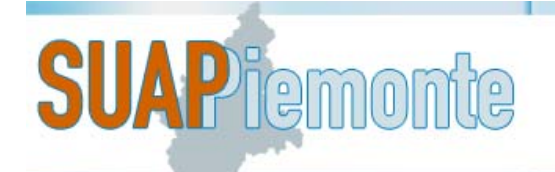

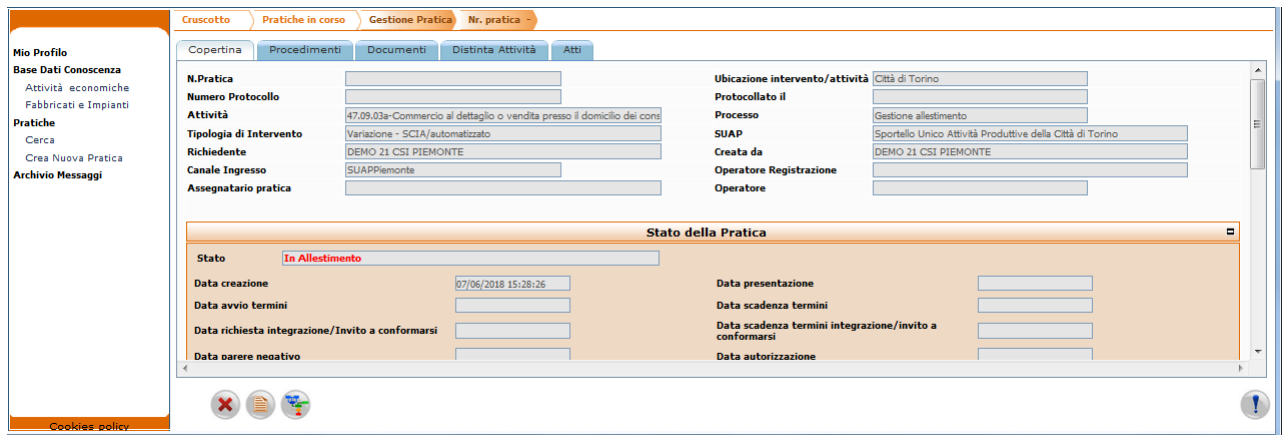

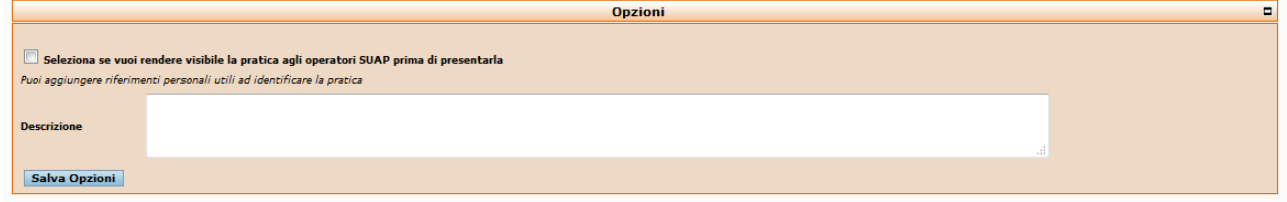

Nel campo descrizione presente nella sezione **Opzioni**, l'utente ha la possibilità di inserire un testo identificativo a lui significativo della specifica Domanda/SCIA/Comunicazione in fase di allestimento, utile soprattutto nel caso l'utente debba gestire molte domande/SCIA/Comunicazione per diverse imprese.

L'utente ha anche la possibilità di rendere visibile la propria Domanda/SCIA al funzionario dello Sportello Unico destinatario, quando questa è ancora in fase di allestimento, al fine di poter fruire del servizio di supporto e assistenza telefonica da parte del funzionario, ancora prima di aver completato ed inviato definitivamente l'istanza per via telematica. Questa opzione si attiva selezionando la voce "**Seleziona se vuoi rendere visibile la pratica agli operatori SUAP prima di presentarla"** e cliccando sul pulsante "**Salva Opzioni**".

#### **2.4.3 Procedimenti**

Questa sezione va utilizzata per inserire i vari allegati quando si sta creando una **nuova pratica**. In fase di creazione di una pratica non inserire allegati nella sezione DOCUMENTI.

La sezione Procedimenti permette di richiedere i vari Pareri/Nulla Osta/Autorizzazioni riferiti al fabbricato in cui sarà esercitata l'attività qualora siano necessari interventi edilizi o relativi agli impianti. Permette altresì di richiedere l'Agibilità e le eventuali Certificazioni Impianti e comunicare l'avvio e le variazioni in merito all'esercizio dell'attività.

Per aggiungere altri endoprocedimenti, l'utente deve selezionare il pulsante "Aggiungi" che provvede a caricare gli endoprocedimenti disponibili: deve essere selezionato l'endoprocedimento di interesse. Nella figura seguente con un rettangolo rosso sulla sinistra, è evidenziato il pulsante con il segno di spunta "rosso" che significa che l'utente deve ancora allegare almeno un documento all'endoprocedimento. Questa operazione può essere eseguita con la selezione del pulsante a forma di *clips*.

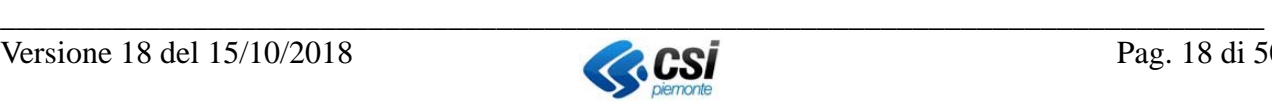

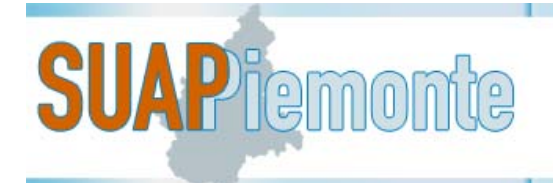

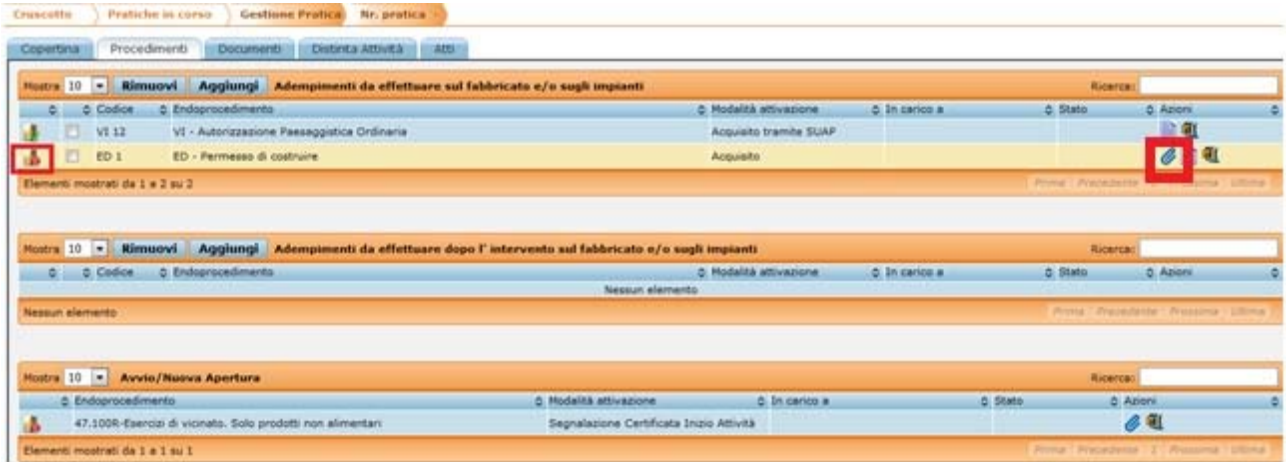

#### **Adempimenti da effettuare prima dell'intervento sul fabbricato e/o sugli impianti e Adempimenti da effettuare dopo l'intervento sul fabbricato e/o sugli impianti**

Per "fabbricato" si intende il luogo in cui viene svolta l'attività. Ad esempio: nel caso di Esercizi di Vicinato è il negozio; nel caso di banco al mercato non c'è fabbricato.

Per "impianti" si intendono le attrezzature necessarie per lo svolgimento dell'attività. Ad esempio: l'impianto di verniciatura per un carrozziere; il veicolo per l'attività di taxi e auto a noleggio.

Se è necessario realizzare il fabbricato o fare delle modifiche ai locali, occorre attivare i relativi Endoprocedimenti **PRIMA** di eseguire effettivamente i lavori. Pertanto potrebbe essere necessario un Permesso di Costruire oppure una SCIA Edilizia con relativo Parere Igienico – sanitario ed eventuale Parere sul progetto da parte dei VVF. Con il pulsante **"Aggiungi"** è possibile selezionare ed attivare gli endoprocedimenti opportuni.

Se occorre ottenere delle autorizzazioni per l'utilizzo di specifiche attrezzature, è necessario attivare i relativi endoprocedimenti **DOPO** aver realizzato o modificato il fabbricato e sempre prima di avviare effettivamente l'attività. Pertanto, potrebbe essere necessaria l'*Autorizzazione per le Emissioni in atmosfera* e *gli scarichi* per il carrozziere; la *Verifica di conformità alle disposizioni regolamentari* per il *Cambio vettura* e *Subingresso dei taxi e noleggio con conducente*. Anche in questo caso, **devono** essere attivati gli endoprocedimenti necessari.

In tutte e 3 le sezioni "**Adempimenti da effettuare prima dell'intervento sul fabbricato e/o sugli impianti"**, **Adempimenti da effettuare dopo l'intervento sul fabbricato e/o sugli impianti"** e la successiva, per allegare i documenti occorre selezionare la *clips* a destra nella colonna "**Azioni**": si apre una nuova maschera in cui è presente l'elenco dei documenti.

#### Occorre:

 $\overline{a}$ 

 individuare gli allegati che non sono pertinenti alla Domanda/SCIA/Comunicazione in allestimento fra quei documenti che sono classificati come "non obbligatori", come ad esempio il permesso di soggiorno, che è richiesto solo nel caso in cui l'esercizio venga svolto da cittadini extracomunitari;

 selezionare gli allegati e tramite il pulsante in alto "**Rimuovi**" procedere alla loro rimozione come evidenziato dalla figura sottostante.<sup>4</sup>

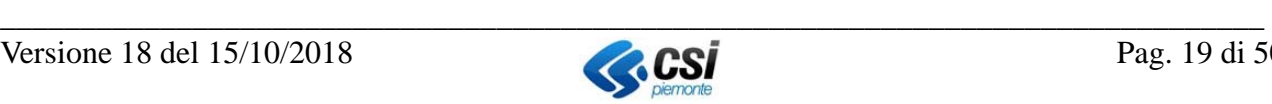

<sup>4</sup> Il sistema **non** consentirà l'invio dell'istanza al SUAP fintanto che tutti gli allegati che l'utente ha lasciato in questa sezione non sono stati aggiunti, pertanto è necessario procedere alla rimozione degli allegati opzionali non pertinenti

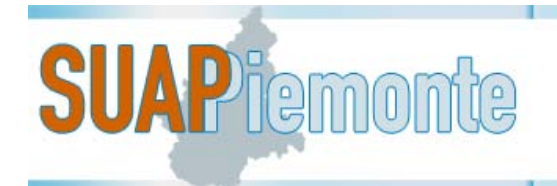

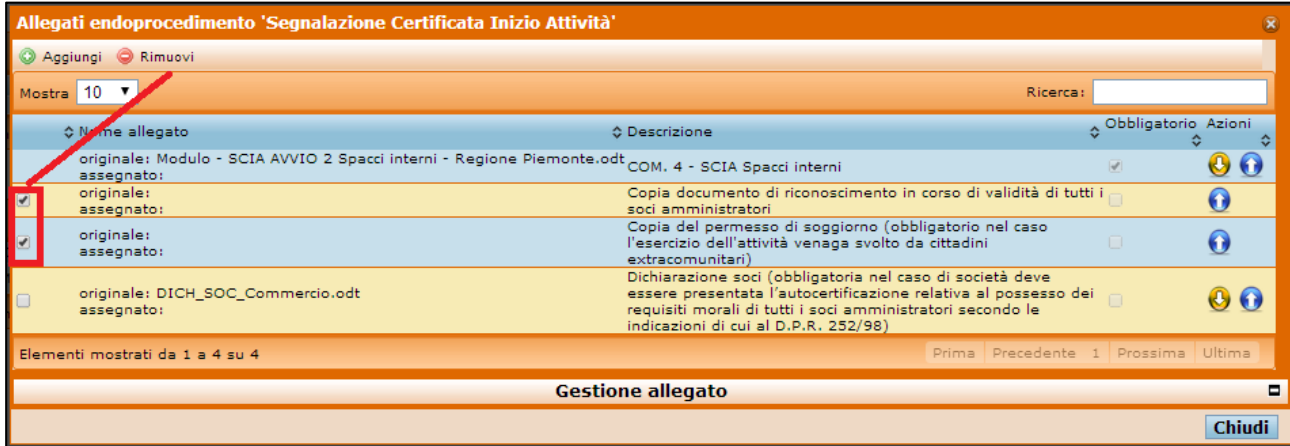

 allegare i documenti obbligatori e/o opzionali pertinenti alla Domanda/SCIA/Comunicazione in allestimento<sup>5</sup>.

Nel sistema per alcuni allegati sono stati messi a disposizione i modelli per la predisposizione del documento nel formato atteso dallo SUAP. Per salvare sulla postazione di lavoro dell'utente e

procedere alla compilazione della modulistica è sufficiente premere il pulsante " v " presente nella colonna "**Azioni**".

**IMPORTANTE**: è **obbligatorio** utilizzare i modelli di documenti allegati se presenti. Qualora l'utente non utilizzasse i modelli disponibili, il SUAP può chiedere integrazioni in fase di verifica formale dell'istanza presentata.

**IMPORTANTE:** Per salvare correttamente sul PC i vari modelli da compilare, è necessario che siano rispettate le seguenti impostazioni.

1. disabilitare le opzioni Chrome **PDF Viewer** e **Adobe Reader** Operare come segue:

con Google Chrome

- aprire Google Chrome
- digitare nello spazio dell'indirizzo: **chrome://plugins**
- cercare l'opzione **Chrome PDF Viewer** e disabilitarla se è abilitata
- cercare l'opzione **Adobe Reader** e disabilitarla se è abilitata

 $\overline{a}$ 

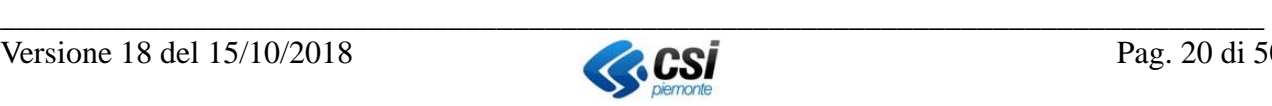

all'istanza in fase di allestimento.

<sup>5</sup> Tutti i documenti in formato 'open office' e 'office' devono prima essere trasformati nel formato "**PDF/A" (Standard ISO 19005)** come richiesto per i documenti soggetti a conservazione. Lo standard non definisce un metodo di archiviazione o un obiettivo d'archiviazione, identifica un "profilo" per i documenti elettronici che assicura che i documenti possono essere riprodotti esattamente allo stesso modo negli anni a venire.

Con la suite gratuita "OpenOffice" l'utente può aprire ogni documento redatto con un altro word processor e con la funzione disponibile nel menù "File  $\rightarrow$ Esporta nel formato PDF" trasforma il file con estensione PDF.

Si ricorda di utilizzare il formato "**PDF/A**" per l'esportazione di un file in formato PDF. Trasformato il file in formato PDF/A è possibile apporre la firma digitale. **SUAPPiemonte** accetta i seguenti formati in upload: PDF.P7M; SVG.P7M; DWF.P7M;JPG.P7M;JPEG.P7M;DWG.P7M;DXF.P7M.

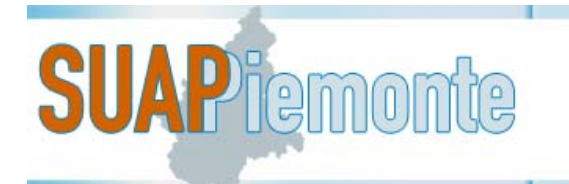

#### con FireFox

- aprire FireFox
- aprire il menu e digitare su Componenti aggiuntivi
- cercare l'opzione **PDF Viewer** e disabilitarla se è abilitata
- cercare l'opzione **Adobe Reader** e disabilitarla se è abilitata
- 2. abilitare l'opzione "**Chiedi dove salvare il file**"
	- con Google Chrome
		- Impostazioni
		- Mostra impostazioni avanzate
		- Mettere segno di spunta in corrispondenza della sezione Download nel quadratino "**Chiedi dove salvare il file prima di scaricarlo**"

#### con FireFox

- Strumenti Opzioni Generale
- Mettere segno di spunta in corrispondenza della sezione Download nel pallino "**Chiedi dove salvare ogni file**" e digitare su **OK**
- 3. svuotare periodicamente la cartella dei download

Se per errore un modello o una Distinta vengono scaricati più volte, il browser li versiona e pertanto ne cambia il nome e successivamente, una volta compilati e firmati digitalmente, SUAPPiemonte non li accetta e segnala un errore. Segue un esempio di Distinta versionata e quindi con nome file modificato: *SD\*\*MDnnHnnZnnnQ-16042015-2033.MDA[2].pdf*)

È necessario pertanto svuotare la cartella dei download, operando come segue:

con Google Chrome

- aprire Google Chrome
- digitare nello spazio dell'indirizzo: **chrome://downloads**
- cancellare tutti i file presenti
- selezionare l'opzione "**Apri cartella dei download**"
- cancellare tutti i file presenti
- chiudere Google Chrome

con FireFox

- Strumenti – Dowload – Cancella elenco download.

Alcuni modelli sono in formato pdf (cfr figura seguente) e contengono controlli per limitare gli errori di compilazione.

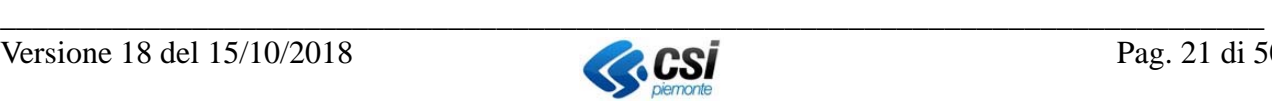

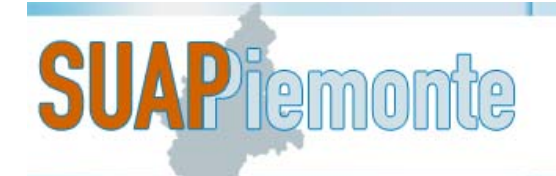

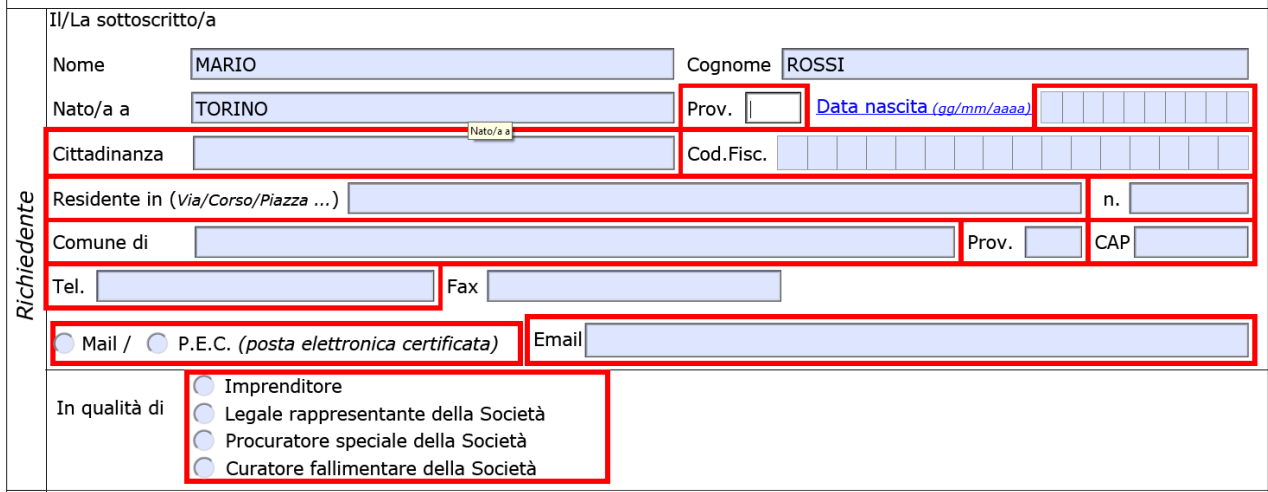

Terminata la compilazione, la trasformazione in pdf/A nel **solo** caso dei modelli in formato "odt" e "office", e la firma digitale del documento, per allegarlo nuovamente alla pratica in allestimento si

deve usufruire del pulsante " " presente nella colonna "**Azioni**" che apre la sezione "**Gestione allegato**" al di sotto dell'elenco dei documenti richiesti.

N.B. Alcuni modelli sono in formato ".pdf": sono modelli a compilazione assistita e permettono di essere compilati con il computer. Dopo averli compilati, **non devono** essere trasformarti in formato ".pdf/A", è sufficiente compilarli, salvarli e firmarli digitalmente. I file con estensione ".doc" o ".odt" invece, devono essere compilati, trasformati in file con estensione ".pdf/A" e poi firmati digitalmente. Tramite questa sezione sarà possibile effettuare l'upload (vale a dire il caricamento) a sistema del documento firmato digitalmente.

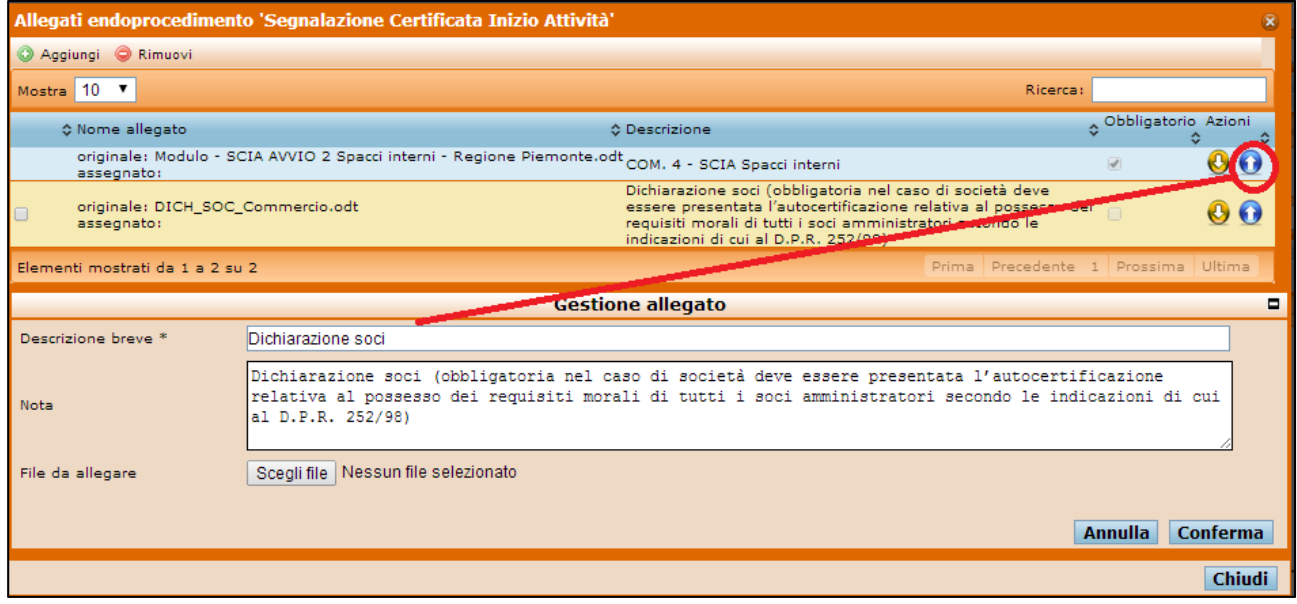

**Nota bene:** In base all'art. 5 comma 1 dell'Allegato Tecnico al DPR 160/2010 **tutti** gli eventuali moduli aggiuntivi e/o documenti allegati devono essere **sottoscritti digitalmente.** In base alle "Regole Tecniche e Specifiche di formato" pubblicate sul sito www.impresainungiorno.gov.it . **SUAPPiemonte** accetta i seguenti formati in upload:

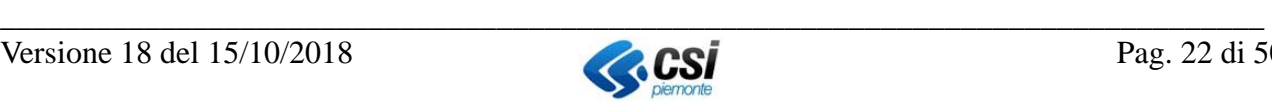

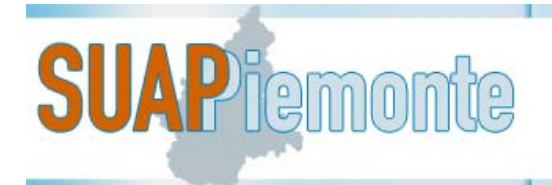

#### PDF.P7M; SVG.P7M; DWF.P7M;JPG.P7M;JPEG.P7M;DWG.P7M;DXF.P7M.

Non è consentito il caricamento di tutti i tipi di file modificabili (ad esempio file in formato ".DOC";.".ODT").

Qualora si cercasse di effettuare l'upload a sistema di un documento firmato digitalmente avente un formato diverso dal .P7M, comparirà il seguente messaggio:

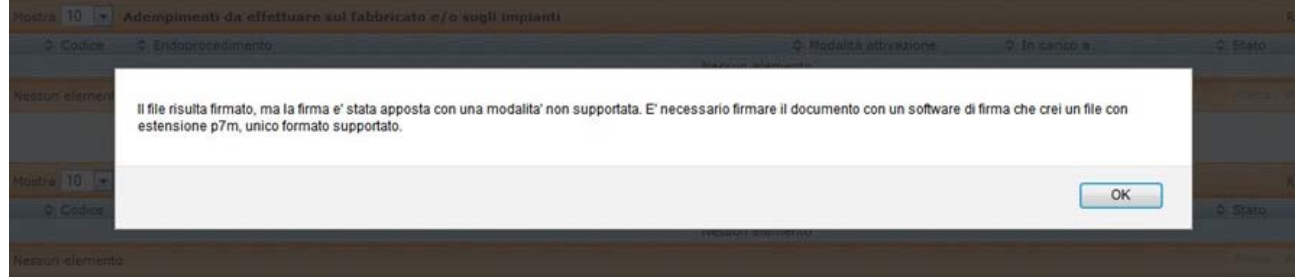

Il limite massimo di ciascun allegato è 10Mb. SUAPPiemonte non accetta File aventi dimensione superiore a 10Mb.

Dopo aver inserito tutti gli allegati previsti nella sezione PROCEDIMENTI, la riga corrispondente all'endoprocedimento sarà contrassegnata dal segno di spunta verde, come riportato nell'immagine seguente.

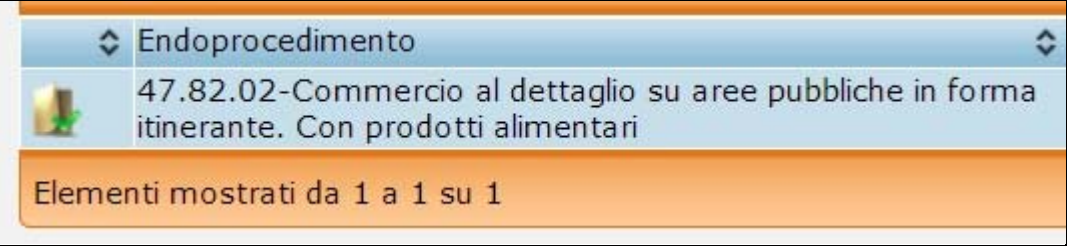

Fintanto che l'utente non ha inserito tutti gli allegati previsti per tutti gli endoprocedimenti associati alla pratica in fase di allestimento, la Domanda/Scia non potrà essere inviata al SUAP.

**N.B. nella sezione "Modalità di apertura"**, il simbolo **compare sino a quando saranno** inserite in automatico dal sistema le due Distinte: Distinta di Riepilogo e Distinta Attività. Pertanto,

se si è certi di aver inserito tutti gli allegati firmati digitalmente, proseguire anche se compare perché poi il sistema inserirà in automatico le due Distinte.

È altresì in questa sezione che il richiedente può allegare documenti aggiuntivi riferiti allo specifico endoprocedimento non previsti in elenco, mediante la selezione del pulsante "**Aggiungi**".

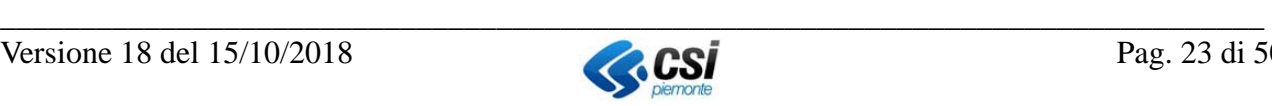

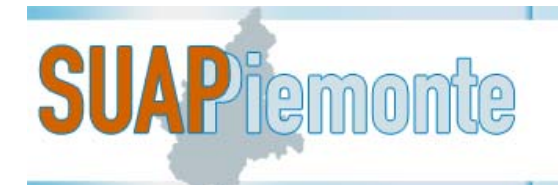

## **2.4.4 Documenti**

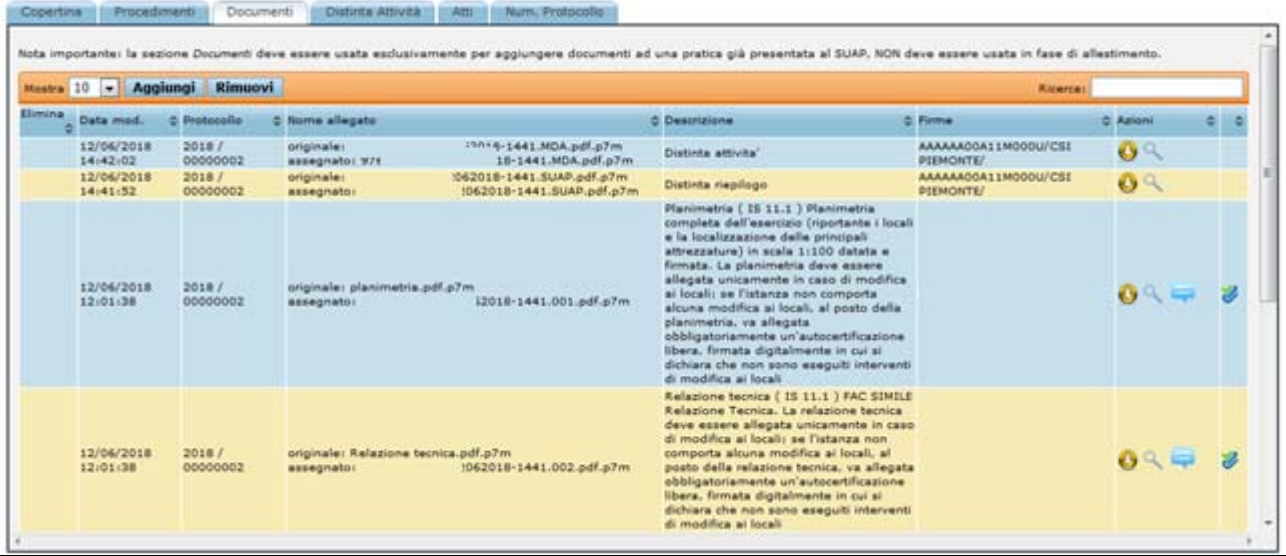

Questa sezione va utilizzata esclusivamente per aggiungere/rimuovere degli allegati ad una **pratica già presentata.**

Nella sezione DOCUMENTI dovranno essere altresì depositati eventuali pagamenti successivi alla presentazione della pratica, ad es. la seconda marca da bollo da apporre sull'autorizzazione quando il Comune comunicherà che l'istruttoria ha dato esito positivo oppure diritti di istruttoria.

In fase di creazione di una pratica gli allegati devono essere inseriti esclusivamente nella sezione PROCEDIMENTI.

Selezionando il pulsante in alto "**Aggiungi**" l'utente può allegare un documento alla pratica, inserendo obbligatoriamente anche la Descrizione dell'allegato stesso.

Selezionando il pulsante in alto "**Rimuovi**" l'utente può rimuovere un documento ritenuto non necessario per la pratica in allestimento inserito in questa medesima sezione. Dalla sezione Documenti non è possibile rimuovere documenti inseriti dalla sezione "**Procedimenti**".

Si evidenzia che è in questa sezione che l'utente può aggiungere gli allegati che ritiene utili per la specifica Domanda/SCIA/Comunicazione che andrà a presentare allo SUAP, anche se non espressamente richiesti/previsti. A seguito dell'aggiunta di uno o più documenti affinché al SUAP l'operazione sia notificata e possa prendere visione dei documenti è necessario selezionare il pulsante

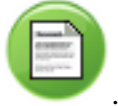

Per ogni documento integrativo aggiunto nella sezione DOCUMENTI, compare la dicitura: Questo documento NON è stato ancora inviato al SUAP.

Tale frase ricorda al Richiedente di digitare sul pulsante al termine dell'inserimento di tutti i documenti integrativi al fine di completare l'invio degli stessi al SUAP.

"Invia Documentazione" .

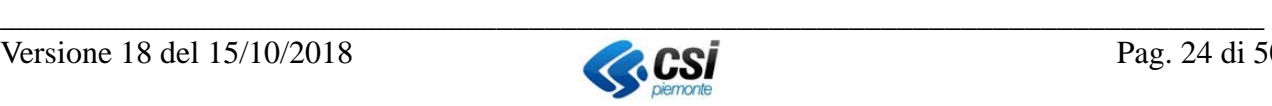

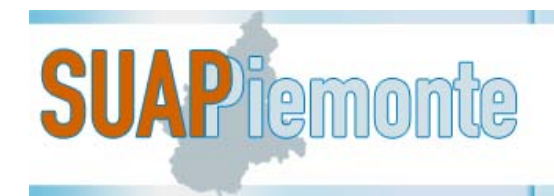

## **2.4.5 Distinta Attività**

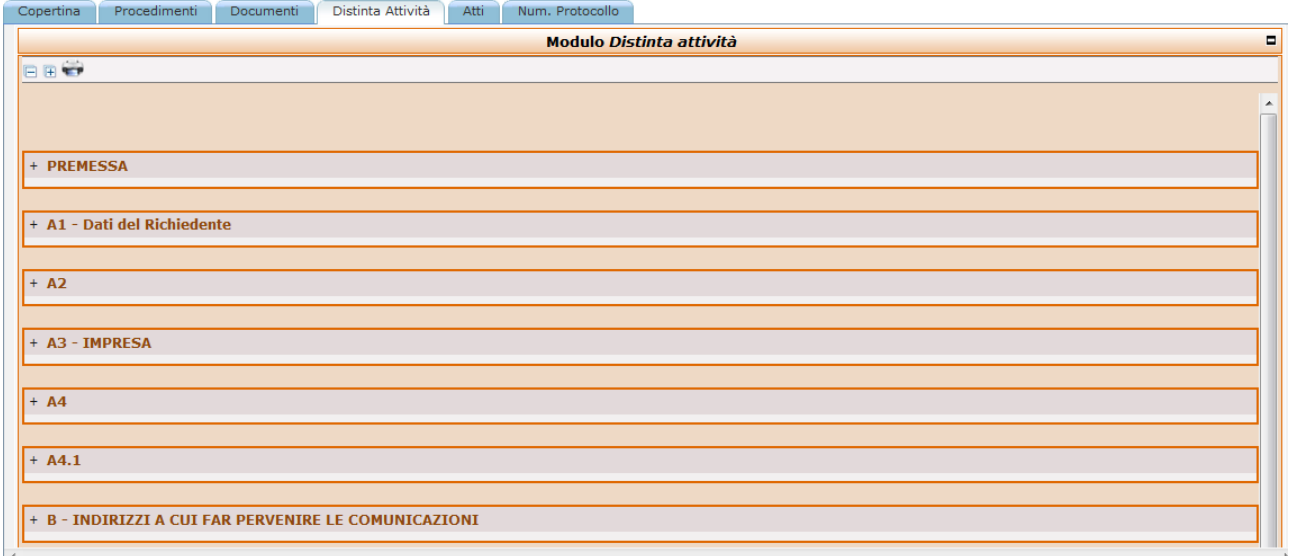

In questa sezione il sistema presenta il modulo on-line attinente alla Domanda/SCIA/Comunicazione. Nel modulo l'utente potrà trovare informazioni già precompilate in quanto il sistema le avrà desunte dai dati immessi in passi precedenti.

**NOTA BENE**: nelle sezioni ove vi sia del testo con lo sfondo in giallo è obbligatorio per l'utente selezionare una risposta o qualora assente fornire l'informazione mancante.

Segue breve descrizione delle informazioni contenute nelle varie sotto sezioni del modulo. Il modulo può avere sezioni differenti in funzione della tipologia di Procedimento selezionato in fase di allestimento (Procedimento ordinario, automatizzato e Comunicazione).

Nella sotto sezione "**Premessa**" limitatamente al caso di una Domanda (che segue il procedimento ordinario), se dovuta la marca da bollo, occorre selezionare la casella "PER QUESTA PRATICA È DOVUTA LA MARCA DA BOLLO". Viene richiesto di inserire il numero del codice a barre presente sulla marca da bollo. Il sistema controlla l'univocità del numero inserito e nel caso di duplicità segnala un errore.

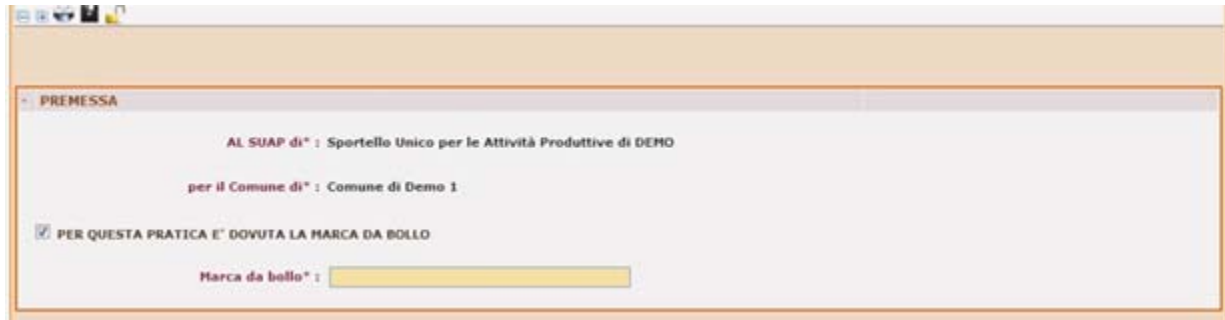

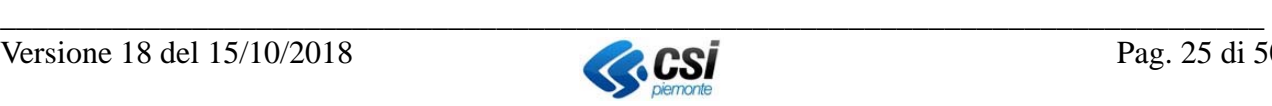

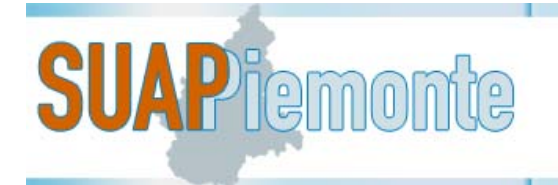

Nella sotto sezione "**A1 – Dati del Richiedente**" il sistema ripropone i dati anagrafici del Delegante inseriti nei passi precedenti, con la possibilità di apportarvi delle modifiche.

Nella sotto sezione "**A1.1 – Dati del tecnico con procura speciale**" sono presentati i dati anagrafici del delegato non modificabili, in quanto sono informazioni che vengono desunte dal profilo dell'utente collegato al sistema. Se si ravvisano errori, è necessario apportare le correzioni nella sezione "Mio Profilo" affinché siano acquisite nella presente Sotto Sezione.

Nella sotto sezione "**A1.2 – Procura Speciale**" l'utente deve dichiarare dove è conservato il documento originale della procura e di allegare il formato elettronico della medesima firmato digitalmente o con firma autografa.

Nella sotto sezione "**A2**" l'utente deve inserire la carica del Delegante all'interno dell'Impresa per la quale l'utente sta predisponendo la pratica.

Nella sotto sezione "**A3 – Impresa**" l'utente deve inserire i dati anagrafici di pertinenza dell'Impresa.

Nel campo "**Iscrizione al REA/Registro delle Imprese e / o REA**", se l'utente sceglie una tra le opzioni: "*Iscritta al Registro delle Imprese"* oppure "*Iscritta al REA*", il sistema verifica negli archivi regionali che ricevono i dati dalle Camere di Commercio del Piemonte6 che l'impresa sia presente e

non abbia cessato. In caso di impresa cessata, il sistema, all'atto della chiusura del lucchetto  $\Box$  (che rende la domanda definitiva e non più modificabile) segnala in basso l'errore "*Il codice fiscale inserito nei dati dell'impresa (SEZIONE A3) fa riferimento ad un'impresa cessata e/o ad un'impresa non esistente*".

Per proseguire, il richiedente deve selezionare una tra le opzioni "*Non tenuta all'iscrizione al Registro Imprese e / o REA*", oppure "*Di avere presentato Richiesta di iscrizione*", oppure "*Per la quale sarà presentata richiesta d'iscrizione*" e compilare i dati richiesti.

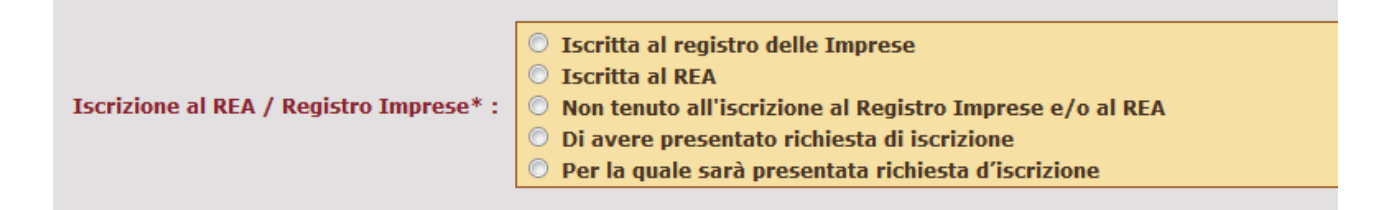

Nelle sotto sezioni "**A4"** il sistema sintetizza le scelte effettuate dall'utente nella fase di creazione della pratica visualizzando i seguenti dati:

- **Tipologia di intervento**
- **Attività produttiva**: presente solo per una Domanda/SCIA per la quale è stata selezionata una Scheda di attività economica
- **Procedimento**: automatizzato/ordinario/comunicazione
- **Codice ATECO**: nel caso di procedimenti relativi ai Fabbricati/impianti il campo è libero e facoltativo. Indica l'attività svolta secondo la classificazione ATECO
- **Oggetto intervento**:
	- nel caso in cui l'utente abbia selezionato una scheda di Attività Economica, il campo risulta compilato in automatico con la tipologia di intervento seguito dall'intestazione

 $\overline{a}$ 

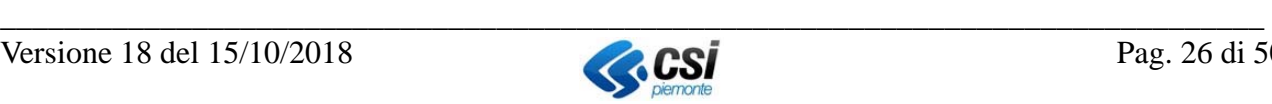

<sup>6</sup> Le imprese che non hanno alcuna unità locale attiva ubicata in Piemonte non sono censite nell'archivio regionale

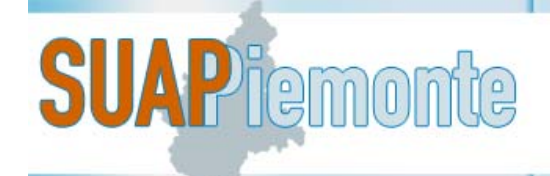

della scheda di attività economica

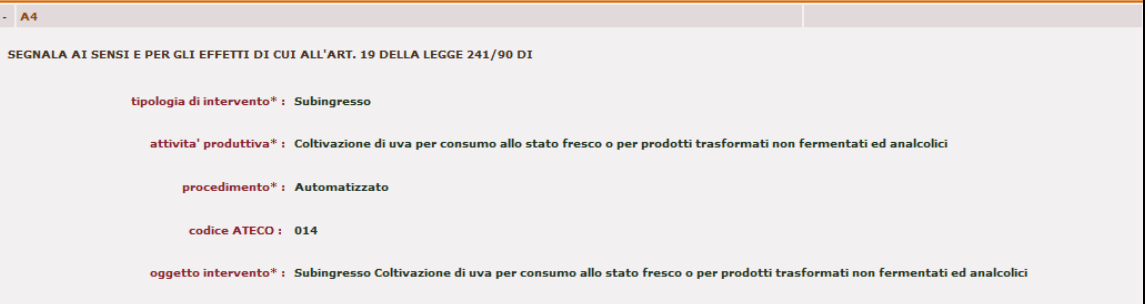

- nel caso di una Domanda/SCIA con "**Tipologia di Intervento**" corrispondente a "Realizzazione fabbricati – impianti – attrezzature" occorre selezionare una delle opzioni disponibili tra "Realizzazione ex novo" o "Realizzazione di Opere interne"; nel caso di una Domanda/SCIA con "**Tipologia di Intervento**" corrispondente a "Modifica fabbricati-impianti-attrezzature" occorre selezionare una delle opzioni disponibili tra "Ampliamento" e "Ristrutturazione". In entrambi i casi occorre valorizzare il campo "Descrizione intervento"

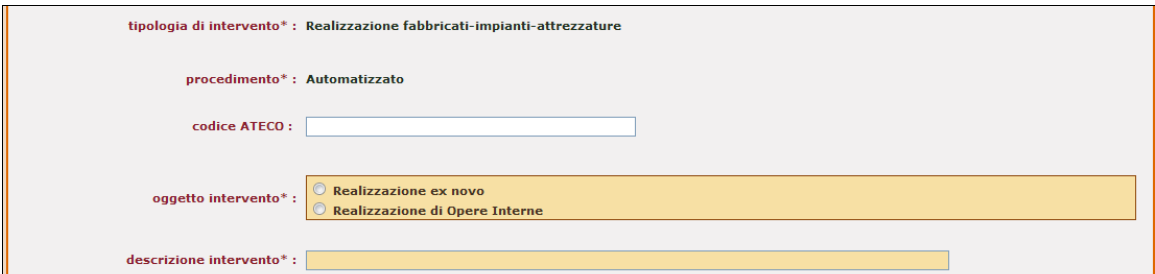

- nel caso di una Comunicazione, se l'utente ha selezionato una scheda di Attività Economica, il campo risulta compilato in automatico con la tipologia di intervento seguito dall'intestazione della scheda di attività economica. Se invece l'utente non ha selezionato una scheda di Attività Economica, l'utente dovrà valorizzare il campo "**Descrizione intervento**"

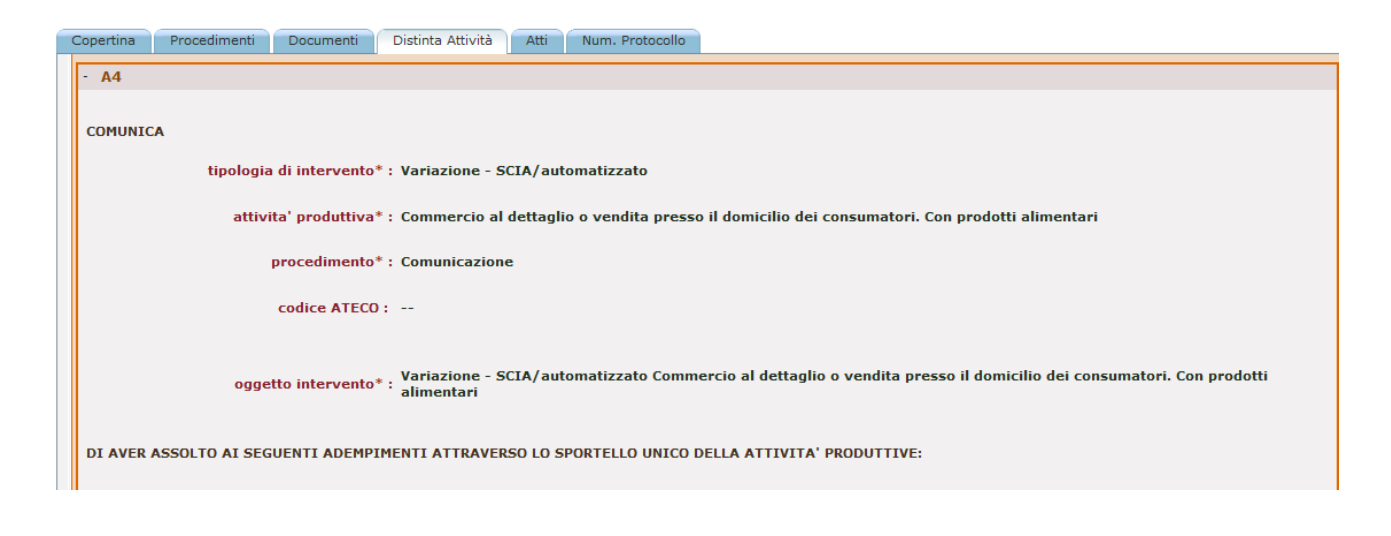

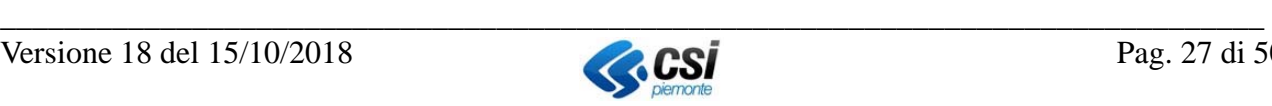

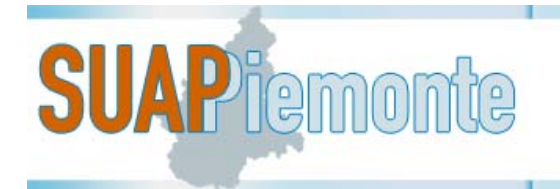

 **Descrizione intervento**: campo libero presente solo nel caso in cui l'utente abbia selezionato una o più schede relative ai Fabbricati/impianti oppure per una Comunicazione nel caso in cui non abbia selezionato alcuna scheda.

Nella sotto sezione **"A4.1"** sono visualizzati il "codice ATECO" corrispondente all'Attività Economica eventualmente scelta per l'intervento in oggetto; selezionando il pulsante "Aggiungi" l'utente ha la possibilità di specificare meglio l'attività coinvolta.

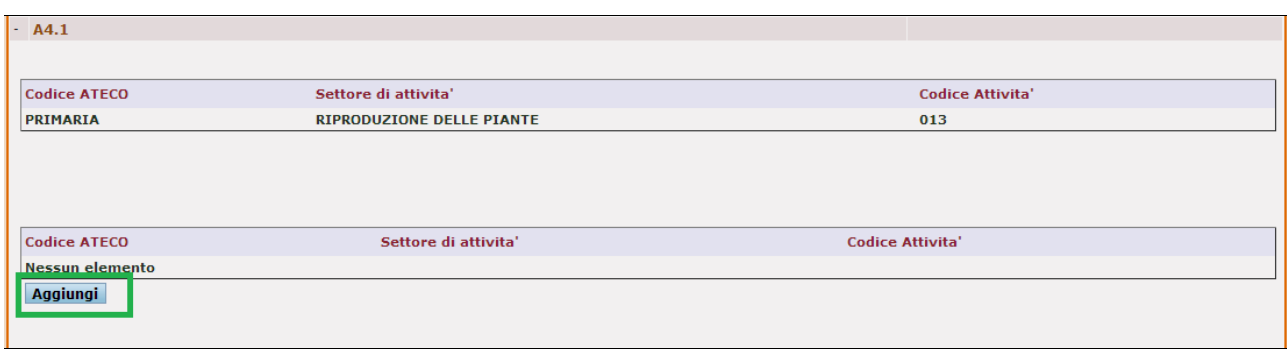

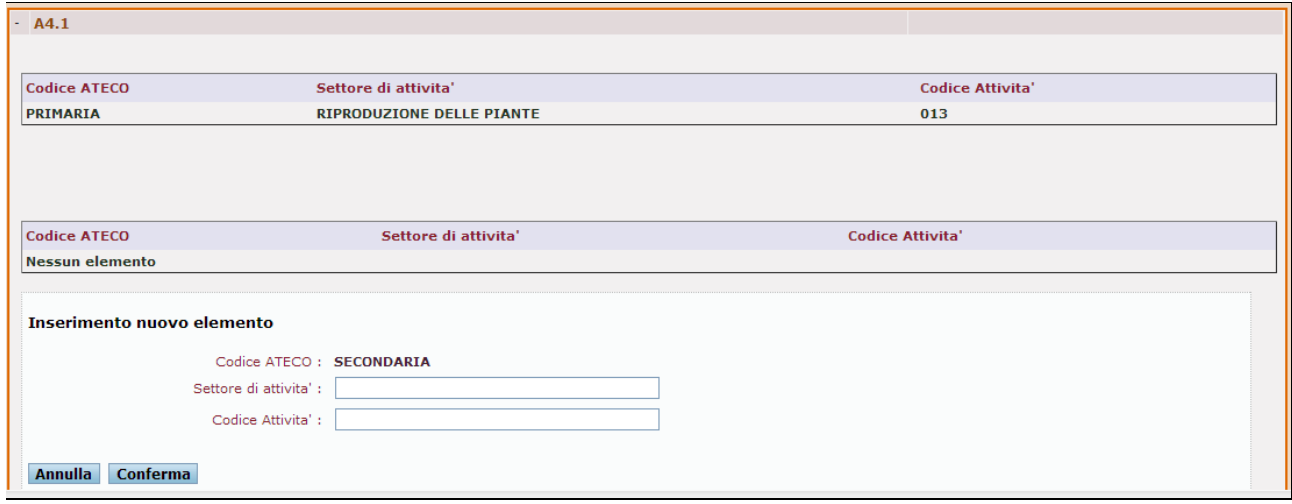

Nella sotto sezione "**B - Indirizzi a cui far pervenire le comunicazioni**" l'utente può modificare le informazioni proposte in automatico dal sistema, occorre inserire l'indirizzo di e-mail di posta elettronica certificata **PEC**.

Nella sotto sezione "**C - Dati riferiti al fabbricato/terreno in cui si svolgerà l'attività**" se nel processo di "**crea nuova pratica**" si è scelto una ubicazione già presente, allora il sistema presenta i dati dell'ubicazione precedentemente selezionata; se invece si è effettuato il "**crea pratica senza ubicazione**" le informazioni obbligatorie (ndr il testo con lo sfondo giallo) dovranno essere inserite dall'utente.

Nella sotto sezione "**F - Trattamento dati personali; informativa sul trattamento dei dati**" l'utente dichiara di aver preso visione dell'informativa.

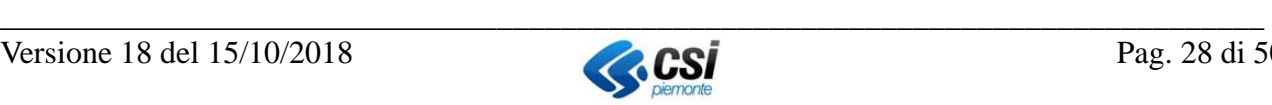

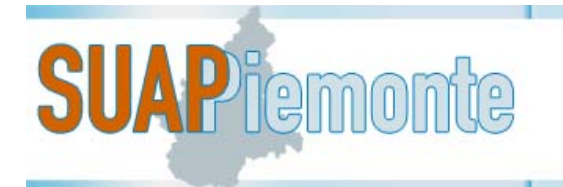

Nella sotto sezione "**G - Requisiti presentazione; indicazione della data di inizio attività**" l'utente indica di avere i requisiti necessari per la presentazione della domanda e può indicare quando effettivamente l'attività inizierà/cesserà, in questo caso verrà abilitato un campo da compilare con la data dell'inizio dell'attività. L'utente può inserire la data nel formato dd/mm/aaaa oppure selezionarla dal calendario che appare accanto al medesimo campo.

Nelle sotto sezione "**H - Allegati**" l'utente può prendere visione dell'elenco degli allegati inseriti nelle sezioni "Procedimenti" e "Documenti", riferiti agli endoprocedimenti di Fabbricati e Impianti selezionati in fase di allestimento della pratica.

Nella sotto sezione "**I – Spese**" verrà visualizzata solo nei casi in cui sono state presentate delle spese. Nella sotto sezione "**L – Dichiarazioni relative alla specifica attività**" l'utente può prendere visione dei documenti precedentemente allegati nelle sezioni "Procedimenti" e/o "Documenti" che afferiscono alla specifica attività. Questa sezione sarà presente unicamente se, in fase di allestimento della pratica, è stata selezionata una scheda di Attività Economica e conterrà gli allegati relativi all'esercizio dell'attività economica.

**N.B.** In ogni istante è possibile interrompere la compilazione della Domanda/SCIA/Comunicazione

per poi riprendere il lavoro successivamente. Prima di uscire dal sistema **il contra l'ultimo pulsante in alto** a destra), è possibile effettuare il salvataggio delle modifiche effettuate, selezionando il pulsante

 . Questa operazione non effettua i controlli formali dei dati immessi, ma evidenzia le informazioni obbligatorie mancanti. Infatti accanto all'intestazione di ogni sezione del modulo

compare la scritta " **Campi obbligatori da inserire** " che evidenzia all'utente quali informazioni sono ancora necessarie prima di ritenere la compilazione conclusa.

Terminata la compilazione ed il salvataggio delle varie sezioni all'interno delle quali sono state fornite le informazioni ritenute necessarie e sufficienti per la Domanda/SCIA/Comunicazione, l'utente deve

selezionare il pulsante  $\Box$ 

Il sistema avvia i controlli sulla presenza delle informazioni obbligatorie e se vanno a buon fine rende

disponibile il pulsante di "**Presenta Pratica**" in basso a destra.

Nel caso in cui alcune le informazioni obbligatorie non siano state correttamente valorizzate dall'utente, il sistema evidenzia gli errori e impedisce la presentazione della Domanda/SCIA/Comunicazione. L'utente deve intervenire con le correzioni richieste, salvare e

successivamente selezionare il pulsante

Contestualmente il sistema passa in modalità di "sola lettura" i dati precedentemente immessi nel modulo on line.

Qualora si rendesse necessario apportare delle modifiche a questi dati l'utente deve selezionare il

pulsante **per rendere nuovamente modificabili le informazioni immesse.** 

#### **2.4.6 Presenta Pratica**

Selezionando il pulsante "**Presenta Pratica**" il sistema genera, le distinte di riepilogo e dell'attività oggetto della pratica, come richiesto dalla normativa vigente (Allegato Tecnico del DPR 160/2010). Questi documenti in formato PDF vengono presentati in una nuova sezione "**Documenti da** 

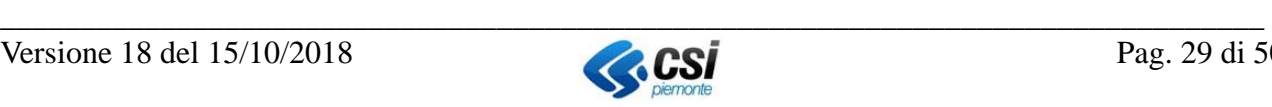

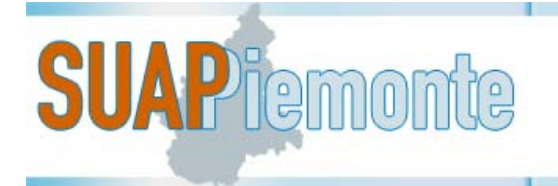

**Firmare**", posizionata in alto sulla destra.

L'utente deve salvare sulla propria postazione di lavoro i file, che sono già in formato pdf,

selezionando il pulsante

Apposta la firma digitale, l'utente con il pulsante " " " provvede a ricaricare a sistema entrambe le distinte firmate.

**Attenzione!** Il sistema controlla che il file sia quello precedentemente salvato e firmato digitalmente ed il nome del file deve essere identico a quello originario, a meno dell'estensione finale ".p7m" dovuto alla firma digitale.

Terminata questa operazione, l'utente in basso a destra ha a disposizione due azioni:

- 1. "**Annulla sottomissione**"
- 2. "**Invia pratica**"

Se l'utente ritiene completata la pratica, preme il pulsante di "**Invia Pratica**", il sistema con un messaggio gli chiede "**Sei sicuro di voler inviare la pratica all'ufficio SUAP?**". Se l'utente risponde "OK" allora la pratica viene inviata effettivamente allo Sportello Unico destinatario. La pratica passa allo stato "**Protocolla pratica – inserisci protocollo**" oppure allo stato "**Richiesta protocolli – inserisci protocolli**" (quest'ultimo caso si verifica solo nei casi in cui il SUAP disponga di un sistema di protocollazione integrato con SUAPPiemonte).

Il sistema genera il codice della pratica in base alle specifiche presenti nell'Allegato Tecnico al DPR 160/2010.

Il codice della pratica è strutturato nel modo seguente

<codice-fiscale>-<GGMMAAAA-HHMM>"

dove

- $\bullet$  il  $\leq$ codice fiscale $\geq \epsilon$  il codice dell'impresa o di colui che ricoprirà il ruolo di legale rappresentante della stessa se l'impresa medesima non è ancora costituita
- i successivi 13 caratteri rappresentano la data e l'ora in cui la pratica è stata resa definitiva, secondo le seguenti convenzioni:
- GG = giorno (valori compresi tra 01 e 31)
- $\bullet$  MM = mese (valori compresi tra 01 e 12)
- AAAA = anno (valori compresi tra 2008 e 9999)
- $\bullet$  HH = ora (valori compresi tra 00 e 23)
- $\bullet$  MM = minuto (valori compresi tra 00 e 59)

Contestualmente, il sistema invia sia sul Cruscotto, sia alla casella di posta elettronica dichiarata nella sezione B del modulo, la Comunicazione di avvenuta ricezione della Domanda/SCIA/Comunicazione da parte dello Sportello Unico per le Attività Produttive e notifica di Avvio termini. Successivamente lo Sportello Unico provvederà alla protocollazione della Domanda/SCIA/Comunicazione, al controllo formale della documentazione presentata e all'invio della Ricevuta Telematica firmata digitalmente dal Responsabile del Procedimento in cui è attestata la procedibilità dell'istanza.

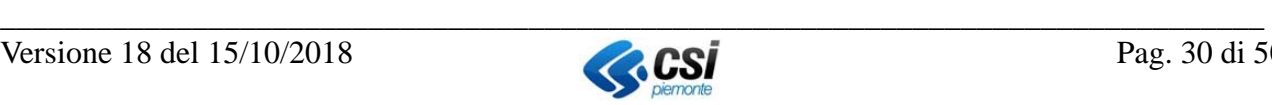

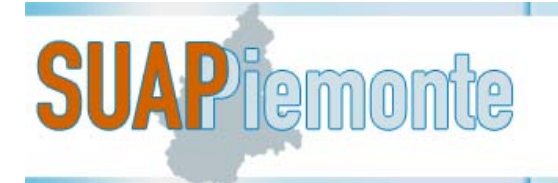

La Comunicazione di avvenuta ricezione della SCIA/Comunicazione da parte dello Sportello Unico per le Attività Produttive e notifica di Avvio termini, consente all'Impresa di avviare l'attività così come previsto dall'art.19 della Legge n° 241/90.

Se l'utente ritiene che la pratica in oggetto non debba più essere inviata al SUAP seleziona il pulsante

di "**Annulla Sottomissione**", il sistema con un messaggio gli chiede "**Sei sicuro di voler annullare la sottomissione della pratica all'ufficio SUAP?**".

Se l'utente risponde "**OK**" allora la pratica viene riportata in stato "**Allestita**".

La pratica rimane in tale stato finché non viene inviata al SUAP, oppure per mutate esigenze del

Richiedente, l'utente con il pulsante in basso a sinistra "<br>
il può cancellare definitivamente la pratica dal sistema.

Qualora invece fosse necessario unicamente effettuare una modifica alla domanda in stato "**Allestita**",

è sufficiente selezionare il pulsante  $\Box$  nella sezione Domanda/Scia per rendere nuovamente modificabili le informazioni immesse o eventualmente aggiungere o rimuovere allegati.

#### **2.4.6.1 Scarica file zip della pratica SUAP**

Il sistema dà la possibilità di scaricare sulla postazione di lavoro dell'utente lo ZIP della pratica in analisi.

Per ognuna delle sezioni Copertina, Procedimenti, Documenti, Domanda/SCIA/Comunicazione, Atti,

in basso a sinistra è disponibile il pulsante "**download zip della pratica**", che, selezionato, visualizza all'utente una nuova pagina nella quale operare la selezione di quali documenti devono confluire nel file ZIP della pratica.

L'utente dopo aver selezionato i documenti di interesse crea il file in formato compresso "ZIP" usufruendo del secondo pulsante in basso, denominato "**Scarica file zip**".

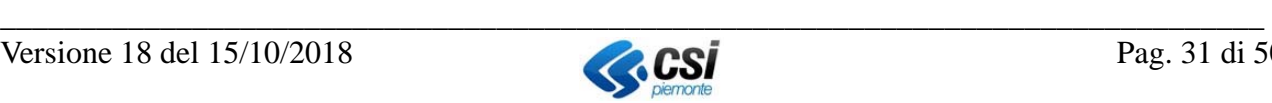

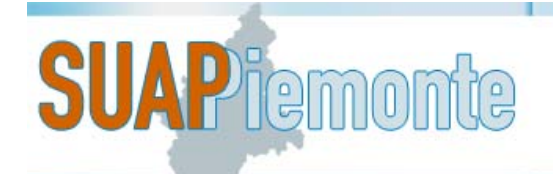

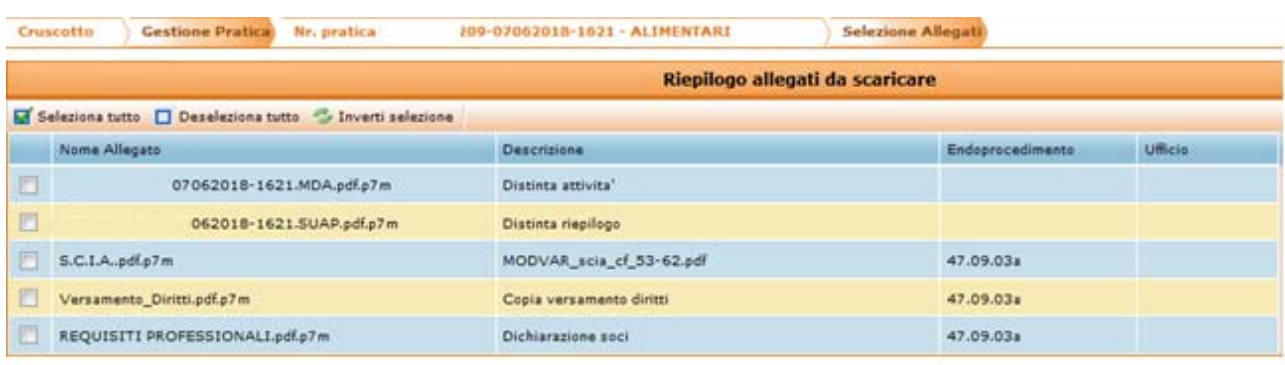

Il sistema crea il file in formato "zip" ed assegna il nome uguale al codice pratica. Nella fattispecie per l'esempio sopra proposto il nome del file sarà: "**00012345678-24022012-1637.zip**".

Scarica file zip

#### **2.4.7 Atti**

In questa sezione l'utente può consultare e scaricare gli Atti emessi dallo Sportello Unico e dagli Enti Terzi.

Selezionando il pulsante l'utente può scaricare l'Atto. Selezionando il pulsante l'utente può consultare l'Atto.

Il primo Atto emesso dallo Sportello Unico, è la "**Ricevuta telematica a firma SUAP"**. Successivamente potranno essere emessi altri atti ad es. invito a conformarsi, diniego, etc.

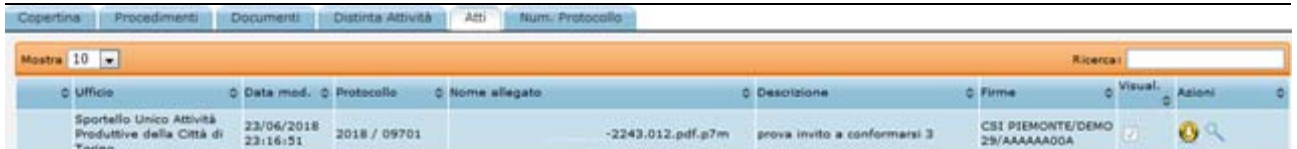

Nel caso di SCIA, qualora non sopraggiungano necessità di richieste integrazioni o dinieghi in seguito alle verifiche da parte degli Enti terzi, il sistema emetterà unicamente la Ricevuta telematica firmata digitalmente dal Responsabile del Procedimento e al termine dei 60 giorni previsti per le verifiche, il Procedimento si concluderà in automatico (silenzio/assenso), senza emettere alcun provvedimento così come stabilito dal DPR160/2010.

Nel caso di Comunicazione, qualora non sopraggiungano necessità di richieste integrazioni o dinieghi in seguito alle verifiche da parte degli Enti terzi, al termine dei 30 giorni previsti per le verifiche, il Procedimento si concluderà in automatico (silenzio/assenso), senza emettere alcun provvedimento così come stabilito dal DPR160/2010.

## *2.5 Ricerca Pratiche*

L'utente può ricercare la pratica di interesse sul Cruscotto usufruendo del campo "Ricerca"

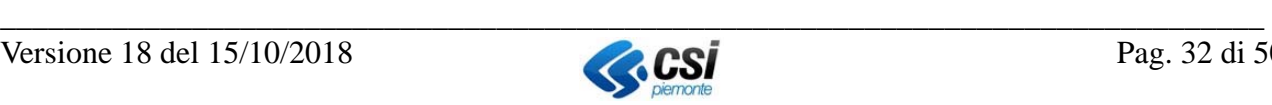

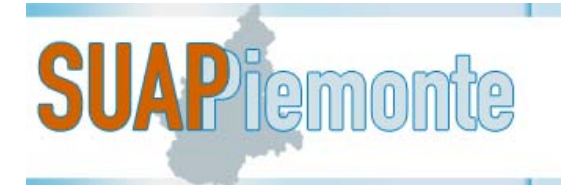

posizionato in alto a destra nella sezione delle "Pratiche in allestimento" e nella sezione delle "Pratiche in corso".

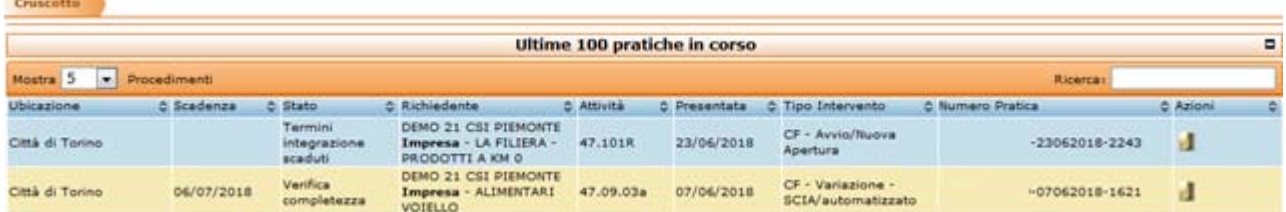

A titolo di esempio, nel caso della sezione "Pratiche in corso", in tale campo è possibile ricercare in base ai valori presenti nelle colonne:

- Ubicazione
- Scadenza
- Stato Pratica
- Richiedente
- Attività
- Data di Presentazione
- Tipo Intervento
- Numero Pratica

Si noti che nell'immagine riportata sopra, accanto al titolo di ogni colonna sono presenti questi

pulsanti "..., Usufruendo di questi pulsanti è possibile impostare un ordinamento ascendente o discendente sui valori contenuti nella colonna in analisi.

Nei paragrafi che seguono si riportano alcuni esempi di utilizzo dei valori presenti nelle colonne sopra elencate per affinare la ricerca.

#### **2.5.1 Ricerca per Ubicazione**

Per ricerche nella colonna "**Ubicazione**" l'utente può, ad esempio, inserire il nome del Comune ubicazione dell'intervento della pratica che sta ricercando.

Ad esempio per una pratica con ubicazione intervento/attività nel Comune di Pinerolo è sufficiente digitare nel campo "Pinerolo" e il sistema mostrerà nella sezione delle pratiche solo quelle con ubicazione in questo Comune.

#### **2.5.2 Ricerca per Data (di scadenza o di presentazione)**

Per ricerche sulla data di scadenza è sufficiente inserire per passi successivi porzioni di data. Si ricorda che il formato della data è "GG/MM/AAAA".

Il sistema ricercherà l'informazione nelle colonne disponibili.

Ad esempio se un utente digita "21/02" il sistema filtrerà le pratiche che hanno in uno dei tre campi data (Presentata, Scadenza) questo valore.

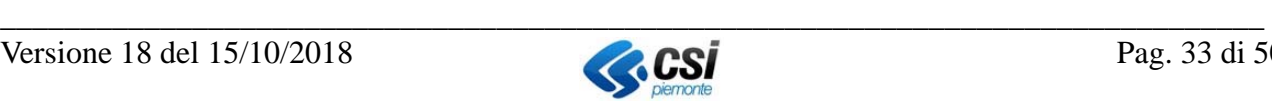

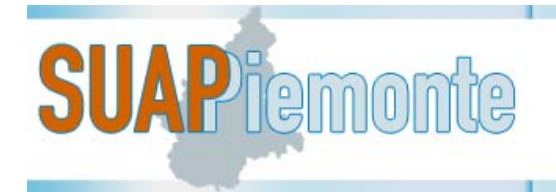

#### **2.5.3 Ricerca per Stato pratica**

Per ricerche nella colonna "Stato" è sufficiente inserire parte dello Stato in cui si trova una determinata pratica, ad esempio scrivendo "In ist" vengono visualizzate le pratiche che si trovano "in istruttoria".

#### **2.5.4 Ricerca per Richiedente**

Per ricerche nella colonna "Richiedente" è sufficiente inserire parte del Nome o Cognome del titolare/rappresentante legale dell'impresa a cui fa riferimento la pratica o parte della ragione sociale dell'Impresa.

#### **2.5.5 Ricerca per Attività**

Per ricerche nella colonna "**Attività**" l'utente può inserire parte del codice della scheda di attività economica a cui è eventualmente stata associata la domanda/SCIA.

#### **2.5.6 Ricerca per Tipo Intervento**

Per ricerche nella colonna "Tipo Intervento" è sufficiente inserire anche solo parzialmente la tipologia di intervento. Ad esempio, per ricercare una pratica con la tipologia "Modifica fabbricati-impianti attrezzature" basta digitare "mod".

#### **2.5.7 Ricerca per Numero pratica**

Per ricerche sul campo "**Numero Pratica**" l'utente può, ad esempio, inserire l'ultima parte del codice pratica, nella fattispecie quello che si riferisce all'ora della produzione della distinta di riepilogo. Ad esempio una pratica con codice "00012345678-08022012-1604" è sufficiente inserire "1604".

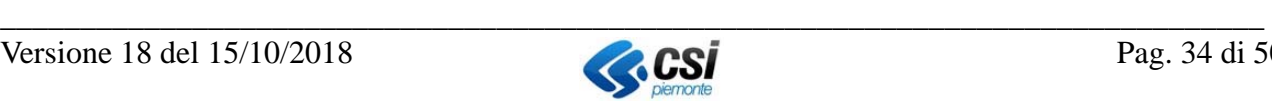

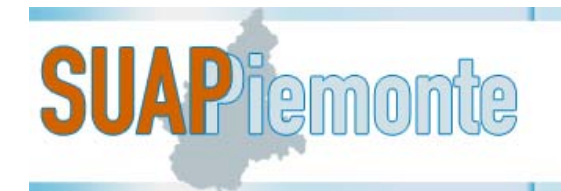

### *2.6 Reportistica*

Dal menù a sinistra "**Pratiche -** *Cerca*" si accede alla sezione che consente di eseguire ricerche mediante filtri e salvare il risultato della ricerca in un file "excel" o "csv" che può essere salvato sulla postazione di lavoro dell'utente.

L'utente può impostare uno o più filtri di ricerca contemporaneamente, o in alternativa può eseguire la ricerca senza alcun filtro ottenendo come risultato tutte le istanze a lui associate.

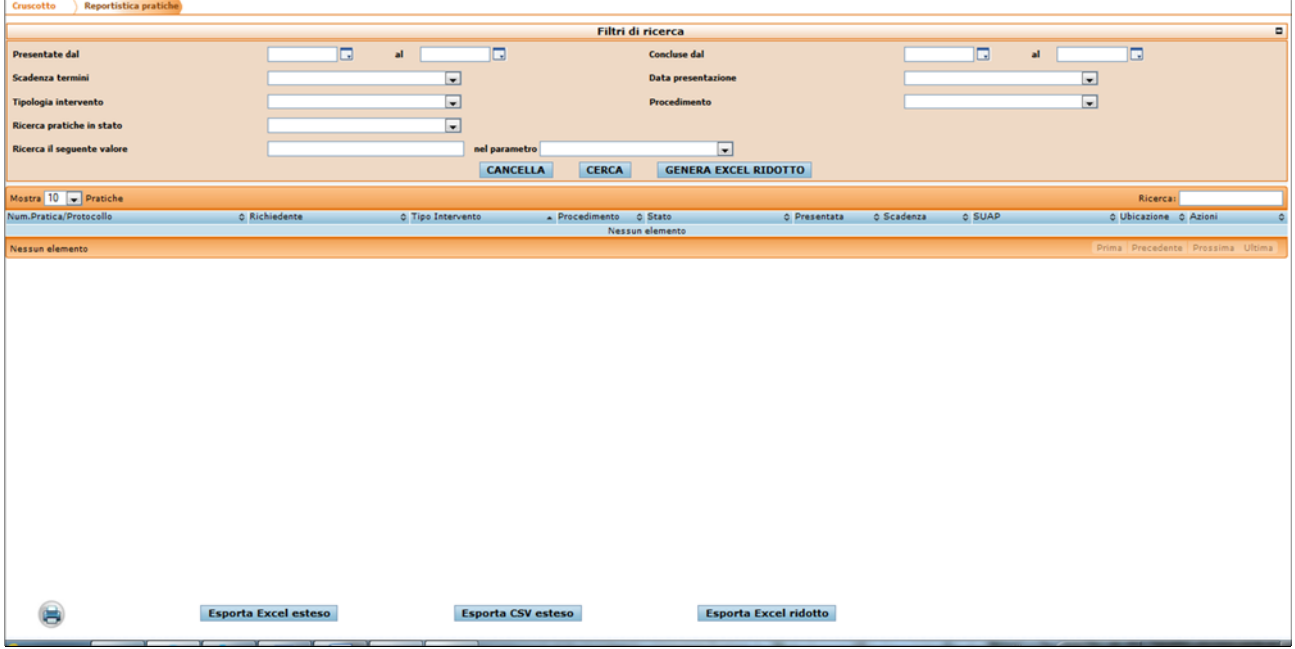

Nel seguito si riportano i filtri di ricerca a disposizione:

- **Presentate dal / al**: consente di ricercare le pratiche impostando un intervallo temporale in relazione dalla data di presentazione. L'utente può compilare i due campi disponibili, digitando le date nel formato "*gg/mm/aaaa*" o selezionandole dai calendari accanto ai medesimi campi.
- **Concluse dal / al**: consente di ricercare le pratiche impostando un intervallo temporale in relazione dalla data di conclusione. L'utente deve compilare i due campi disponibili, digitando le date nel formato "*gg/mm/aaaa*" o selezionandole dai calendari accanto ai medesimi campi.
- **Scadenza termini**: consente di ricercare le pratiche tenendo conto del loro stato rispetto alla data di scadenza. Occorre selezionare uno dei valori disponibili.
- **Data presentazione:** consente di ricercare le pratiche presentate di recente. Occorre selezionare uno dei valori disponibili.
- **Tipologia intervento**: consente di ricercare le pratiche sulla base della tipologia di intervento di riferimento. Occorre selezionare uno dei valori disponibili.
- **Procedimento**: consente di ricercare le pratiche sulla base della tipologia di procedimento di riferimento. Occorre selezionare uno dei valori disponibili.
- **Ricerca pratiche in stato**: consente di ricercare le pratiche sulla base dello stato. Occorre selezionare uno dei valori disponibili.

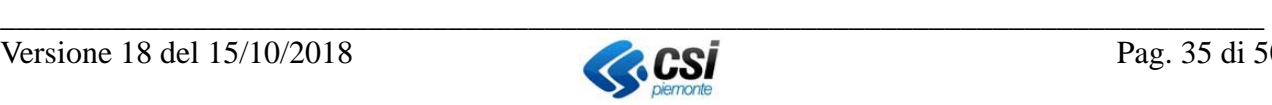

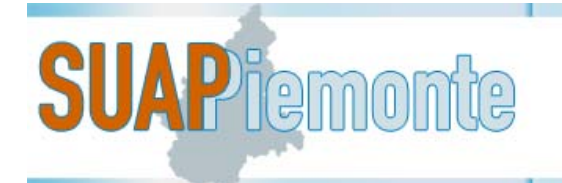

 **Ricerca il seguente valore**: l'utente può inserire un testo anche parziale e nel campo a fianco preceduto dall'etichetta "nel parametro" deve selezionare uno dei valori disponibili. Ad esempio se cerco una pratica assegnata al funzionario Rossi, è sufficiente inserire il testo "rossi" e a fianco selezionare" Responsabile Procedimento ".

Dopo aver individuato i filtri di ricerca di interesse, per eseguire la ricerca è sufficiente selezionare il pulsante "**cerca**", che riporterà il risultato sotto forma tabellare nella sezione in basso nella pagina; l'utente potrà quindi accedere alla pratica di interesse selezionando uno dei pulsanti presenti nella colonna "**Azioni**".

Per ripulire tutti i filtri di ricerca precedentemente impostati è possibile selezionare il pulsante "**cancella**".

Terminata la ricerca, mediante la selezione del pulsante "**Esporta Excel Esteso**" oppure "**Esporta CSV Esteso**" è possibile estrarre tutti i dati riferiti alle pratiche presenti nel risultato in un file in formato excel / csv, che l'utente può salvare sulla propria postazione di lavoro per eventuali elaborazioni anche di tipo statistico.

Qualora il numero di pratiche fosse molto elevato non si esclude che l'estrazione dei dati fallisca: si consiglia di impostare dei filtri di ricerca più restrittivi per ridurre il numero delle pratiche estratte oppure di utilizzare il pulsante "**Esporta Excel ridotto**" che genera un file "excel" privo di alcune informazioni presenti nella versione "estesa": in particolare, nella versione "ridotta" del file Excel, sono assenti le colonne che calcolano la durata delle pratiche, il numero di giorni che mancano alla scadenza, il numero di giorni oltre i termini, gli endoprocedimenti ed i relativi Enti Terzi responsabili dell'istruttoria tecnica, Il SUAP destinatario della pratica.

Al fine di ottenere direttamente il file, senza passare prima dal risultato della ricerca a video, è possibile anche impostare i filtri di ricerca e selezionare il pulsante "**Genera Excel Ridotto**" posizionato a fianco del pulsante "**Cerca**".

### *2.7 Documentazione aggiuntiva su pratica inviata*

Nella prassi lavorativa dello Sportello Unico è frequente che alcune richieste di integrazione/sostituzione di documentazione vengano gestite senza l'emissione di "Atti ufficiali".

Si fa riferimento, ad esempio, al caso di un documento di riconoscimento scaduto, che di solito, non scatena l'emissione di un "Invito a Conformarsi" da parte dell'Ente, bensì è ragionevole ipotizzare che il funzionario incaricato, tramite una comunicazione informale renda nota questa difformità al Richiedente.

Dalla sezione Documenti della pratica in oggetto è possibile aggiungere la documentazione mancante e/o sostitutiva di quella già inviata al SUAP.

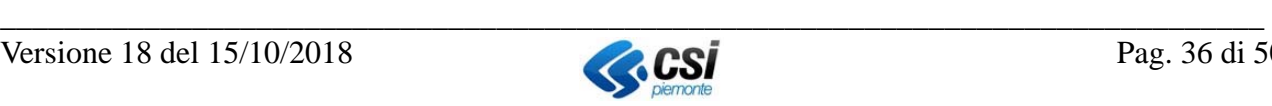

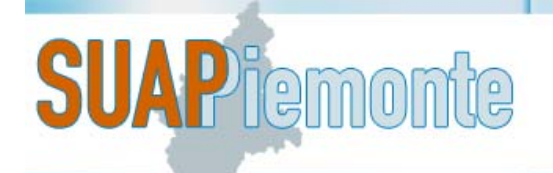

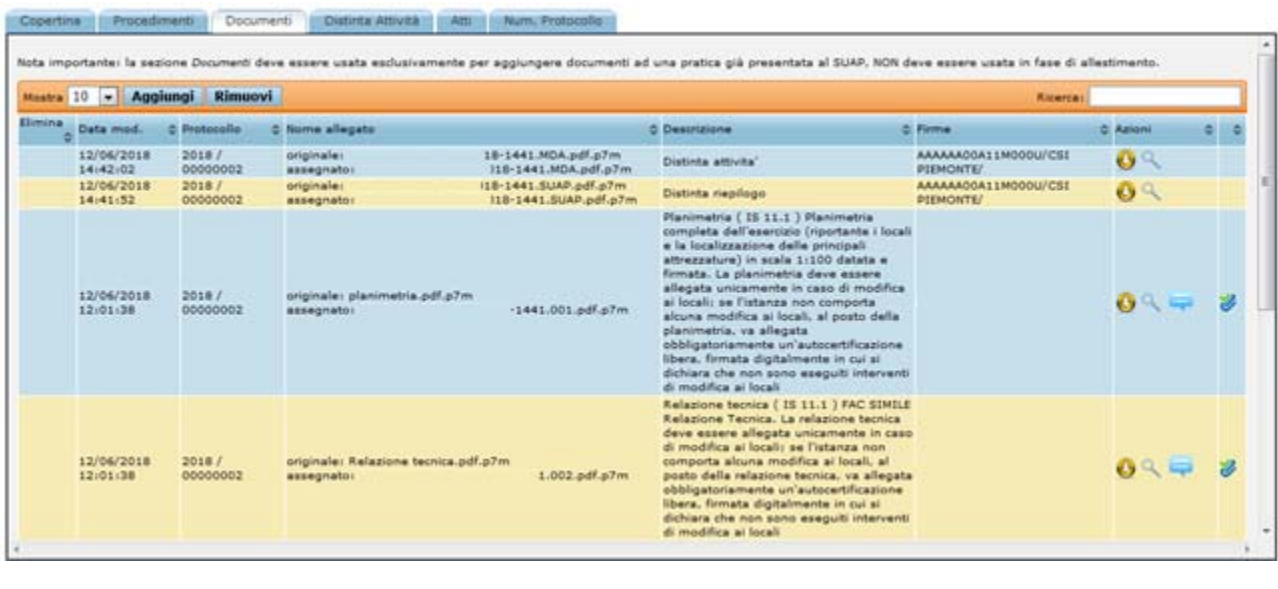

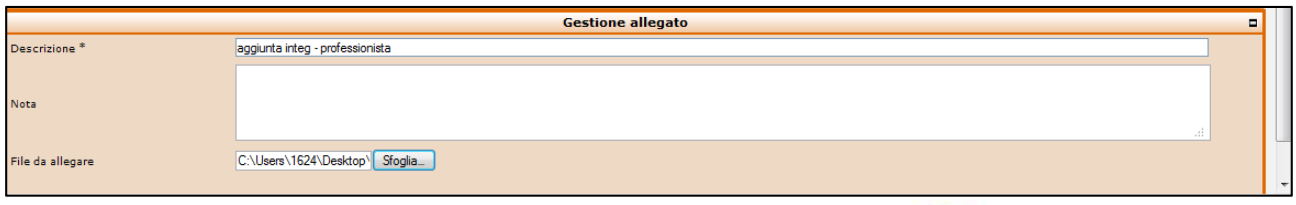

Il sistema mette a disposizione il pulsante **Invia Documentazione** " " per inviare e rendere visibile al SUAP la documentazione aggiuntiva firmata digitalmente.

Alla pressione del pulsante in oggetto, l'utente effettua l'invio della documentazione e contestualmente il sistema attribuisce il nome all'allegato, in base alle indicazioni dell'art. 5 dell'allegato tecnico del DPR 160/2010.

Per ogni documento integrativo aggiunto nella sezione DOCUMENTI, compare la dicitura: Questo documento NON è stato ancora inviato al SUAP.

Tale frase ricorda al Richiedente di digitare sul pulsante al termine dell'inserimento di tutti i documenti integrativi al fine di completare l'invio degli stessi al SUAP.

Il sistema inoltra al funzionario SUAP un messaggio sul Cruscotto "**Ricevuta Nuova Documentazione**" o **"Documentazione aggiunta**"(nel caso di integrazione spontanea, cioè non richiesta formalmente dal SUAP) e, se configurata, anche una email alla casella di posta del funzionario al quale è stata assegnata l'istruttoria della pratica.

Se un Ente Terzo ha inviato al SUAP una richiesta di integrazione, il Richiedente ha la possibilità di prendere visione del documento nella sezione Atti, al fine di iniziare a predisporre la documentazione e integrativa richiesta, senza attendere la comunicazione formale dell'interruzione dei termini dell'istanza a causa della richiesta integrazione da parte di uno o più Enti Terzi.

**IMPORTANTE**: è necessario che il richiedente attenda la comunicazione formale da parte del SUAP prima di integrare. Qualora il Richiedente per errore aggiunga il documento integrativo richiesto dalla sezione Documenti prima dell'arrivo della richiesta formale da parte del SUAP, per consentire la ripresa dei termini occorrerà che lo alleghi nuovamente seguendo le istruzioni indicate al § 2.4.3.

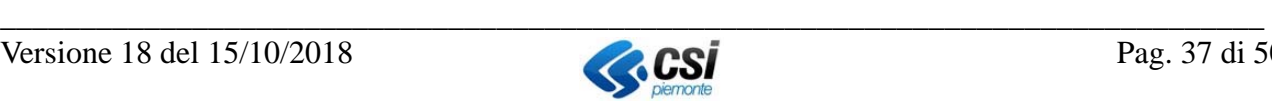

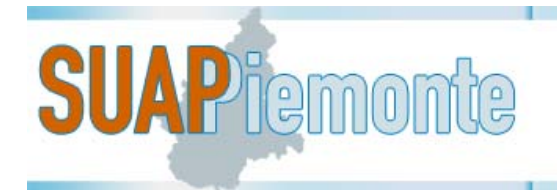

## *2.8 Procedimento Automatizzato: Invito a Conformarsi*

Qualora il funzionario SUAP ritenga che la documentazione sia incompleta e/o che necessiti di ulteriori attestazioni, asseverazioni o certificazioni emette un atto ufficiale che è l'Invito a Conformarsi.

SUAPPiemonte invia al Cruscotto e alla casella di posta elettronica del delegato un messaggio per informarlo che è stato emesso l'Invito a Conformarsi da parte del SUAP.

L'atto sarà consultabile nella sezione "Atti" della pratica e lo stato della pratica da "In istruttoria" sarà in "Attendi integrazioni preliminari".

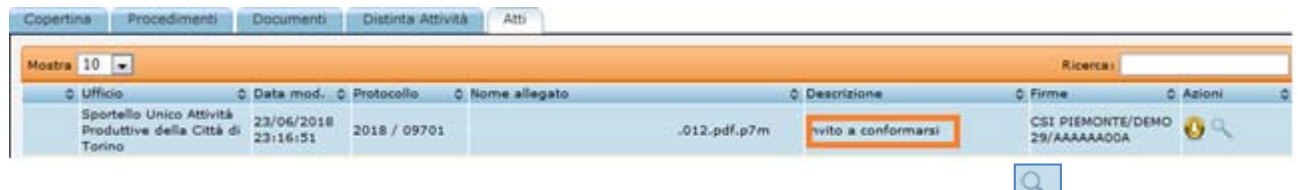

Il delegato prende visione dell'Invito a Conformarsi usufruendo del pulsante " $\Box$ ".

Per salvare sulla postazione di lavoro dell'utente il suddetto atto è sufficiente premere il pulsante

" presente nella colonna "Azioni".

Dopo aver allestito la documentazione richiesta dal SUAP (firmata digitalmente<sup>7</sup>), l'utente può

 allegarla dalla sezione "**Procedimenti"** selezionando il pulsante *clips* in corrispondenza dell'endoprocedimento per cui è stata rilevata carenza nella documentazione allegata

oppure

allegarla dalla sezione "**Documenti**", selezionando il pulsante "**Aggiungi**"

La scelta tra una delle due opzioni dovrebbe essere guidata dal tipo di documentazione che viene allegata; se si tratta di documentazione specificatamente da associare ad uno degli endoprocedimenti di cui si compone l'istanza (primo scenario) piuttosto che di documentazione relativa alla pratica da rendere consultabile a tutti gli Enti coinvolti (secondo scenario).

Il sistema mette a disposizione un nuovo pulsante "Salva pratica come conformata" in basso a destra

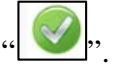

 $\overline{a}$ 

Alla pressione del pulsante, il sistema mostra all'utente la domanda "**Sei sicuro di aver completato la conformazione della pratica?**".

Se l'utente risponde "**OK**" allora la pratica viene portata in stato "**Inserisci protocolli – Protocolla integrazione**".

La pratica rimane in tale stato fino a quando il funzionario incaricato accetta la documentazione prodotta e riporta "**In istruttoria**" la pratica.

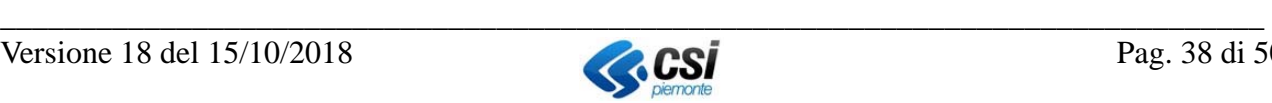

 $<sup>7</sup>$  Le imprese che non hanno alcuna unità locale attiva ubicata in Piemonte non sono censite nell'archivio regionale</sup>

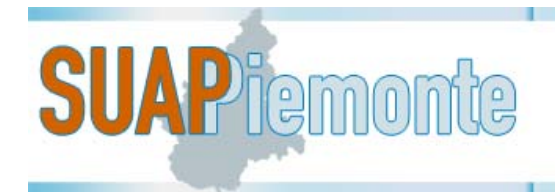

## *2.9 Procedimento Ordinario: Richiesta di integrazioni preliminari*

Qualora il funzionario SUAP in fase di verifica formale della domanda presentata ritenga che la documentazione sia incompleta e/o che necessiti di documentazione integrativa emette un atto ufficiale che è la Richiesta di integrazione preliminare, che sospende la pratica.

SUAPPiemonte invia al Cruscotto e alla casella di posta elettronica dell'utente un messaggio per informarlo che è stata emessa la Richiesta di integrazione preliminare da parte del SUAP.

L'atto sarà consultabile nella sezione "Atti" della pratica e lo stato della pratica da "In istruttoria" sarà in "Attendi integrazioni preliminari".

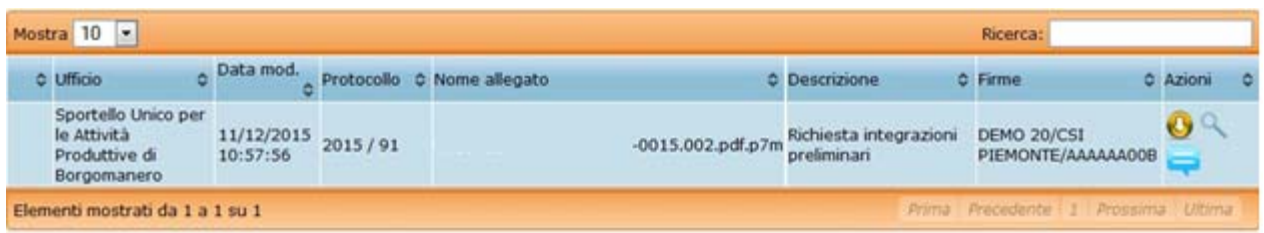

Nella copertina della pratica è presente la data di scadenza entro cui l'utente deve presentare la documentazione richiesta. Nel caso questa scadenza venga disattesa, la pratica passa nello stato di "Mancata integrazione preliminare" ed il SUAP ha la facoltà di chiudere d'ufficio la pratica.

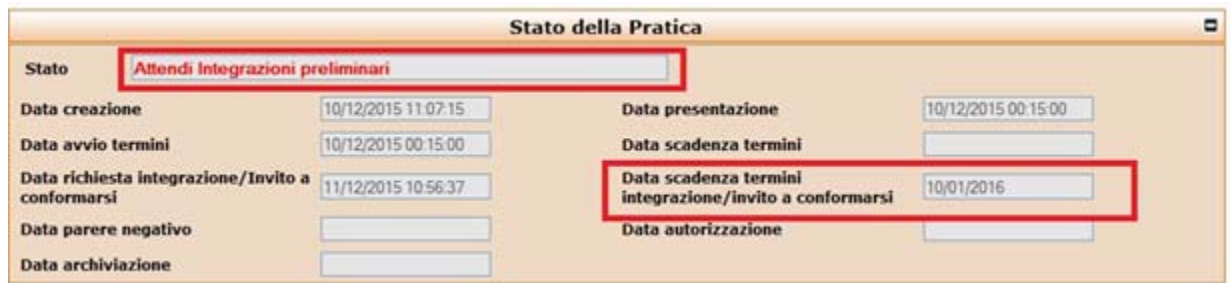

Il richiedente prende visione della Richiesta di integrazione preliminare usufruendo del pulsante vdella sezione Atti.

Per salvare sulla postazione di lavoro dell'utente il suddetto atto è sufficiente premere il pulsante

" presente nella colonna "**Azioni**".

Dopo aver allestito la documentazione richiesta dal SUAP (firmata digitalmente<sup>8</sup>), l'utente può

 allegarla dalla sezione "**Procedimenti"** selezionando il pulsante *clips* in corrispondenza dell'endoprocedimento per cui è stata rilevata carenza nella documentazione allegata

oppure

 $\overline{a}$ 

allegarla dalla sezione "**Documenti**", selezionando il pulsante "**Aggiungi**"

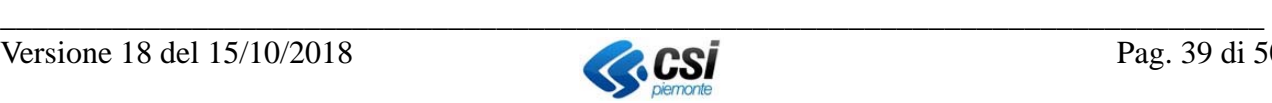

<sup>8</sup> Il sistema **non** consentirà l'invio dell'istanza al SUAP fintanto che tutti gli allegati che l'utente ha lasciato in questa sezione non sono stati aggiunti, pertanto è necessario procedere alla rimozione degli allegati opzionali non pertinenti all'istanza in fase di allestimento.

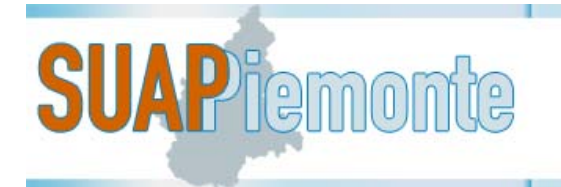

La scelta tra una delle due opzioni dovrebbe essere guidata dal tipo di documentazione che viene allegata; se si tratta di documentazione specificatamente da associare ad uno degli endoprocedimenti di cui si compone l'istanza (primo scenario) piuttosto che di documentazione relativa alla pratica da rendere consultabile a tutti gli Enti coinvolti (secondo scenario).

Il sistema mette a disposizione un nuovo pulsante "Salva pratica come conformata" in basso a destra

 $\mathscr{C}$  .

Se l'utente risponde "**OK**" allora la pratica viene portata in stato "**Inserisci protocolli – Protocolla integrazione prel**".

## *2.10 Procedimento Ordinario e Comunicazione: Richiesta di integrazioni*

Qualora il funzionario SUAP riceva una richiesta di documentazione integrativa, anche solo da uno degli Enti Terzi coinvolti nella pratica, procede all'emissione dell'atto ufficiale che è la Richiesta di integrazione, che sospende la pratica.

SUAPPiemonte invia al Cruscotto e alla casella di posta elettronica dell'utente un messaggio per informarlo che è stata emessa la Richiesta di integrazione da parte del SUAP.

L'atto sarà consultabile nella sezione "Atti" della pratica e lo stato della pratica da "In istruttoria" sarà in "Attendi integrazioni".

Nella copertina della pratica è presente la data di scadenza entro cui l'utente deve presentare la documentazione richiesta. Nel caso questa scadenza venga disattesa, la pratica passa nello stato di "Mancata integrazione" ed il SUAP ha la facoltà di chiudere d'ufficio la pratica.

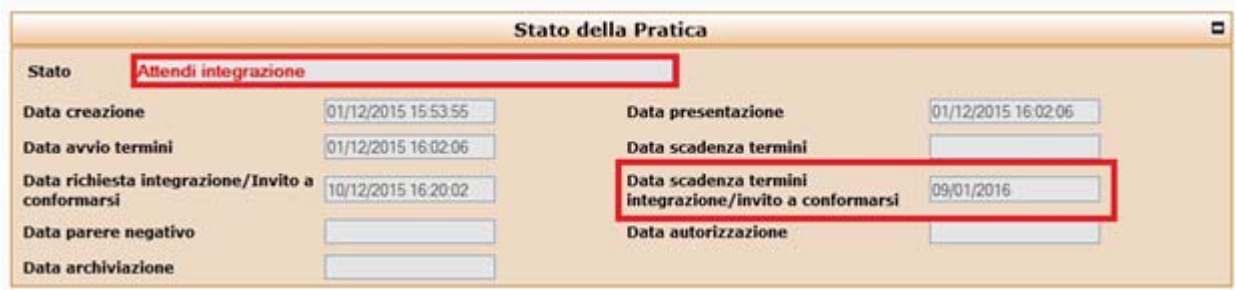

L'utente prende visione della Richiesta di integrazione usufruendo del pulsante "nella sezione" Atti.

Per salvare sulla postazione di lavoro dell'utente il suddetto atto è sufficiente premere il pulsante " " presente nella colonna "**Azioni**".

Dopo aver allestito la documentazione richiesta dal SUAP (firmata digitalmente<sup>9</sup>), l'utente può

 allegarla dalla sezione "**Procedimenti"** selezionando il pulsante *clips* in corrispondenza dell'endoprocedimento per cui è stata rilevata carenza nella documentazione allegata

oppure

 $\overline{a}$ 

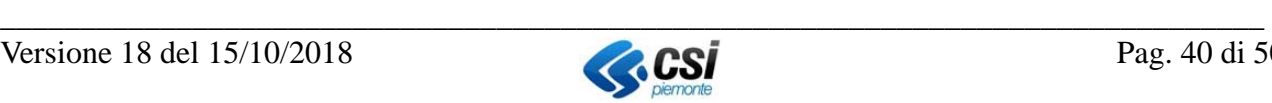

<sup>9</sup> Il sistema **non** consentirà l'invio dell'istanza al SUAP fintanto che tutti gli allegati che l'utente ha lasciato in questa sezione non sono stati aggiunti, pertanto è necessario procedere alla rimozione degli allegati opzionali non pertinenti all'istanza in fase di allestimento.

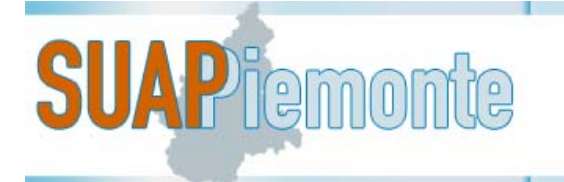

allegarla dalla sezione "**Documenti**", selezionando il pulsante "**Aggiungi**"

La scelta tra una delle due opzioni dovrebbe essere guidata dal tipo di documentazione che viene allegata; se si tratta d documentazione specificatamente da associare ad uno degli endoprocedimenti di cui si compone l'istanza (primo scenario) piuttosto che di documentazione relativa alla pratica da rendere consultabile a tutti gli Enti coinvolti (secondo scenario).

Il sistema mette a disposizione un nuovo pulsante "Salva pratica come conformata" in basso a destra

 $\mathscr{C}$  .

Se l'utente risponde "**OK**" allora la pratica viene portata in stato "**Protocolla integrazione – Inserisci Protocollo**".

Considerato che in alcuni casi la documentazione richiesta può essere di complessità variabile e la redazione di alcuni documenti possono richiedere tempistiche lunghe, è possibile per l'utente allegare la documentazione in momenti differenti. Al fine di rendere visibile al SUAP la documentazione allegata, è necessario che l'utente selezioni il pulsante "Salva pratica come integrata".

È conveniente che l'utente selezioni il pulsante "Salva pratica come integrata" soltanto quando ha completato l'integrazione di un endoprocedimento, non in caso di integrazione parziale. In quest'ultimo caso infatti è probabile che il SUAP o l'Ente Terzo emettano nuovamente una richiesta di integrazione, allungando così i tempi di conclusione della pratica.

Ogni integrazione, inviata al SUAP, sarà valutata dal responsabile del Procedimento che può eventualmente comunicare il non accoglimento della stessa, per carenze riscontrate. SUAPPiemonte invia al Cruscotto e alla casella di posta elettronica dell'utente un messaggio per informarlo che è la documentazione inviata non è stata accettata da parte del SUAP.

In caso di valutazione positiva della documentazione integrativa da parte del SUAP, la pratica esce dallo stato di sospensione e passa nuovamente alla fase di istruttoria da parte degli Enti Terzi coinvolti.

## *2.11 Procedimento Ordinario: Preavviso di diniego*

Qualora anche solo uno degli Enti Terzi coinvolti nella pratica faccia pervenire al SUAP i motivi che ostano all'accoglimento della domanda, il Responsabile del Procedimento procede all'emissione dell'atto ufficiale che è il Preavviso di diniego, che sospende la pratica.

SUAPPiemonte invia al Cruscotto e alla casella di posta elettronica dell'utente un messaggio per informarlo che è stato emesso il preavviso di diniego da parte del SUAP.

L'atto sarà consultabile nella sezione "Atti" della pratica e lo stato della pratica da "In istruttoria" sarà in "Attendi osservazioni".

Nella copertina della pratica è presente la data di scadenza entro cui l'utente deve presentare la documentazione contenente le osservazioni ai motivi ostativi. Nel caso questa scadenza venga disattesa, la pratica passa nello stato di "Termini scaduti" ed il SUAP ha la facoltà di emettere il Provvedimento finale negativo.

L'utente prende visione del Preavviso di diniego usufruendo del pulsante "<sup>10</sup>" della sezione Atti.

Per salvare sulla postazione di lavoro il suddetto atto è sufficiente premere il pulsante " " presente nella colonna "**Azioni**".

Dopo aver allestito la documentazione richiesta dal SUAP, l'utente deve accedere alla sezione "**Documenti**" della pratica ed allegare i file firmati digitalmente.

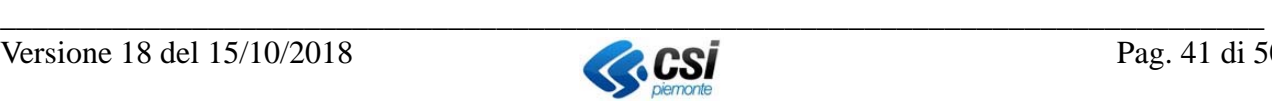

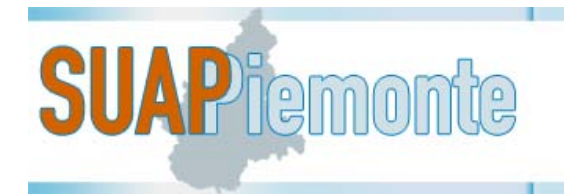

Il sistema mette a disposizione un nuovo pulsante "Invia osservazioni" in basso a destra " ". Alla pressione del pulsante, il sistema mostra all'utente la domanda "**Sei sicuro di aver completato le osservazioni ai motivi ostativi?**".

Se l'utente risponde "**OK**" allora la pratica viene portata in stato "**Osservazioni prevenute**". Nel caso del Preavviso di diniego, l'utente può inviare le osservazioni ai motivi ostativi in una unica azione usufruendo del pulsante "Invia Osservazioni".

Una volta che il responsabile del Procedimento ha ricevuto le osservazioni ai motivi ostativi, le valuta e può eventualmente comunicare il non accoglimento delle stesse, per carenze riscontrate. SUAPPiemonte invia al Cruscotto e alla casella di posta elettronica dell'utente un messaggio per informarlo che è la documentazione inviata non è stata accettata da parte del SUAP. L'utente può procedere al re-invio della documentazione corretta.

In caso di valutazione positiva delle osservazioni ai motivi ostativi da parte del SUAP, la pratica esce dallo stato di sospensione e passa nuovamente alla fase di istruttoria da parte degli Enti Terzi coinvolti.

Al termine dell'istruttoria, la pratica potrà poi essere conclusa dal SUAP con provvedimento finale positivo oppure negativo. SUAPPiemonte invia al Cruscotto e alla casella di posta elettronica dell'utente un messaggio per informarlo che è stato emesso il Provvedimento finale.

## *2.12 Procedimento Ordinario: Richiesta pagamenti*

Gli Enti Terzi coinvolti in un procedimento ordinario, quando emettono il loro parere positivo hanno la facoltà di richiedere i pagamenti / oneri/ diritti, se dovuti.

Qualora tutti gli Enti Terzi coinvolti abbiano espresso il loro parere positivo ed il funzionario SUAP riceva almeno una richiesta di pagamento, procede all'emissione dell'atto ufficiale che è la **Richiesta marca da bollo e diritti**, che sospende la pratica.

SUAPPiemonte invia al Cruscotto e alla casella di posta elettronica dell'utente un messaggio per informarlo che è stata emessa la "**Richiesta di pagamenti"** da parte del SUAP e che i termini sono stati sospesi per Richiesta Pagamenti.

L'atto sarà consultabile nella sezione "Atti" della pratica e lo stato della pratica da "In istruttoria" sarà in "Attesa pagamenti".

Per adempiere alla richiesta del SUAP, l'utente può utilizzare la sezione DOCUMENTI. Dopo aver allegato i documenti firmati digitalmente comprovanti l'avvenuto pagamento, l'utente seleziona il

pulsante e conferma l'invio del documento. La pratica passa allo stato "**Inserisci protocollo - Protocolla Doc Pagamento**" e successivamente a "**Pagamenti pervenuti**". A questo punto, il funzionario SUAP dichiara a / agli Ente Terzo / Enti Terzi interessato/i di aver ricevuto quanto richiesto. Il/ Gli Ente Terzo / Enti Terzi coinvolti deve/ devono emettere il loro parere positivo. La pratica passa allo stato "concludibile".

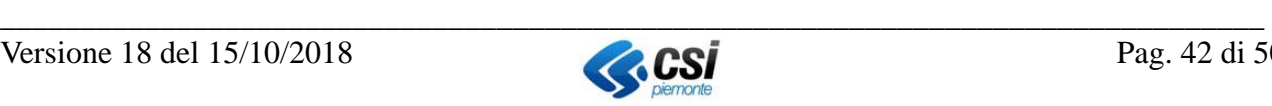

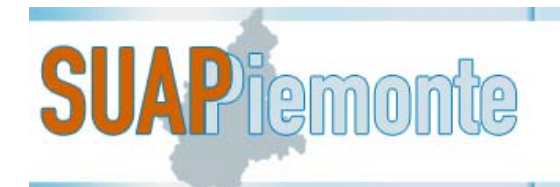

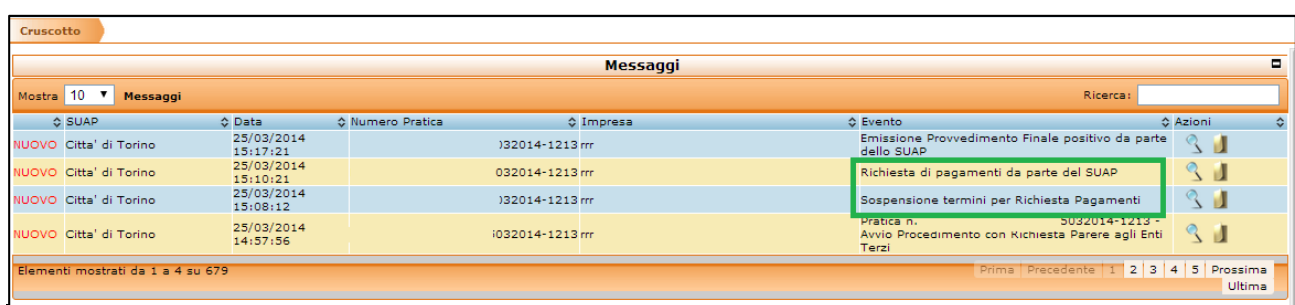

## *2.13 Procedimento Ordinario: Conferenza di servizi*

Qualora il Responsabile del procedimento ritenga opportuno avviare una pratica in Conferenza di servizi, SUAPPiemonte invia al Cruscotto e alla casella di posta elettronica dell'utente un messaggio per informarlo che è stata indetta la Conferenza di Servizi e lo stato della pratica passa a "CDS/Indetta".

L'utente prende visione della Indizione della Conferenza di Servizi usufruendo del pulsante

della sezione Atti.

Per salvare sulla postazione di lavoro dell'utente il suddetto atto è sufficiente premere il pulsante

" " presente nella colonna "**Azioni**".

Seguirà l'emissione della Convocazione della Conferenza di Servizi da parte del SUAP, con ricezione sul Cruscotto e alla casella di posta elettronica dell'utente un messaggio per informarlo che è stata convocata la Conferenza di Servizi e lo stato della pratica passa a "Attesa Esito".

Alla conclusione della Conferenza di Servizi, il SUAP emetterà il Verbale della Conferenza di Servizi ed il Provvedimento finale, entrambi notificati mediante un messaggio nel Cruscotto e alla casella di posta elettronica dell'utente.

L'utente prende visione del Provvedimento finale usufruendo del pulsante "<sup>Q</sup>" della sezione Atti. Per salvare sulla postazione di lavoro dell'utente il suddetto atto è sufficiente premere il pulsante

" presente nella colonna "**Azioni**".

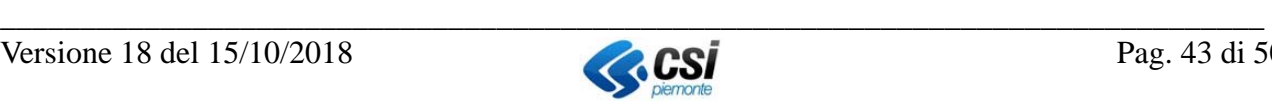

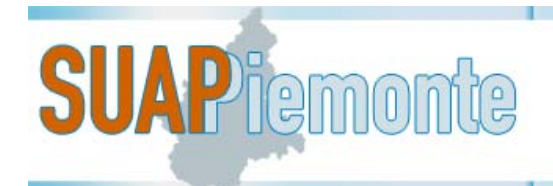

## **3 Azioni varie su SUAPPiemonte**

In questo paragrafo vengono descritte generiche azioni che l'utente di SUAPPiemonte può effettuare usufruendo dei pulsanti sempre visibili in alto a destra nell'interfaccia grafica:

- 1. Modificare i propri dati anagrafici (**Mio Profilo**)
- 2. Tornare alla Home Page
- 3. Effettuare il Cambio Ruolo
- 4. Visualizzare i Manuali Utente
- 5. Uscire da SUAPPiemonte

**NOTA BENE**: qualora la visualizzazione delle pagine dell'applicativo all'interno del Browser utente non fosse ottimale si suggerisce di operare un ridimensionamento della medesima con la combinazione dei tasti 'CTRL' '+' (per ottenere un ingrandimento) o 'CTRL' '-' (per ottenere una riduzione).

#### **3.1.1 Mio Profilo**

Selezionando la voce **Mio Profilo** del Menu a sinistra, l'utente accede alla sezione dei propri dati anagrafici, immessi all'atto della registrazione. Da questa sezione è possibile aggiornare i propri dati anagrafici e anche modificare i ruoli limitatamente a quelli di Front Office. I ruoli di Back Office possono essere assegnati unicamente dall'Amministratore di Sistema.

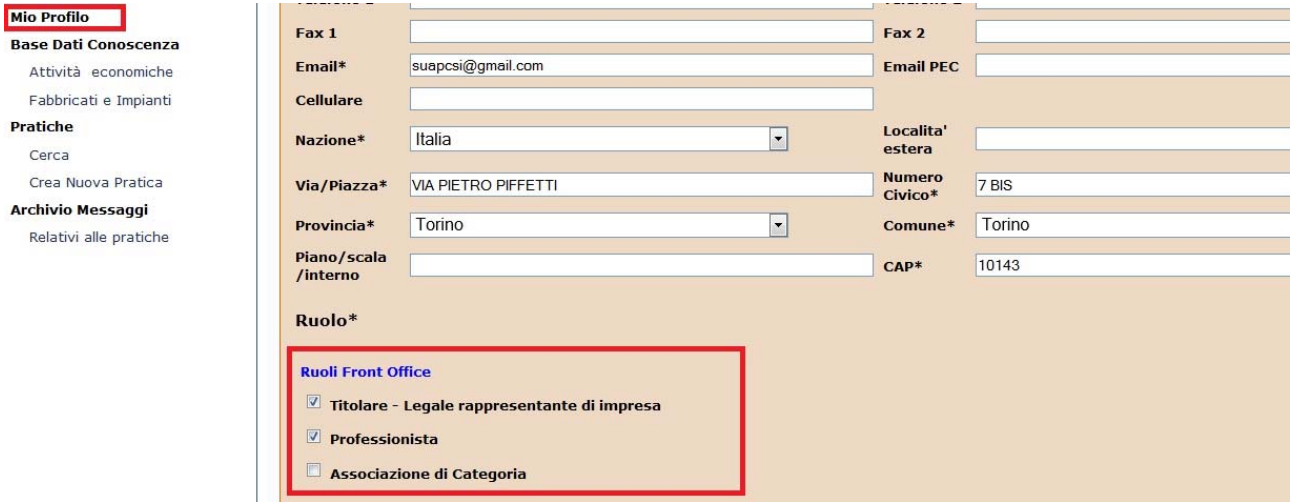

### **3.1.2 Tornare alla Home Page**

Da qualsiasi punto della navigazione all'interno dell'applicativo si trovi l'utente, qualora abbia la

necessità di tornare al Cruscotto iniziale, può usufruire del pulsante posizionato in alto a destra dell'interfaccia grafica.

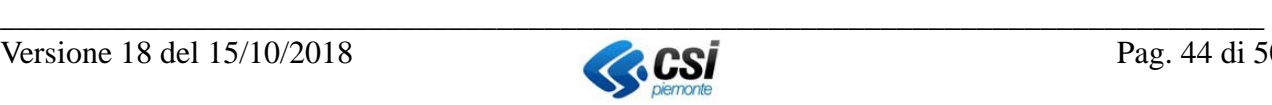

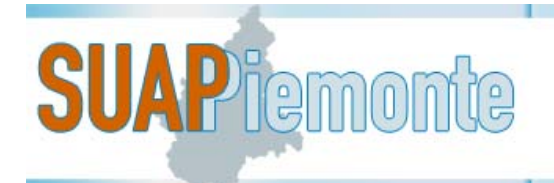

#### **3.1.3 Cambiare di ruolo**

Qualora l'utente abbia più di un ruolo assegnato con cui operare all'interno di SUAPPiemonte, con il

pulsante posizionato in alto a destra può scegliere di volta in volta quale ruolo ricoprire.

A titolo di esempio, può accadere che il professionista/Delegato dell'impresa abbia a sua volta un'attività propria per la quale si renda necessario presentare una pratica.

In SUAPPiemonte esistono due ruoli distinti:

- Professionista
- Titolare/Legale rappresentante di impresa

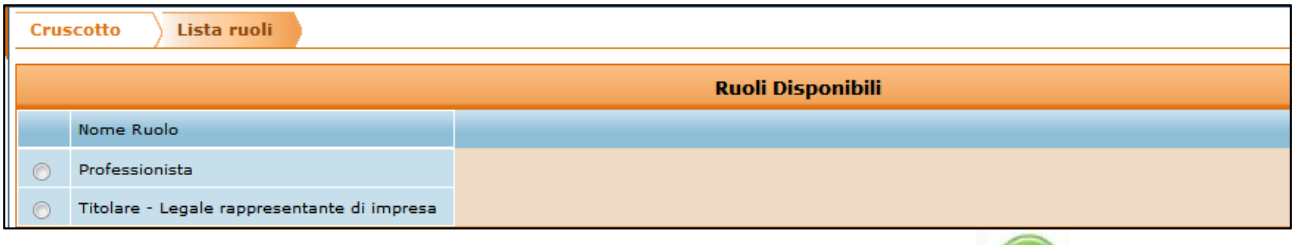

Selezionando prima il ruolo di interesse e poi il pulsante di "**spunta verde**" posizionato al fondo della pagina in basso a sinistra, l'utente effettua il cambio ruolo per agire all'interno di SUAPPiemonte con un altro profilo.

### **3.1.4 Consultare i Manuali Utente**

Selezionando il pulsante SUAPPiemonte apre una pagina nella quale vi è l'elenco dei Manuali Utente disponibili per ognuno dei ruoli previsti:

### **3.1.5 Uscire da SUAPPiemonte**

L'utente per uscire dal servizio SUAPPiemonte deve selezionare il pulsante in alto a destra. Il sistema propone la domanda "**Sicuro di voler abbandonare la sessione?**", se si seleziona "**OK**" l'applicativo viene chiuso.

## **4 Come consultare il Workflow**

Nella sezione dedicata alle pratiche, SUAPPiemonte mette a disposizione dell'utente la visualizzazione del processo che sta seguendo la pratica in allestimento e/o già inviata al SUAP.

L'utente accede al workflow con il pulsante " " che il sistema rende disponibile in basso a sinistra.

I principali processi consultabili dall'utente sono:

- 1. Gestione allestimento pratica;
- 2. Procedimento automatizzato;
- 3. Procedimento ordinario;
- 4. Procedimento Comunicazione.

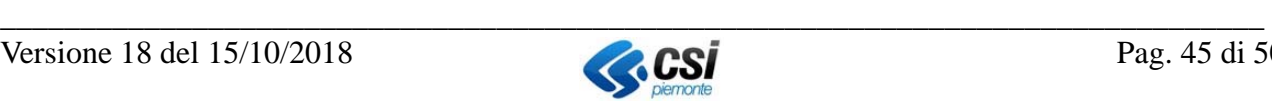

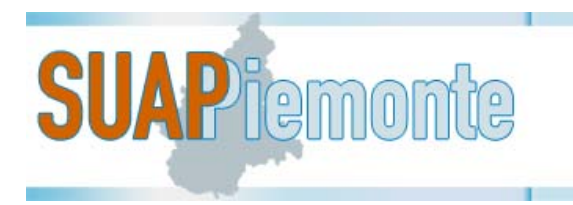

## *4.1 Processo "Gestione allestimento pratica"*

In SUAPPiemonte la funzionalità di "creazione/allestimento di nuova pratica" è basata su un workflow che prevede i passi evidenziati nell'immagine sotto

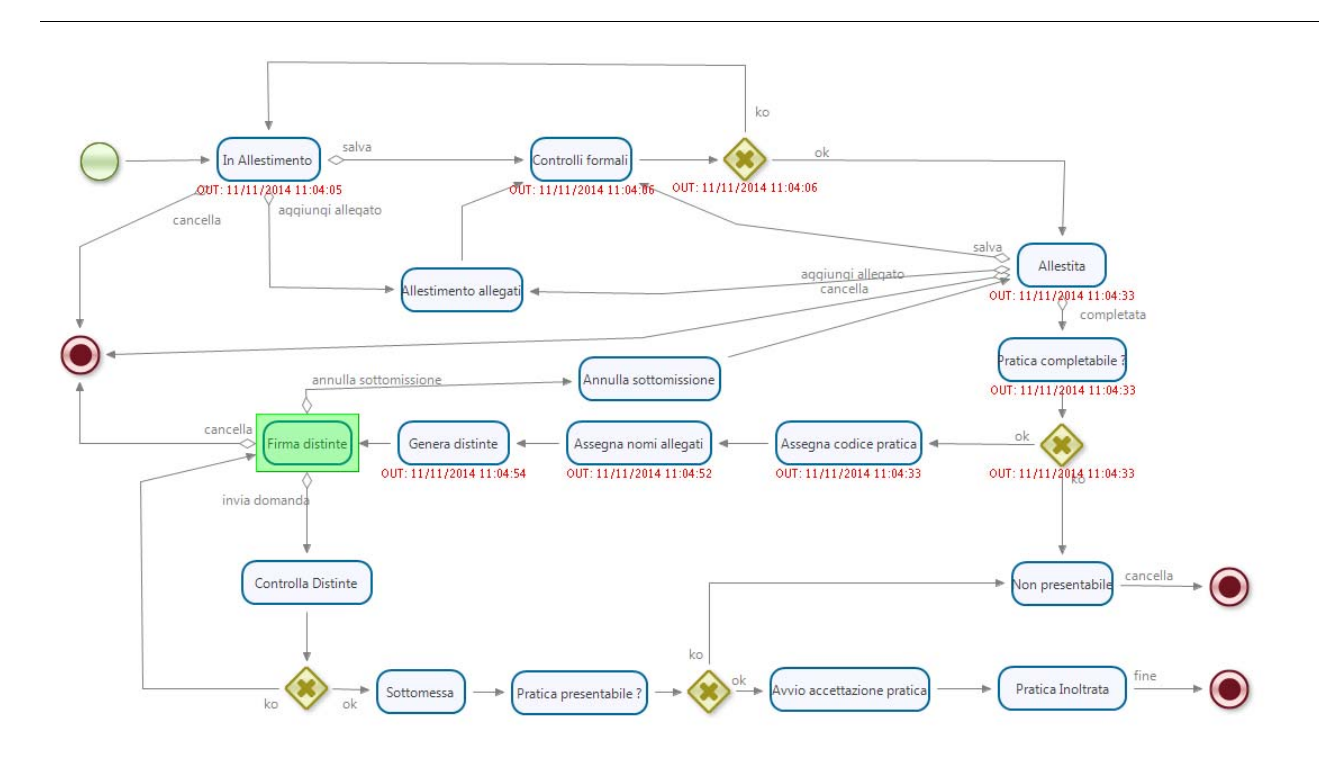

Dal processo l'utente può verificare i vari passi che ha già eseguito la pratica e quelli ancora da svolgere per inoltrare la pratica al SUAP.

Si noti che con la dicitura "**OUT: data e ora**" il sistema informa l'utente sulla data e ora nelle quali la pratica ha terminato il passo in analisi.

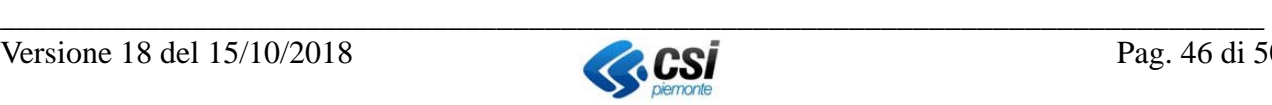

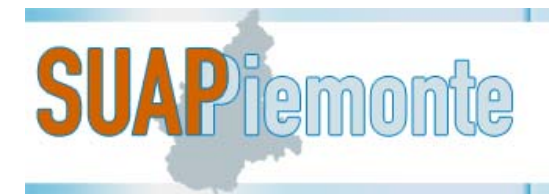

## *4.2 Processo "Procedimento Automatizzato"*

Il processo innescato da una SCIA (Segnalazione Certificata di inizio attività) si basa sulle indicazioni fornite dall'art. 5 del DPR 160/2010.

Il sistema, al momento della presentazione della SCIA, verifica la completezza formale della segnalazione ed emette automaticamente la notifica di avvenuta ricezione della domanda e contestuale avvio dei termini.

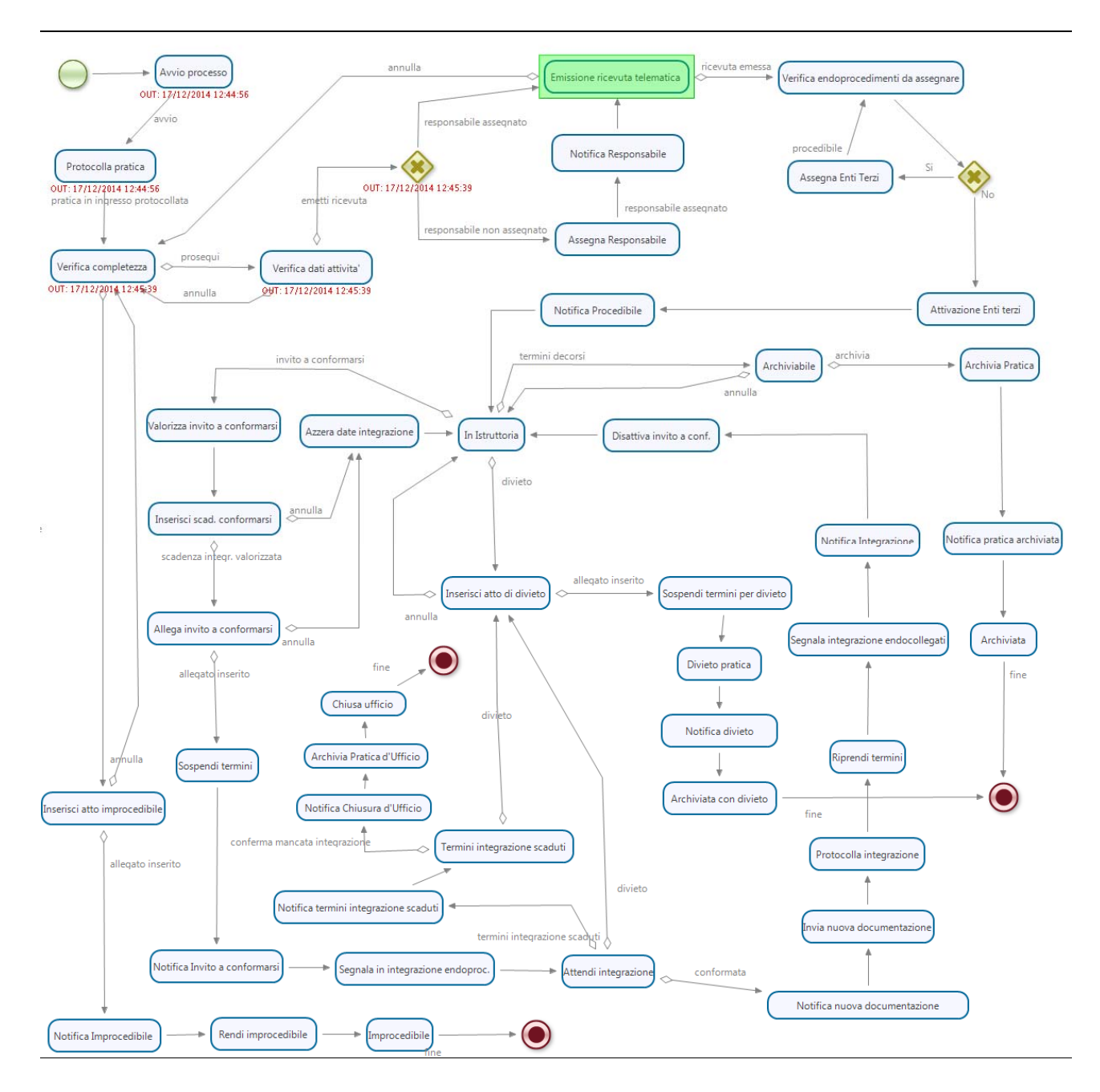

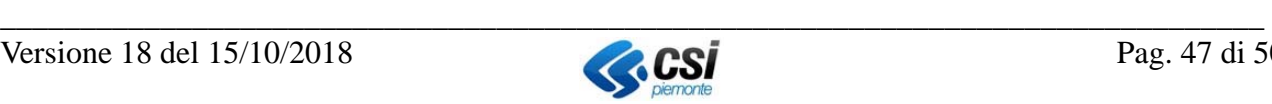

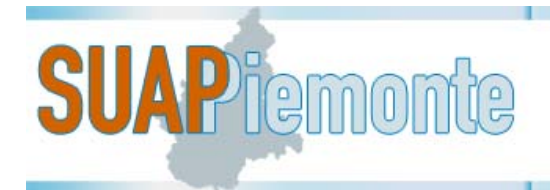

## *4.3 Processo "Procedimento Ordinario"*

Il processo innescato da una Domanda (ordinario) si basa sulle indicazioni fornite dall'art. 7 del DPR 160/2010.

Il sistema, al momento della presentazione della Domanda, verifica la completezza formale della domanda ed emette automaticamente la notifica di avvenuta ricezione della domanda e contestuale avvio dei termini.

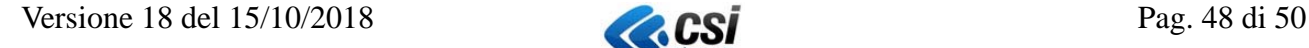

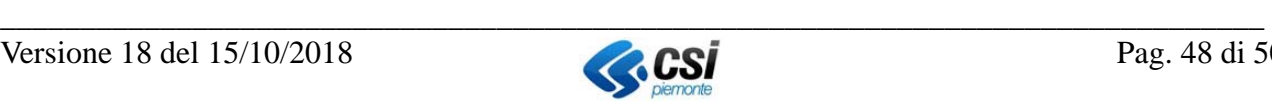

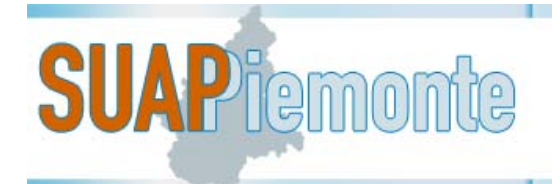

## **E-B** REGIONE Sportello Unico Attività Produttive

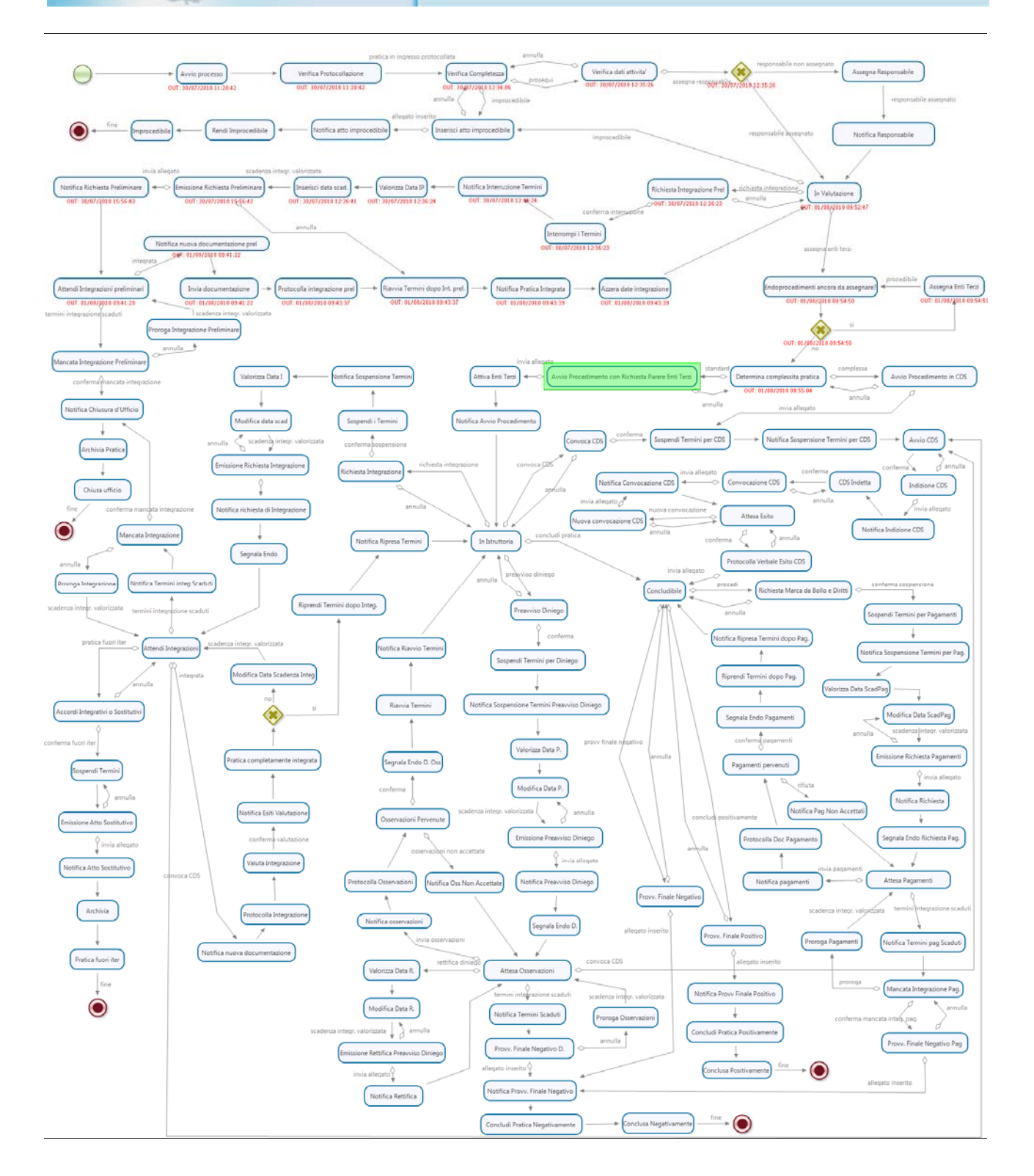

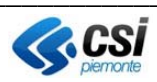

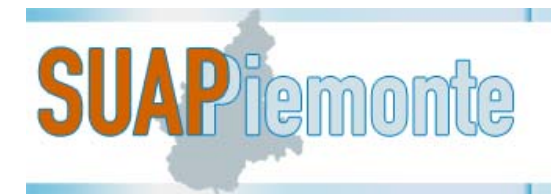

## *4.4 Processo "Procedimento Comunicazione"*

Il processo innescato da una Comunicazione si basa sulle indicazioni fornite dalle norme di settore che prevedono tale istituto. Il giorno successivo alla scadenza, la Comunicazione che non si trova in stato sospeso e che non è stata rigettata dal SUAP, è archiviata automaticamente dal sistema. Il sistema, al momento della presentazione della Comunicazione, verifica la completezza formale della domanda ed emette automaticamente la notifica di avvenuta ricezione della comunicazione e contestuale avvio dei termini.

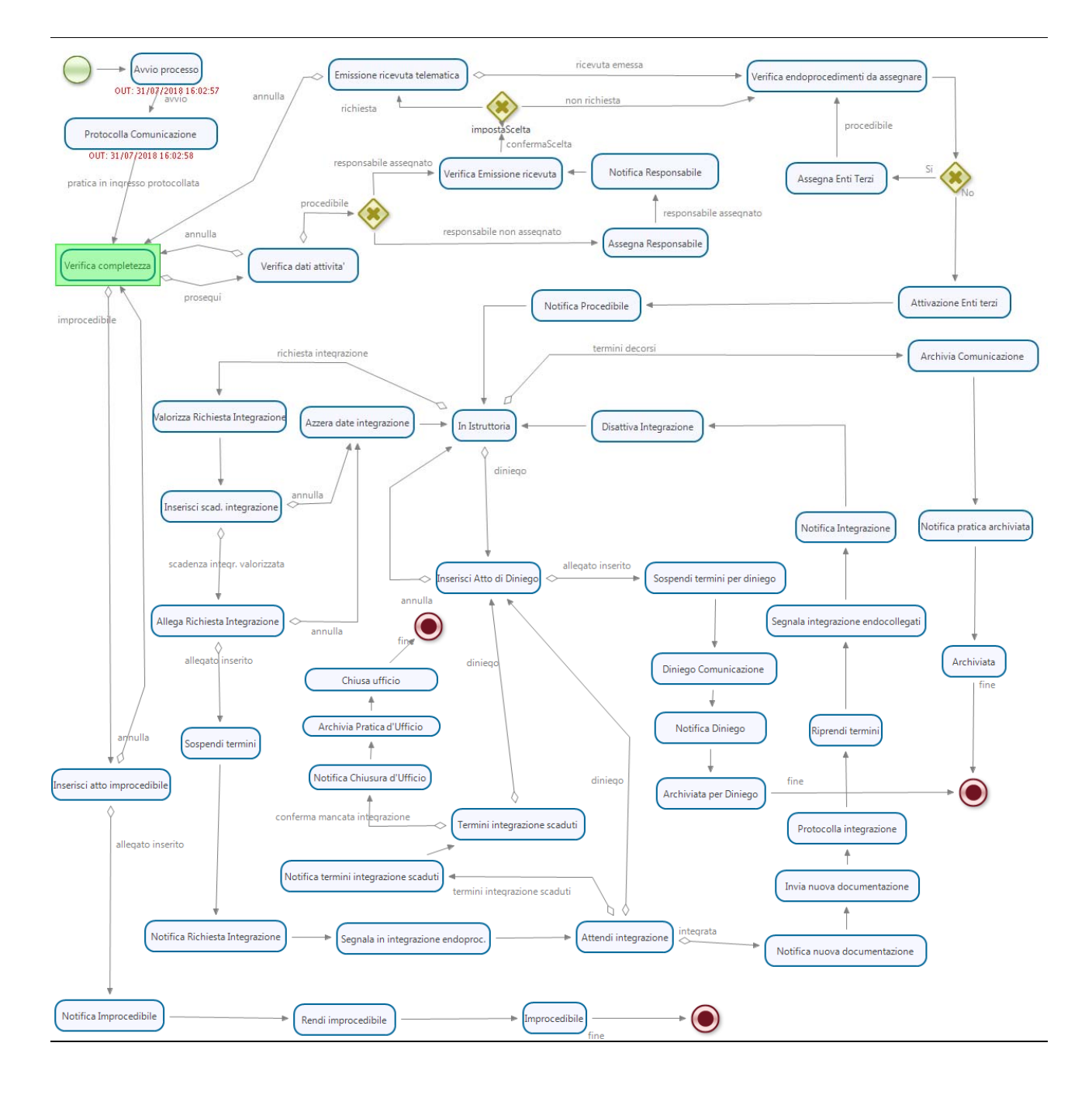

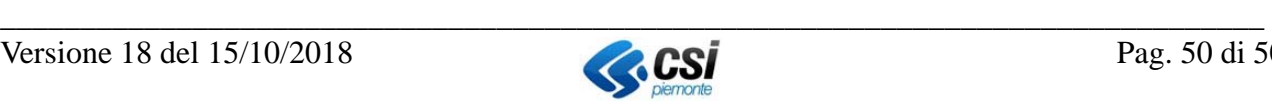